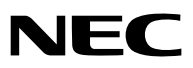

*LCD-projektor*

# *NP3200/NP2200/NP1200*

### *Bruksanvisning*

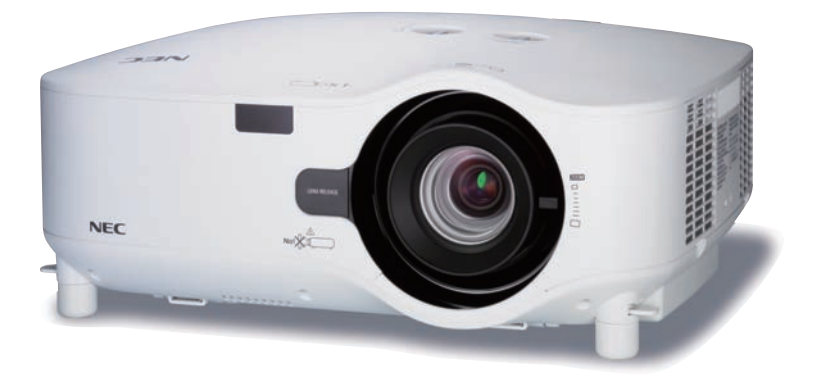

NP3200 distribueras inte i Nordamerika.

- • IBM är ett varumärke eller registrerat varumärke som tillhör International Business Machines Corporation.
- • Macintosh, Mac OS X och PowerBook är varumärken som tillhör Apple Inc. och som registrerats i USA och andra länder.
- • Microsoft, Windows, Windows Vista, Internet Explorer, .NET Framework och PowerPoint är antingen ett registrerat varumärke eller varumärke för Microsoft Corporation i USA och/eller andra länder.
- • MicroSaver är ett registrerat varumärke för Kensington Computer Products Group, en avdelning inom ACCO Brands.
- • Virtual Remote Tool använder WinI2C/DDC library, © Nicomsoft Ltd.
- • Övriga produkter och företagsnamn som nämns i denna bruksanvisning kan vara varumärken eller registrerade varumärken som tillhör respektive ägare.

### **ANMÄRKNINGAR**

- (1) Innehållet i denna bruksanvisning får inte, helt eller delvis, tryckas om utan tillstånd.
- (2) Innehållet i denna bruksanvisning kan ändras utan föregående meddelande.
- (3) Bruksanvisningen har sammanställts med största möjliga noggrannhet. Om du dock skulle hitta uppgifter du ifrågasätter, fel eller utelämnanden ska du kontakta oss.
- (4) Oaktat punkt (3) ikläder sig NEC aldrig ansvar för ersättningsanspråk pga. utebliven vinst eller andra konsekvenser som beror av användning av projektorn.

# <span id="page-2-0"></span>Viktig information

### Säkerhetsföreskrifter

### Försiktighetsmått

Läs denna bruksanvisning noggrant innan du börjar använda din NEC-projektor NP3200/NP2200/NP1200, och förvara den nära till hands för framtida bruk.

### **FÖRSIKTIGT**

För att helt bryta strömförsörjningen till apparaten, skall stickproppen dras ur vägguttaget. Vägguttaget ska finnas så nära apparaten som möjligt och måste vara lättåtkomligt.

### **FÖRSIKTIGT**

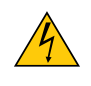

RISK FÖR ELEKTRISK STÖT. ÖPPNA INTE KÅPAN. DET FINNS HÖGSPÄNNINGSDELAR I APPARATEN. ÖVERLÅT ALL SERVICE ÅT KVALIFICERAD SERVICEPERSONAL.

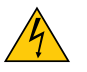

Denna symbol varnar för oisolerad spänning inuti apparaten, som kan vara tillräckligt stark för att ge en elektrisk stöt. Det är därför farligt att röra delar inuti apparaten.

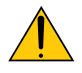

Denna symbol uppmärksammar användaren om viktig medföljande information om apparatens bruk och underhåll.

Läs informationen noggrant för att undvika problem.

**VARNING:** FÖR ATT FÖRHINDRA BRAND ELLER ELEKTRISK STÖT, FÅR APPARATEN INTE UTSÄTTAS FÖR REGN ELLER FUKT. ANVÄND INTE STICKKONTAKTEN TILL DENNA ENHET TILLSAMMANS MED EN FÖRLÄNGNINGSKABEL EL-LER I ETT VÄGGUTTAG OM INTE BÅDA STIFTEN GÅR ATT STICKA I HELT OCH HÅLLET.

### **FÖRSIKTIGT**

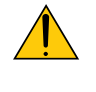

Undvik att visa stillbilder alltför länge.

Stillbilder kan brännas in i LCD-panelen, fast endast tillfälligt.

Fortsätt använda projektorn om detta inträffar. Den statiska stillbilden i bakgrunden försvinner så småningom.

### Kassering av den förbrukade produkten

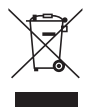

EU-lagstiftningen i respektive medlemsstat föreskriver att förbrukad elektrisk och elektronisk utrustning märkt med symbolen till vänster måste kasseras separat och inte får slängas tillsammans med vanligt hushållsavfall. Detta inkluderar projektorer och deras elektriska tillbehör, inklusive lamporna.Vid kassering av denna typ av utrustning uppmanas du kontakta lokala myndigheter och/eller affären där produkten har köpts.

Utrustning som inlämnas på särskilda återvinningsstationer tas om hand och återvinns på korrekt sätt. Detta bidrar till att minska resursslöseri och skonar både miljö och hälsa mot miljöfarliga ämnen, som exempelvis kvicksilvret i projiceringslampan.

Märkningen av elektrisk och elektronisk utrustning gäller endast de stater som är medlemmar i Europeiska unionen idag.

### Viktiga säkerhetsinstruktioner

Säkerhetsinstruktionerna är till för att projektorn ska få en lång livslängd och för att förhindra brand och elskador. Läs dem noga och följ varningstexterna.

### $\blacksquare$  Installation

- Placera inte projektorn på följande platser:
	- på instabila vagnar, ställ eller bord.
	- nära vatten, badkar eller i fuktiga rum.
	- i direkt solljus, nära element eller värmealstrande apparater.
	- i miljöer med mycket damm, rök eller ånga.
	- på pappersark, tyg, filtar eller mattor.
- Vid takmontering:
	- Försök inte installera projektorn på egen hand.
	- För att försäkra sig om rätt funktion och minska risken för personskador ska projektorn installeras av en kvalificerad tekniker .
	- Taket måste dessutom vara tillräckligt starkt för att kunna hålla projektorn samtidigt som installationen måste uppfylla lokala byggnadsbestämmelser.
	- Kontakta din återförsäljare för närmare anvisningar.

### **VARNING:**

- • Täck inte linsen med linsskyddet eller liknande när projektorn är på. Om du gör detta kan skyddet smälta p.g.a. värmen från det utgående ljuset.
- • Placera inte några föremål som lätt kan påverkas av värmen framför projektorlinsen. Om du gör detta kan föremålet smälta p.g.a. värmen från det utgående ljuset.

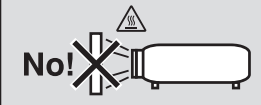

### Placera projektorn horisontalt

Projektorn får inte lutas mer än 10 grader och får inte installeras på ett annat sätt än på ett bord eller hängande i taket, eftersom dess livslängd i annat fall avsevärt förkortas.

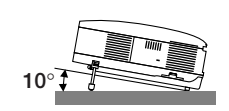

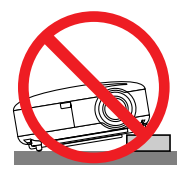

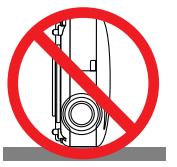

### **A** Försiktighetsmått mot brand och elstötar  $\sqrt{4}$

- • Se till att ventilationen är tillräcklig och att ventilationshålen inte är blockerade för att förhindra att värme genereras i projektorn. Lämna minst 10 cm mellanrum mellan projektorn och omgivande väggar.
- • Vidrör inte ventilationsutloppet framtill till vänster (sett framifrån) eftersom detta kan vara mycket varmt när projektorn är igång och omedelbart efter att projektorn stängts av.

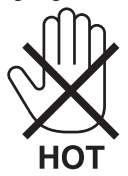

- • Förhindra att främmande föremål såsom gem och pappersbitar hamnar i projektorn. Försök inte att plocka ut föremål som kommer in i projektorn. Stick inte in metallföremål såsom ståltråd eller en skruvmejsel i projektorn. Om något föremål hamnar i projektorn, koppla omedelbart bort den från elnätet och låt en kvalificerad servicetekniker ta ut föremålet.
- • Häll inga föremål på projektorn.
- • Vidrör inte nätkontakten vid åskväder. Detta kan orsaka elektriska stötar eller brand.
- • Projektorn är avsedd för en strömförsörjning på 100-240V AC 50/60 Hz.Kontrollera att den strömkälla som används uppfyller dessa specifikationer innan du använder projektorn.
- • Titta inte in i linsen när projektorn är på. Annars kan du få allvarliga ögonskador.

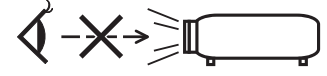

- • Placera inte föremål som är värmekänsliga framför ett ventilationsutlopp. Detta kan leda till att föremålet smälter eller att du bränner händerna på grund av värmen från utloppet.
- • Hantera nätkabeln varsamt. En skadad eller sliten nätkabel kan orsaka elstötar eller brand.
	- Använd aldrig andra kablar än den som medföljer.
	- Böj inte och dra aldrig i hårt i nätkabeln.
	- Placera aldrig nätkabeln under projektorn eller något annat tungt föremål.
	- Lägg aldrig mjuka material som t. ex. en filt över kabeln.
	- Värm inte upp nätkabeln.
	- Rör inte nätkabeln med våta händer.
- • Om något av följande inträffar ska du stänga av projektorn, dra ut nätkabeln och låta en kvalificerad tekniker ta hand om apparaten:
	- Om nätkabeln eller nätkontakten är skadad eller sliten.
	- Om vatten spillts i projektorn eller om denna utsatts för regn eller vatten.
	- Om projektorn inte fungerar normalt trots att du följer anvisningarna i denna bruksanvisning.
	- Om projektorn fallit eller kåpan skadats.
	- Om projektorn uppvisar en klart förändrad prestanda som antyder att den behöver service.
- • Dra ut nätkabeln och eventuella andra kablar innan du bär projektorn.
- • Stäng av projektorn och dra ut nätkabeln innan du rengör kåpan eller byter lampan.
- • Stäng av projektorn och koppla loss nätkabeln om projektorn inte ska anvandas under längre tid.
- • När en LAN-kabel används:
- Anslut av säkerhetsskäl inte till kontakten för koppling till kringutrustning som kan ha för hög spänning.

#### **FÖRSIKTIGT**

• Använd alltid handtaget när du bär projektorn. Innan du gör det bör du emellertid se till att bärhandtaget är låst i sitt läge.

 För att låsa bärhandtaget, se "Låsa bärhandtaget" på sid [6](#page-16-0).

- • Använd inte justerfoten för något annat ändamål än den är avsedd. Om du bär eller hänger projektorn i justerfoten (i väggen eller taket) kan den skadas.
- • Sänd aldrig projektorn i den mjuka väskan med paketpost eller lastfrakt. Annars kan projektorn skadas.
- • Välj fläktläget [HÖG] om du kommer att använda projektorn flera dagar i följd. (I menyn väljer du [INSTÄLLN] → [AL-TERNATIV(1)]  $\rightarrow$  [FLÄKTLÄGE]  $\rightarrow$  [HÖG].)
- • Innan du använder funktionen direktavstängning måste du vänta minst 20 minuter efter att du satt på projektorn och börjat projicera bilder.
- • Dra inte ur nätkabeln ur vägguttaget eller projektorn när projektorn är igång. Om du gör det kan projektorns AC IN-uttag och/eller nätkabelns stiftkontakt skadas.

 För att stänga av huvudströmmen när projektorn är igång använder du en kontrolldosa utrustad med en omkopplare och en brytare.

- • Rör inte fläktutloppet framtill till vänster (sett framifrån) eftersom det kan bli mycket varmt när projektorn är på, samt omedelbart efter att projektorn stängts av.
- • Stäng inte av strömmen inom 60 sekunder efter att lampan tänts och medan POWER-indikatorn blinkar grön. Om du gör det kan lampan slitas i förtid.

### Försiktighetsmått vid hantering av tillvalslinsen

Om projektorn och tillvalslinsen ska transporteras ska du först demontera tillvalslinsen. Vid olämplig hantering under transport kan linsen och lens shift-mekanismen skadas.

- Undvik att hålla i linsen när du bär projektorn.
- Om du gör det kan fokusringen vrida sig och du kan tappa projektorn.

### Försiktighetsmått när du använder fjärrkontrollen

- Handskas försiktigt med fjärrkontrollen.
- Torka genast av fjärrkontrollen om den blir våt.
- Undvik överdriven värme eller fukt.
- Du får aldrig värma upp, demontera eller kasta batterierna i öppen eld.
- Ta ur batterierna om du inte räknar med att använda fjärrkontrollen under en längre tid.
- • Var noga med att vända + och − på batterierna rätt.
- Blanda inte nya och gamla batterier, eller olika typer av batterier.
- Förbrukade batterier skall kastas enligt lokala bestämmelser.

#### Byta lampa

- För att byta lampan följer du anvisningarna på sid [79](#page-89-0).
- Byt lampan när meddelandet **[LAMPAN HAR NÅTT SLUTET AV SIN FÖRVÄNTADE LIVSLÄNGD. VÄNLIGEN ERSÄTT DEN MED EN NY.]** visas.Om du fortsätter att använda lampan efter att den har nått slutet av sin förväntade livslängd kan den explodera så att lamphuset blir fullt av glassplitter. Rör inte splittret.

 Om detta inträffar ska du kontakta din återförsäljare för lampbyte.

#### **Lampkarakteristika**

Projektorn använder en högtrycks kvicksilverlampa som ljuskälla. Lampan kännetecknas av att ljusstyrkan gradvis avtar allteftersom lampan föråldras. Upprepad tändning/släckning av lampan kan också göra att ljusstyrkan minskar.

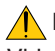

### **FÖRSIKTIGT:**

Vid demontering av lampan i takmonterade projektorer ska du se till att det inte finns några personer under projektorn. Om lampan har brustit finns det risk att glassplitter kan falla ned från projektorn.

### Om läget Hög höjd över havet

Ställ in [FLÄKTLÄGE] till [HÖG HÖJD ÖVER HAVET] när projektorn används vid höjder över havet cirka 1600 meter/5500 fot eller högre.

 Att använda projektorn vid höjder över havet cirka 1600 meter/5500 fot utan att ställa in [HÖG HÖJD ÖVER HA-VET] kan orsaka överhettning och att projektorn stängs av.Vänta några minuter om detta inträffar och sätt sedan på projektorn.

- Att använda projektorn vid höjder över havet lägre än cirka 1600 meter/5500 fot och ställa in [HÖG HÖJD ÖVER HAVET] kan göra så att lampan kyls för mycket, vilket orsakar att bilden flimrar. Skifta från [FLÄKTLÄGE] till [AUTO].
- Att använda projektorn vid höjder över havet cirka 1600 meter/5500 fot eller högre kan förkorta livslängden på optiska komponenter som t.ex. lampan.

### Om upphovsrätt för originalprojicerade bilder:

Observera att användningen av den här projektorn i kommersiellt syfte eller för att få allmänhetens uppmärksamhet på platser såsom kaféer eller hotell, och vid komprimering eller förstoring av bilden med följande funktioner, kan utgöra ett intrång i upphovsrätten, som skyddas enligt lagen om upphovsrätt.

[BILDFÖRHÅLLANDE], [KEYSTONE], Förstoringsfunktion och andra liknande funktioner.

# Innehållsförteckning

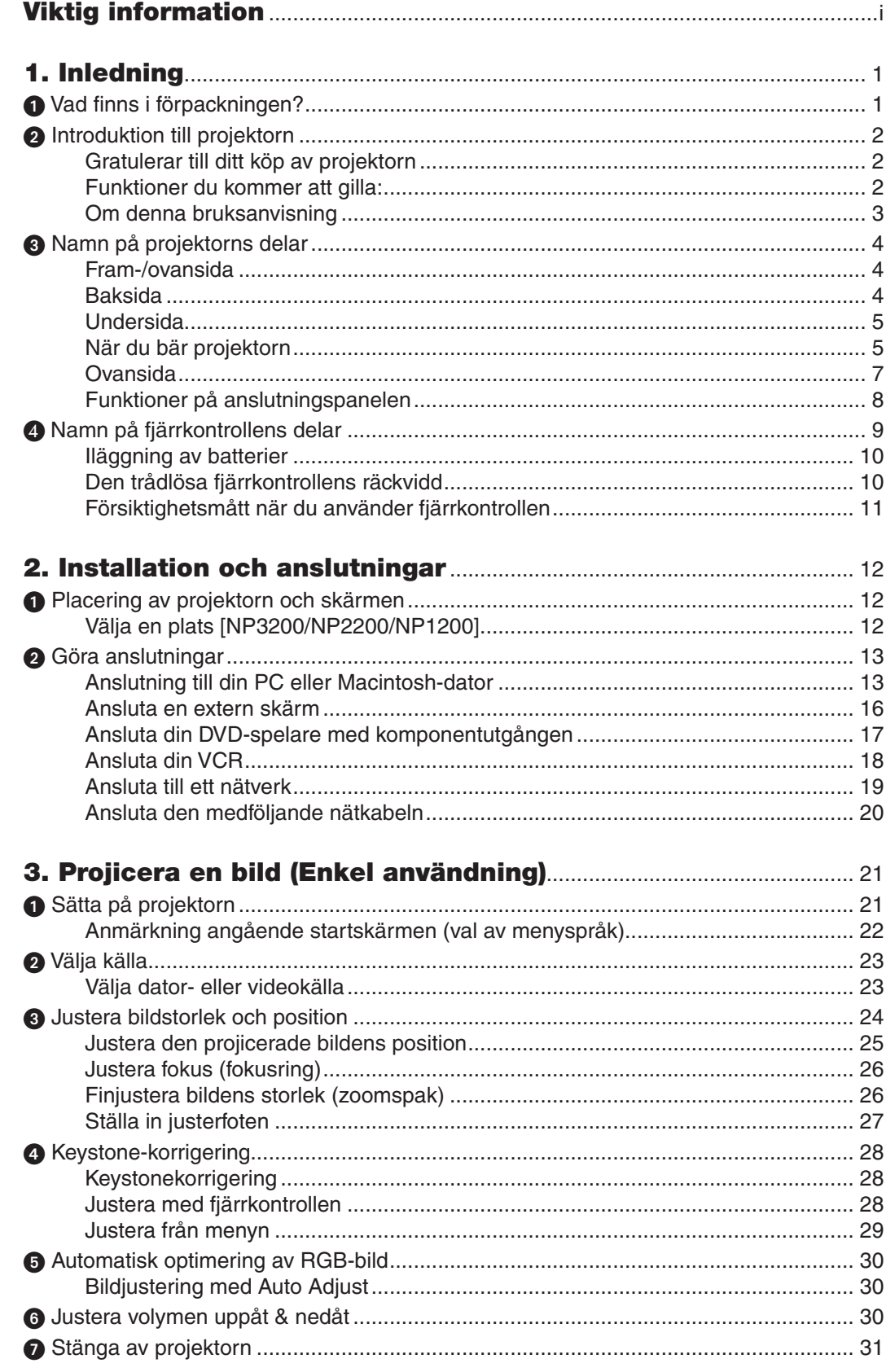

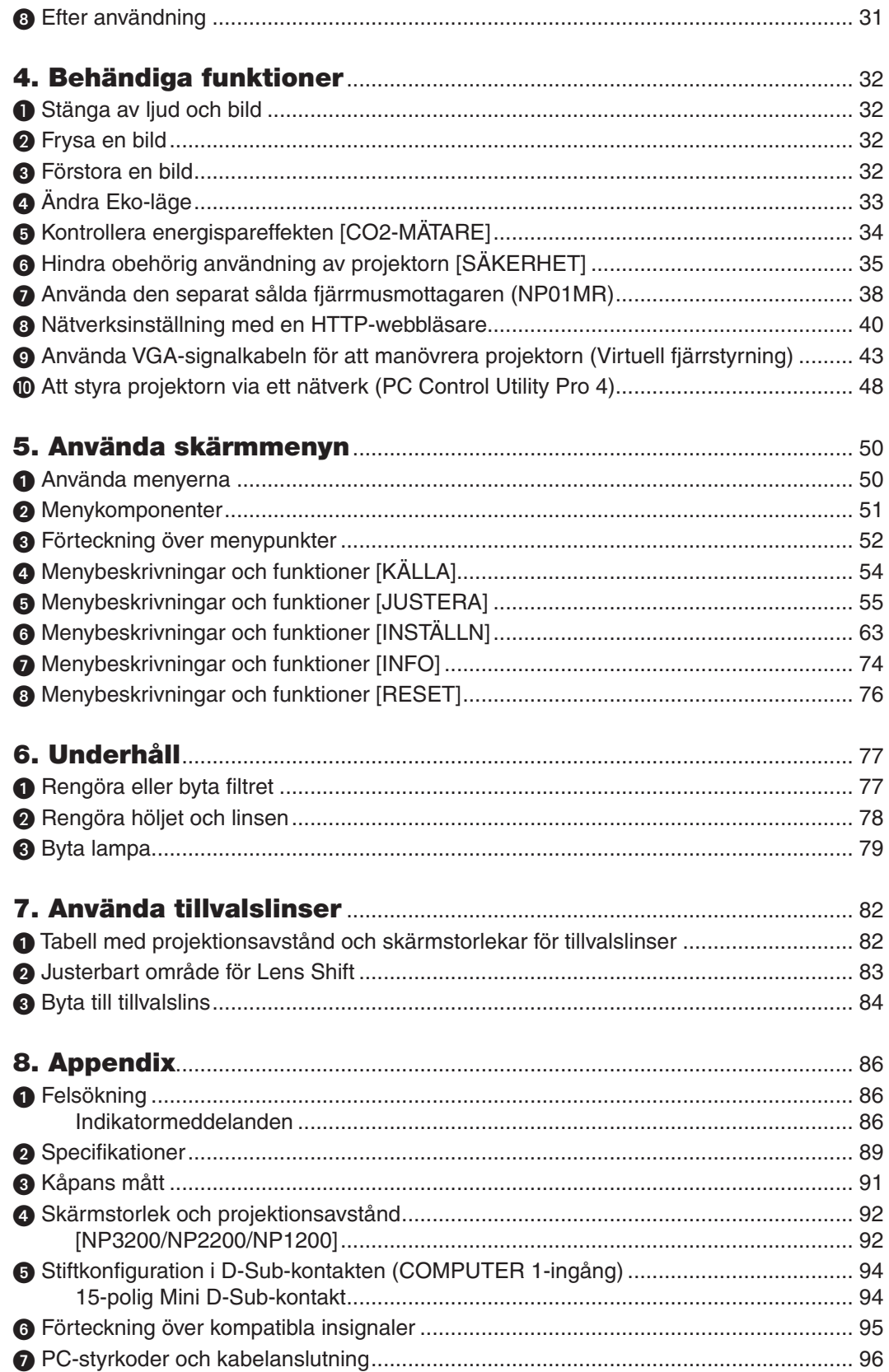

### Innehållsförteckning

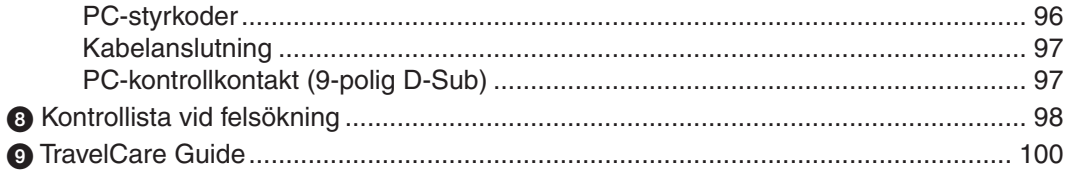

# <span id="page-11-0"></span>1. Inledning

### $\bullet$  Vad finns i förpackningen?

Kontrollera att förpackningen innehåller alla delar enligt förteckningen. Kontakta din återförsäljare om det saknas något.

Spara originalförpackningen och allt emballagematerial om du någon gång skulle behöva skicka iväg din projektor.

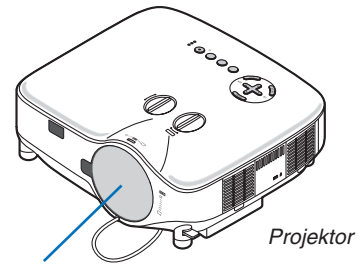

*Linsskydd (24FT9741)*

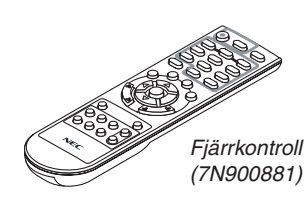

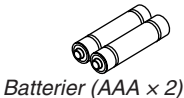

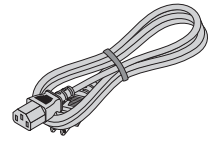

*Nätkabel (För Nordamerika: 7N080236) (För Europa och andra länder: 7N080022)*

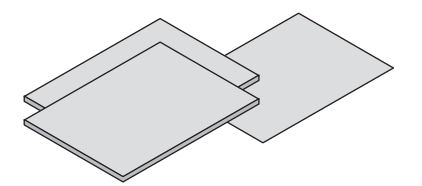

- • Viktig information (För Nordamerika: *7N8P9891) (För andra länder än Nordamerika: 7N8P9891 och 7N8P9901)*
- • Guide för snabbinstallation (7N8P9881)

**Endast för Nordamerika** Registreringskort Begränsad garanti

#### **För kunder i Europa:** Aktuell giltig policy hitter du på vår hemsida: www.nec-display-solutions.com

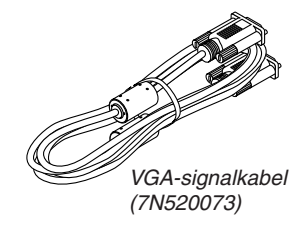

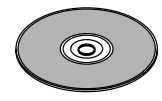

*CD-ROM Bruksanvisning (7N951381)*

- • Säkerhetsdekal (24L67991)
- • Stöldskyddsskruv för lins × 1 (24V00841)

### <span id="page-12-0"></span>2 Introduktion till projektorn

I detta avsnitt presenteras projektorn NP3200/NP2200/NP1200 samt dess nyckelfunktioner och kontroller.

### Gratulerar till ditt köp av projektorn

NP3200/NP2200/NP1200 är en avancerad XGA-projektor som ger en förbättrad visning.Med NP3200/NP2200/NP1200 får du en projektionsyta på upp till 500 tum (mätt diagonalt). Upplev en klar och skarp storbildsskärm från din PC eller Macintosh-dator, DVD-spelare, videobandspelare, satellitnät eller HDTV-källa.NP3200/NP2200/NP1200 tillhandahåller förbättrade säkerhetsalternativ för att förhindra stöld och erbjuder styrning via PC-kontrollporten (9-polig D-sub) och nätverksstöd. Med flexibla in- och utsignaler, ett långt lampliv och en fullständig fjärrkontroll kommer den kompakta och lättanvända NP3200/NP2200/NP1200 att ge dig många fantastiska upplevelser.

### Funktioner du kommer att gilla:

- **• LCD-projektor med hög upplösning och ljusstyrka**
- Hög upplösning upp till UXGA-kompatibel, äkta upplösning XGA.
- **• Flera tillvalslinser**
- En standardlins och fem typer av tillvalslinser finns tillgängliga
- **• Lens shift-mekanismen ger stor flexibilitet vid installationen**

 Manuell lens shift-funktion som kan justeras med kontroller på projektorns ovansida

**• Snabbstart och snabbavstängning**

 Fem sekunder\* efter att strömmen har slagits på är projektorn redo att visa dator- eller videobilder.

 \* Den snabba starttiden är endast när [STANDBY-LÄGE] är inställt på [NORMAL] i meddelandet på skärmen.

 Projektorn kan ställas bort direkt efter att strömmen stängts av.

**• Direktavstängning (Direct Power Off)**

Projektorn har en funktion som kallas direktavstängning ("Direct Power Off"). Denna funktion möjliggör att projektorn stängs av (även medan en bild projiceras) med hjälp av huvudströmbrytaren eller när nätanslutningen kopplas bort.

 För att stänga av strömförsörjningen när projektorn är påslagen använder du en elbox utrustad med en omkopplare och en brytare.

*OBSERVERA: Innan du använder direktavstängningsfunktionen måste du vänta minst i 20 minuter efter att du satt på projektorn och börjat projicera bilder.*

• **Funktionerna Auto ström på och Auto ström av**

 Funktionerna AUTO STRÖM PÅ(AC), AUTO STRÖM PÅ(COMP1/2), AUTO STRÖM AV och AVSTÄNGNINGSTIMER eliminerar behovet av att alltid använda POWER-knappen på fjärrkontrollen eller projektorhöljet.

### **• Mindre än 1W i standby-läge med energibesparande teknologi**

 Om [ENERGISPAR] väljs för [STANDBY-LÄGE] från menyn kan projektorn gå in i ett energisparläge som bara drar 0,4W (100–130V AC)/0,5W (200–240V AC).

**• CO2-mätare**

Denna funktion visar energispareffekten i form av minskningen av CO<sub>2</sub>-utsläpp (kg) när projektorns [EKO-LÄGE] är inställt till [PÅ].

 Mängden CO2-utsläppsminskning visas i bekräftelsemeddelandet vid avstängning och i INFO på skärmmenyn.

**• Integrerad RJ-45-kontakt för trådbundet nätverk**

 En RJ-45-kontakt medföljer som standard.

**• Projektorn kan styras från en dator via ett lokalt nätverk.**

 När projektorn ansluts till ett nätverk tillåts Alert Mail-funktionen och projektorn kan styras från en dator via nätverket.

 För att kunna göra detta måste du ha installerat programmet "PC Control Utility Pro4" på din dator från den medföljande skivan NEC Projector CD-ROM.

<span id="page-13-0"></span>**• En mängd ingångar och en omfattande uppsättning systemgränssnitt**

 Projektorn stödjer ingångssignal på följande portar: BNC, DVI-D, 15pin D-Sub, komposit och S-video.

**• Väggfärgskorrigering**

 Inbyggd funktion för väggfärgskorrigering som gör att färgerna anpassas till bakgrunden när du projicerar på skärmar som inte är vita (eller en vägg).

- **• Sex förvalslägen för bilder gör att användaren kan justera bild- och färginställningar** Varje bildförvalsläge kan skräddarsys och sparas enligt dina önskemål.
- **• Förhindra obehörig användning av projektorn**

 Smarta säkerhetsinställningar för skydd av nyckelord och kontrollpanellås för kåpa förhindrar att obehöriga använder eller justerar projektorn, samt motverkar stöld.

**• Med den medföljande fjärrkontrollen kan du tilldela projektorn ett KONTROLL-ID**

 Flera projektorer kan köras separat och oberoende av varaandra med samma fjärrkontroll genom att varje projektor tilldelas ett ID-nummer.

### Om denna bruksanvisning

Det snabbaste sättet att komma igång är att ta tillräckligt med tid på dig, så att allt blir rätt från början. Lägg ner några minuter på att läsa igenom bruksanvisningen nu. Detta kan spara dig tid senare.Varje avsnitt i bruksanvisningen inleds med en översikt. Hoppa över avsnitt du inte har nytta av.

### <span id="page-14-0"></span>3 Namn på projektorns delar

### Fram-/ovansida

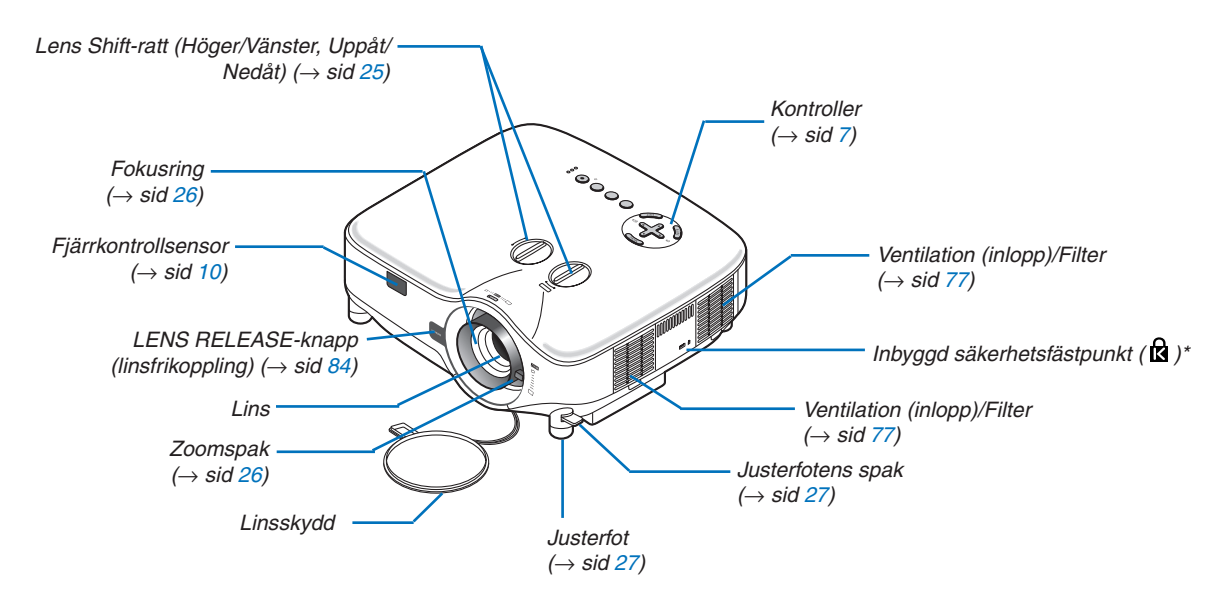

Säkerhetsfästpunkten stöder MicroSaver® säkerhetssystem. MicroSaver® är ett registrerat varumärke som tillhör Kensington Microware Inc. Logotypen är mönsterskyddad och ägs av Kensington Microware Inc.

### Baksida

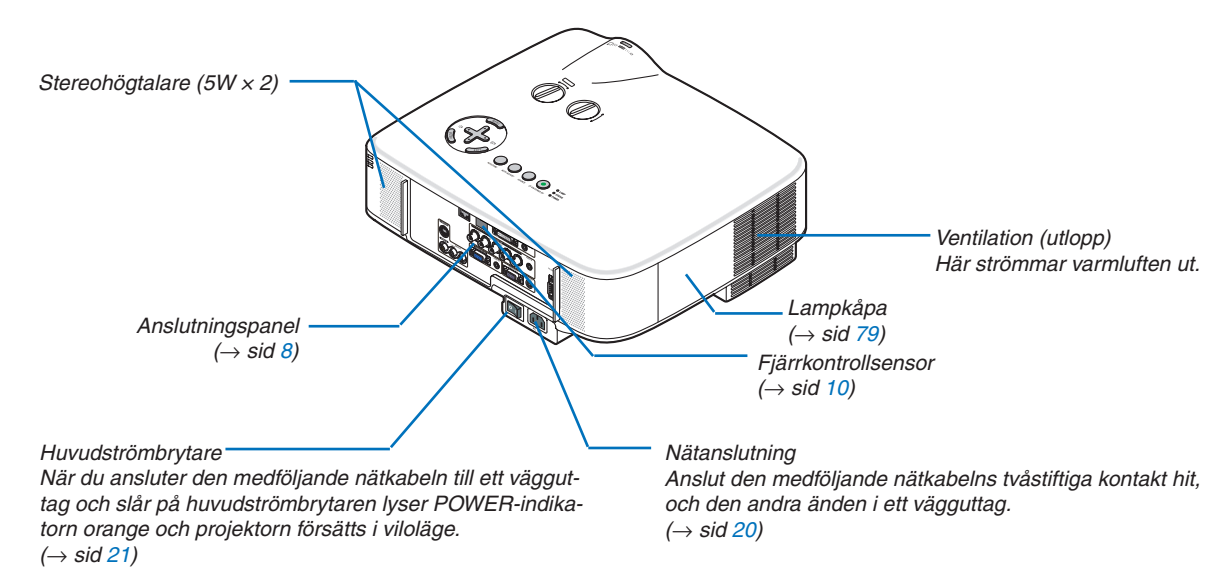

### <span id="page-15-0"></span>Undersida

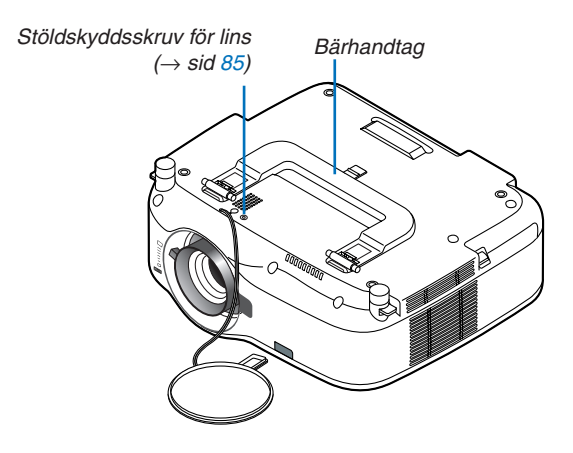

### När du bär projektorn

Bär alltid projektorn i handtaget.

Se alltid till att nätkabeln och alla anslutningskablar till videokällor är bortkopplade innan du flyttar projektorn. Täck linsen med linsskyddet när du flyttar projektorn, eller när den inte används.

*OBSERVERA: För att ställa projektorn på dess kant ska du fatta höljet, inte hålla i bärhandtaget. Annars kan handtaget skadas.*

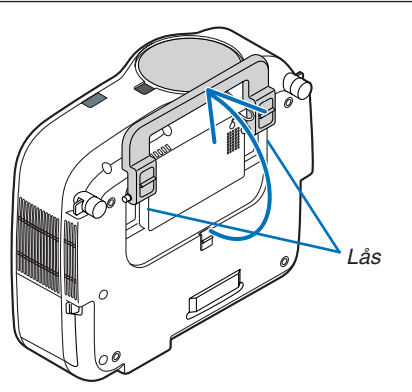

### <span id="page-16-0"></span>**Låsa bärhandtaget**

*1. Ställ försiktigt projektorn på dess bakkant.*

*2. Håll regeln nedtryckt och dra upp bärhandtaget.*

- *3. Tryck ned vänster och höger spärr så att bärhandtaget låses i läge.*
- • För att återställa bärhandtaget i dess ursprungliga läge trycker du upp vänster och höger spärr och fäller ned bärhandtaget.

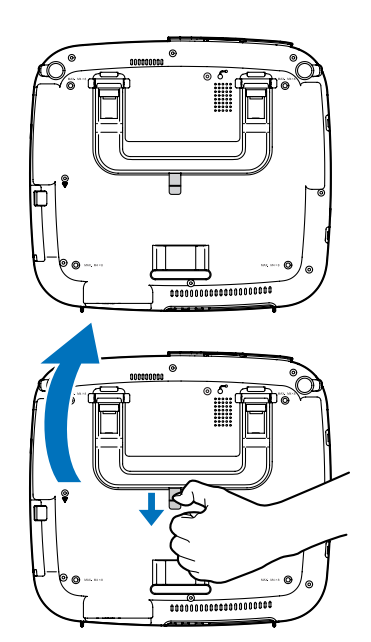

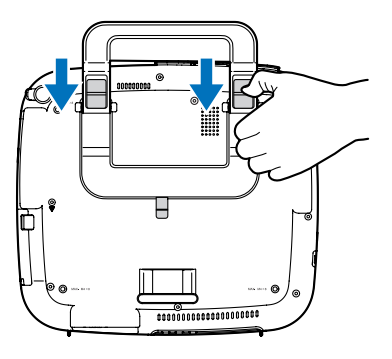

### <span id="page-17-1"></span><span id="page-17-0"></span>Ovansida

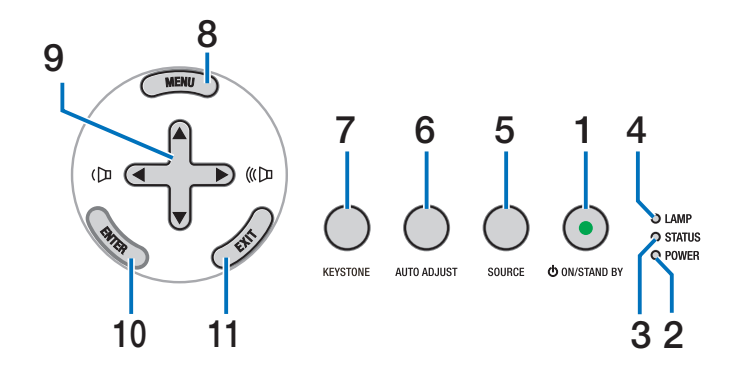

**1.** POWER-tangent  $(\circlearrowleft)$  (ON / STAND BY) ( $\rightarrow$  sid [21,](#page-31-1) **[31](#page-41-1))**

*OBSERVERA: Håll denna knapp nedtryck i minst 1 sekund för att sätta på projektorn. Tryck på knappen två gånger för att stänga av projektorn.*

- **2. POWER-indikator (**→ **sid [21](#page-31-1), [31](#page-41-1), [86](#page-96-1))**
- **3. STATUS-indikator (**→ **sid [21](#page-31-1), [31,](#page-41-1) [86](#page-96-2))**
- **4. LAMP-indikator (**→ **sid [79](#page-89-0), [86](#page-96-3))**
- **5.** SOURCE-tangent  $(\rightarrow$  sid [23](#page-33-1))
- **6. AUTO ADJUST-tangent (**→ **sid [30](#page-40-1))**
- **7. KEYSTONE-tangent (**→ **sid [28](#page-38-1))**
- **8. MENU-tangent (**→ **sid 5[0](#page-60-1))**
- **9.**  $\Delta \nabla \Phi / \Phi$  /  $\Phi$  Volymtangenter  $(\Phi \circ \Psi)$   $(\rightarrow \text{sid } 30)$  $(\rightarrow \text{sid } 30)$  $(\rightarrow \text{sid } 30)$
- **10. ENTER-tangent (**→ **sid 5[0](#page-60-1))**
- **11. EXIT-tangent (**→ **sid [5](#page-60-1)0)**

### <span id="page-18-1"></span><span id="page-18-0"></span>Funktioner på anslutningspanelen

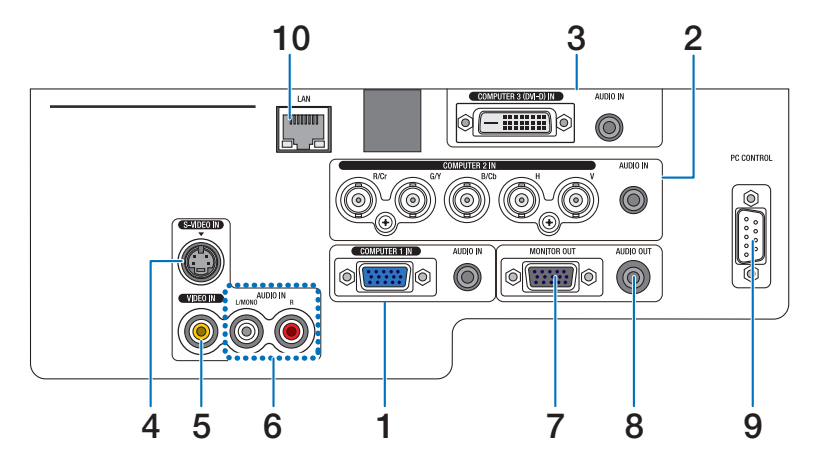

Terminalpanelen kan se något annorlunda ut jämfört med ritningen. Detta påverkar dock inte projektorns prestanda.

- **1. COMPUTER 1 IN/Komponentingång (15-polig mini D-Sub) (**→ **sid [13](#page-23-1), [16](#page-26-1), [17](#page-27-1)) AUDIO IN-ingång (ministereo) (**→ **sid [13](#page-23-1), [16](#page-26-1), [17](#page-27-1))**
- **2. COMPUTER 2 IN/Komponentingång (R/Cr, G/Y, B/ Cb, H,V) (BNC × 5) (**→ **sid [13](#page-23-1), [18](#page-28-1)) AUDIO IN-ingång (ministereo) (**→ **sid [13](#page-23-1))**
- **3. COMPUTER 3 (DVI-D) IN-ingång (24-polig) (HDCPkompatibel) (**→ **sid [1](#page-25-0)5) AUDIO IN-ingång (ministereo) (**→ **sid [1](#page-25-0)5)**
- **4. S-VIDEO IN-anslutning (4-polig mini-DIN) (**→ **sid [18](#page-28-1))**
- **5.** VIDEO IN-anslutning  $(RCA)$   $(\rightarrow$  sid [18](#page-28-1))
- **6. VIDEO/S-VIDEO AUDIO L/MONO, R (RCA) (**→ **sid [18](#page-28-1))**
- **7. MONITOR OUT-anslutning (15-polig mini D-Sub) (**→ **sid [16](#page-26-1))**

**8. AUDIO OUT-utgång (ministereo) (**→ **sid [16](#page-26-1))**

### **9. PC CONTROL-port (9-polig D-Sub) (**→ **sid [96,](#page-106-1) [97](#page-107-1))**

Till denna port ansluter du din PC eller ett kontrollsystem för att styra projektorn via en seriell kabel. Du kan på detta vis styra projektorn med hjälp av ett seriellt kommunikationsprotokoll. Det krävs en korsad RS232C-kabel, som säljs separat, för att använda denna port. Du kan även styra projektorn med PC Control Utility Pro 4 som finns på den medföljande CD-skivan NEC Projector CD-ROM.För att kunna göra detta måste du först installera PC Control Utility Pro 4 på din PC ( $\rightarrow$  sid [48](#page-58-1)). Om du skriver egna program finns typiska PC-kommandon på sid [9](#page-106-1)6.

### **10. LAN-port (RJ-45) (**→ **sid [19](#page-29-1))**

### <span id="page-19-0"></span>D Namn på fjärrkontrollens delar

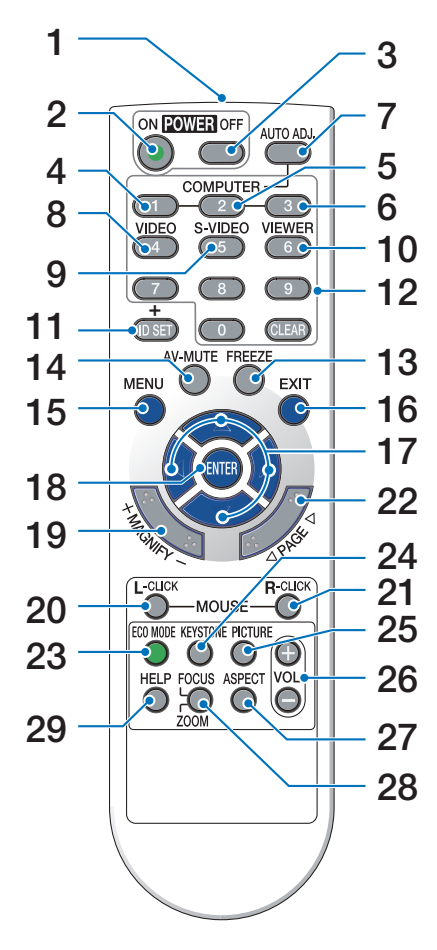

- **1. Infrarödsändare**
	- $(\rightarrow$  sid [10\)](#page-20-1)
- **2. POWER ON-tangent**  $(\rightarrow$  sid [21\)](#page-31-2)
- **3. POWER OFF-tangent**  $(\rightarrow$  sid [31\)](#page-41-1)
- **4, 5, 6. COMPUTER 1/2/3-tangent**  $(\rightarrow$  sid [23\)](#page-33-1)
- **7. AUTO ADJ.-tangent**  $(\rightarrow$  sid [30\)](#page-40-1)
- **8. VIDEO-tangent**  $(\rightarrow$  sid [23\)](#page-33-1)
- **9. S-VIDEO-Tangent**  $(\rightarrow$  sid [23\)](#page-33-1)
- **10. VIEWER-tangent** (inte tillgänglig på projektorer i denna serie)

**11. ID SET-tangent**

 $(\rightarrow$  sid 6[8\)](#page-78-0)

- **12. Tangent för siffertangentbord/CLEAR-tangent**  $(\rightarrow$  sid 6[8\)](#page-78-0)
- **13. FREEZE-tangent**  $(\rightarrow$  sid [32\)](#page-42-1)
- **14. AV-MUTE-tangent**  $(\rightarrow$  sid [32\)](#page-42-2)
- **15. MENU-tangent**  $(\rightarrow$  sid 5[0\)](#page-60-1)
- **16. <b>EXIT-tangent** ( $\rightarrow$  sid 5[0\)](#page-60-1)
- **17.**  $\triangle \blacktriangledown \blacktriangleleft \blacktriangleright$ -tangenter (→ sid 5[0\)](#page-60-1)
- **18. ENTER-tangent**  $(\rightarrow$  sid [5](#page-60-1)0)
- **19. MAGNIFY-tangent (+) (–)**  $(\rightarrow$  sid [32\)](#page-42-3)
- **20. MOUSE L-CLICK-tangent\***  $(\rightarrow$  sid [38,](#page-48-1) [39\)](#page-49-0)
- **21. MOUSE R-CLICK-tangent\***  $(\rightarrow$  sid [38,](#page-48-1) [39\)](#page-49-0)
- **22. PAGE /-tangenter\***  $(\rightarrow$  sid [38,](#page-48-1) [39\)](#page-49-0)
- **23. ECO MODE-tangent**  $(\rightarrow$  sid [33\)](#page-43-1)
- **24. KEYSTONE-tangent**  $(\rightarrow$  sid [28\)](#page-38-1)
- **25. PICTURE-tangent**  $(\rightarrow$  sid [55](#page-65-1), [56](#page-66-0))
- **26. VOL.-tangent (+) (–)**  $(\rightarrow$  sid [30\)](#page-40-2)
- **27. ASPECT-tangent**  $(\rightarrow$  sid 6[0\)](#page-70-0)
- **28. FOCUS/ZOOM-tangent** (inte tillgänglig på projektorer i denna serie)
- **29. HELP-tangent**
- $(\rightarrow$  sid [74\)](#page-84-1)
- \* Knapparna PAGE /, MOUSE L-CLICK och MOUSE R-CLICK fungerar endast när den valfria fjärrmottagaren till musen (NP01MR) är ansluten till din dator.

### <span id="page-20-0"></span>Iläggning av batterier

- 1 Tryck bestämt på batterilocket och 2 Sätt i nya batterier (AAA). Var skjut av det.
	- noga med att vända + och på batterierna rätt.

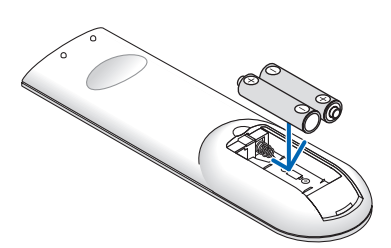

**3** Skjut tillbaka locket över batterierna tills det snäpps fast. Blanda inte nya och gamla, eller olika typer av batterier.

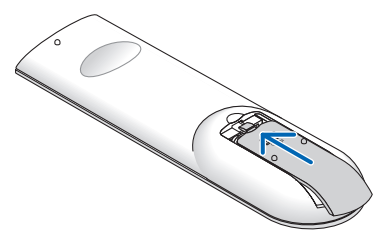

### <span id="page-20-1"></span>Den trådlösa fjärrkontrollens räckvidd

 $\bullet$ 

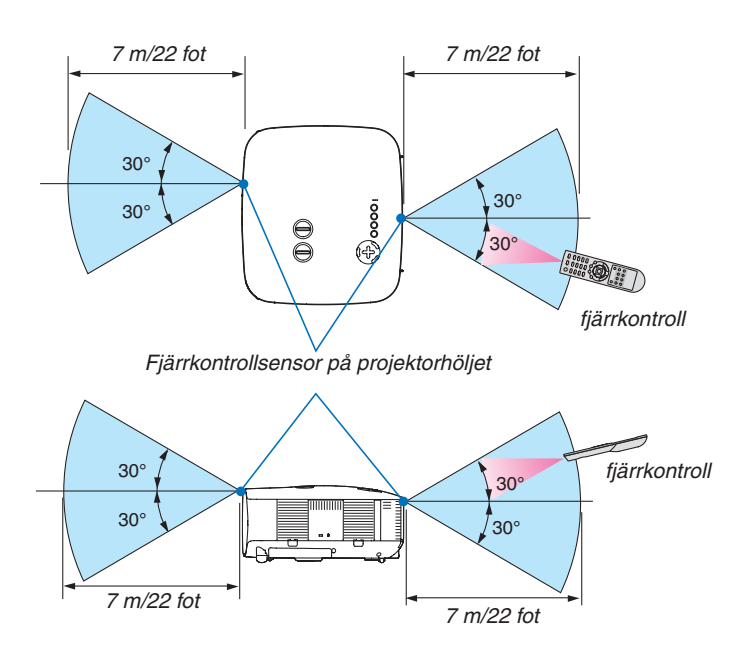

*OBSERVERA: Den verkliga räckvidden kan skilja sig något från den som visas på bilden.*

*TIPS: Du kan bestämma vilken fjärrkontrollsensor på projektorn som ska vara aktiverad i trådlöst läge. Alternativen är: [FRAM/BAK], [FRAM] eller [BAK]. (*→ *sid [68\)](#page-78-1)*

- • Den infraröda signalen har en räckvidd på cirka 7 m/22 fot och fungerar inom 60 graders vinkel i förhållande till fjärrkontrollsensorn på projektorhöljet.
- Projektorn reagerar inte om det finns hinder i vägen mellan fjärrkontrollen och projektorns fjärrkontrollsensor, eller om sensorn påverkas av starkt infallande ljus. Fjärrkontrollen kan också sluta fungera på grund av svaga batterier.

### <span id="page-21-0"></span>Försiktighetsmått när du använder fjärrkontrollen

- • Handskas försiktigt med fjärrkontrollen.
- • Torka genast av den om den blir våt.
- • Undvik överdriven värme eller fukt.
- • Du ska aldrig värma, demontera eller kasta batterierna i öppen eld.
- • Ta ur batterierna om du inte räknar med att använda fjärrkontrollen under en längre tid.
- • Var noga med att vända + och på batterierna rätt.
- Blanda inte nya och gamla, eller olika typer av batterier.
- • Kasta använda batterier i enlighet med lokala bestämmelser.

# <span id="page-22-0"></span>2. Installation och anslutningar

I detta avsnitt beskrivs hur du installerar din projektor samt hur du ansluter PC-, video- och ljudkällor.

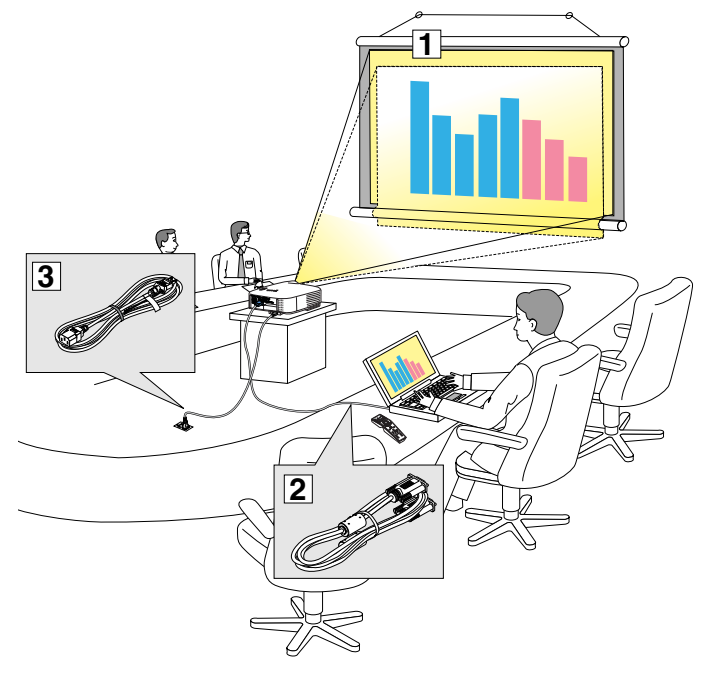

Din projektor är enkel att installera och använda.

Innan du börjar måste du dock:

- $\boxed{1}$  Installera projektorn och en skärm.
- $\sqrt{2}$  Ansluta din dator eller videoutrustning till projektorn. Se sid [13](#page-23-1), 1[5](#page-25-0), 1[6](#page-26-1), [17](#page-27-1), [18](#page-28-1), [19.](#page-29-1)
- 3 Ansluta den medföljande nätkabeln. Se sid [20.](#page-30-1)

*OBSERVERA: Se till att nätkabeln och alla andra kablar är losskopplade innan du flyttar projektorn. Täck linsen med linsskyddet när du flyttar projektorn, eller när den inte används.*

### **1 Placering av projektorn och skärmen** Välja en plats [NP3200/NP2200/NP1200]

Ju längre projektorn befinner sig från skärmen eller väggen, desto större blir bilden. Minsta möjliga bild är ungefär 30 tum (0,76 m), mätt diagonalt när projektorn befinner sig c:a 41 tum (1,0 m) från väggen eller skärmen. Största möjliga bild är 500 tum (12,7 m), när projektorn befinner sig ungefär 718 tum (18,2 m) från väggen eller skärmen. Använd ritningen nedan som guide.

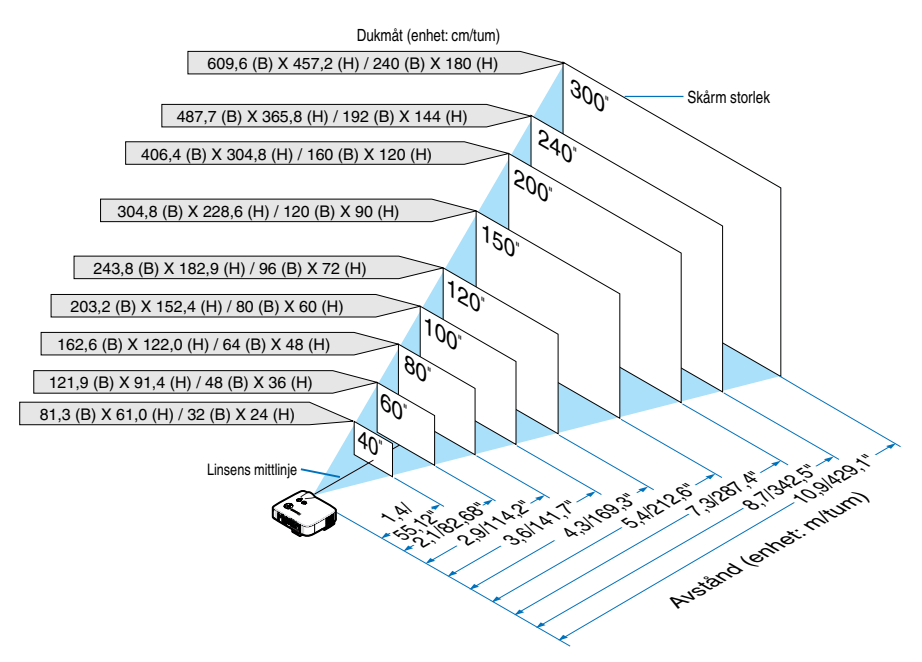

*TIPS: Skärmstorlekarna ovan är mellanliggande värden mellan tele (minimal visningsyta) och vidvinkel (maximal visningsyta) när du använder standardlinsen. Bildstorleken kan justeras med zoomfunktionen upp till max 15%. För tillvalslinser, se sidan [82](#page-92-1).*

### <span id="page-23-1"></span><span id="page-23-0"></span>2 Göra anslutningar

### Anslutning till din PC eller Macintosh-dator

*OBSERVERA: Om du använder en bärbar PC ska du vara noga med att ansluta projektorn och datorn när projektorn är i standbyläge, innan du slår på strömmen till datorn.*

*För det mesta aktiveras inte utsignalen från den bärbara datorn om inte denna anslutits till projektorn innan strömmen slogs på. \* Om skärmen blir blank när du använder fjärrkontrollen kan det bero på datorns skärmsläckare eller energisparfunktioner.*

### **Aktivera datorns externdisplay**

När du visar en bild på den bärbara PC:n innebär detta inte nödvändigtvis att signalen sänds ut till projektorn. Om du använder en PC-kompatibel bärbar dator aktiverar/avaktiverar du externdisplayen med en kombination av funktionstangenter.

Vanligtvis sätter du på eller stänger av externdisplayen med en kombination av "Fn" och en av de 12 funktionstangenterna. På t.ex. NEC-datorer använder man Fn + F3, medan man på Dell-datorer använder Fn + F8 för att växla mellan externdisplayvalen.

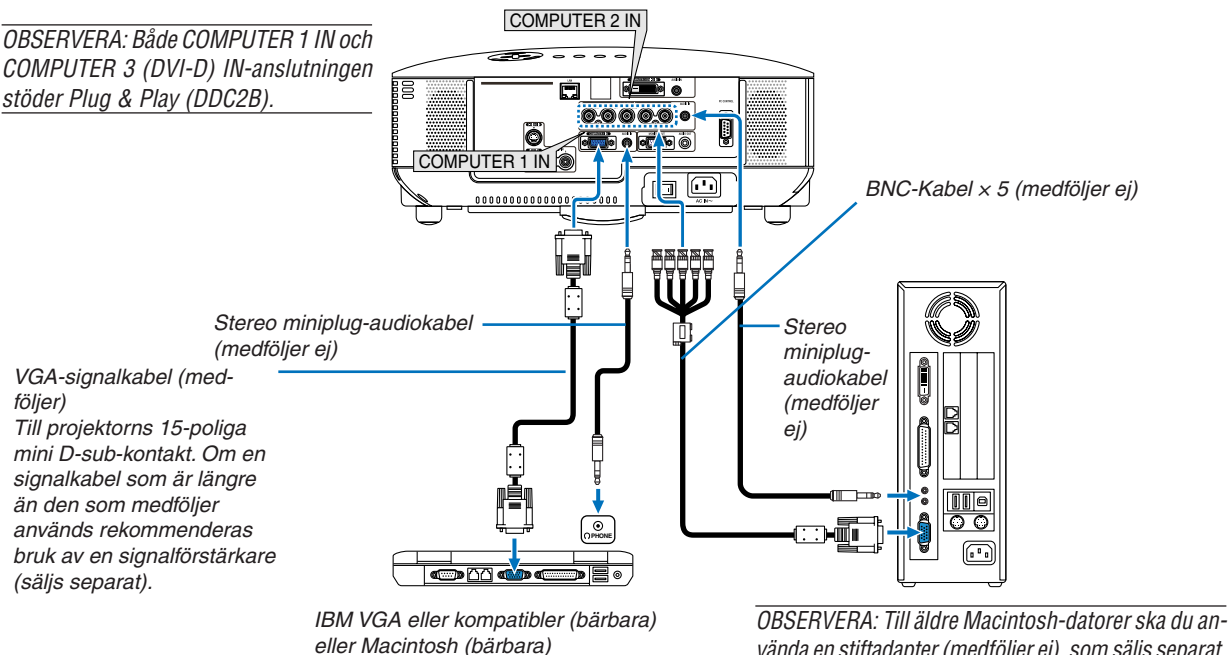

*vända en stiftadapter (medföljer ej), som säljs separat, och ansluta den till Mac-datorns videoport.*

- Stäng alltid av datorn och projektorn innan du gör anslutningarna.
- Innan du ansluter en ljudkabel till datorns hörlursjack ska du sänka ljudstyrkan på datorn. När du anslutit datorn till projektorn kan du justera ljudnivån på de båda apparaterna enligt dina önskemål.
- Vi rekommenderar att du ansluter en ljudkabel till eventuella ljudutgångar (av typen minijack).

#### *OBSERVERA: NP3200/NP2200/NP1200 är inte kompatibel med videoavkodade signaler från någon av NEC:s switchar ISS-6020 eller ISS-6010.*

*OBSERVERA: Bilden kan återges felaktigt om du spelar upp en Video- eller S-Videokälla via en skanningskonverter (säljs separat). Detta beror på att projektorn i grundinställningen behandlar en videosignal som en datorsignal. Om detta skulle hända gör du följande.*

*\* När bilden visas med ett svart parti upp- och nedtill, eller mörka bilder inte visas korrekt: Projicera en bild som fyller skärmen och tryck sedan på fjärrkontrollens AUTO ADJ-tangent eller AUTO ADJUST-tangenten på projektorhöljet.*

• Välj källnamnet för lämplig ingång efter att du har satt på projektorn.

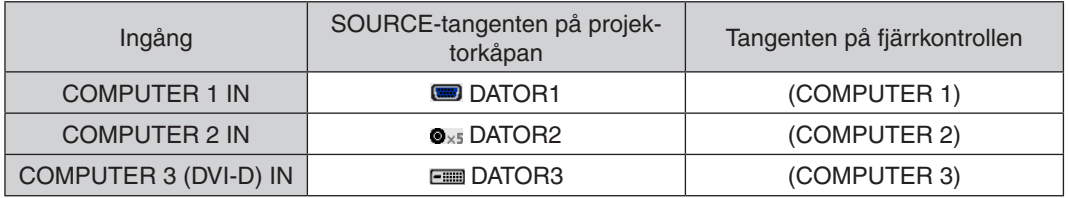

### <span id="page-25-0"></span>**Visning av en DVI Digital-signal**

För att projicera en DVI digital-signal måste du koppla ihop PC:n och projektorn med en DVI-D-signalkabel (medföljer ej) innan du slår på din PC eller projektorn. Slå först på projektorn och välj COMPUTER 3 i källmenyn, innan du slår på din PC.

Om du inte gör detta kan det hända att grafikkortets digitala utgång inte aktiveras och att ingen bild visas. Om detta skulle inträffa startar du om din PC.

Koppla inte ur DVI-D-signalkabeln medan projektorn är igång. Om signalkabeln kopplats ur och kopplats in igen kan det hända att bilden inte visas korrekt. Om detta skulle inträffa startar du om din PC.

#### *OBSERVERA:*

- • Använd en DVI-D-kabel som överensstämmer med revision 1.0 av standarden DDWG (Digital Display Working Group) DVI (Digital *Visual Interface). DVI-D-kabeln bör inte vara längre än 5 m (197").*
- DVI-kontakten (DIGITAL) (COMPUTER 3 (DVI-D) IN) accepterar VGA (640 × 480), SVGA (800 × 600), 1152 × 864, XGA (1024 × 768), WXGA (1280 × 768, 1280 × 800), SXGA (1280 × 1024 @ upp till 60Hz) och SXGA+ (1400 × 1050 @ upp till 60Hz).

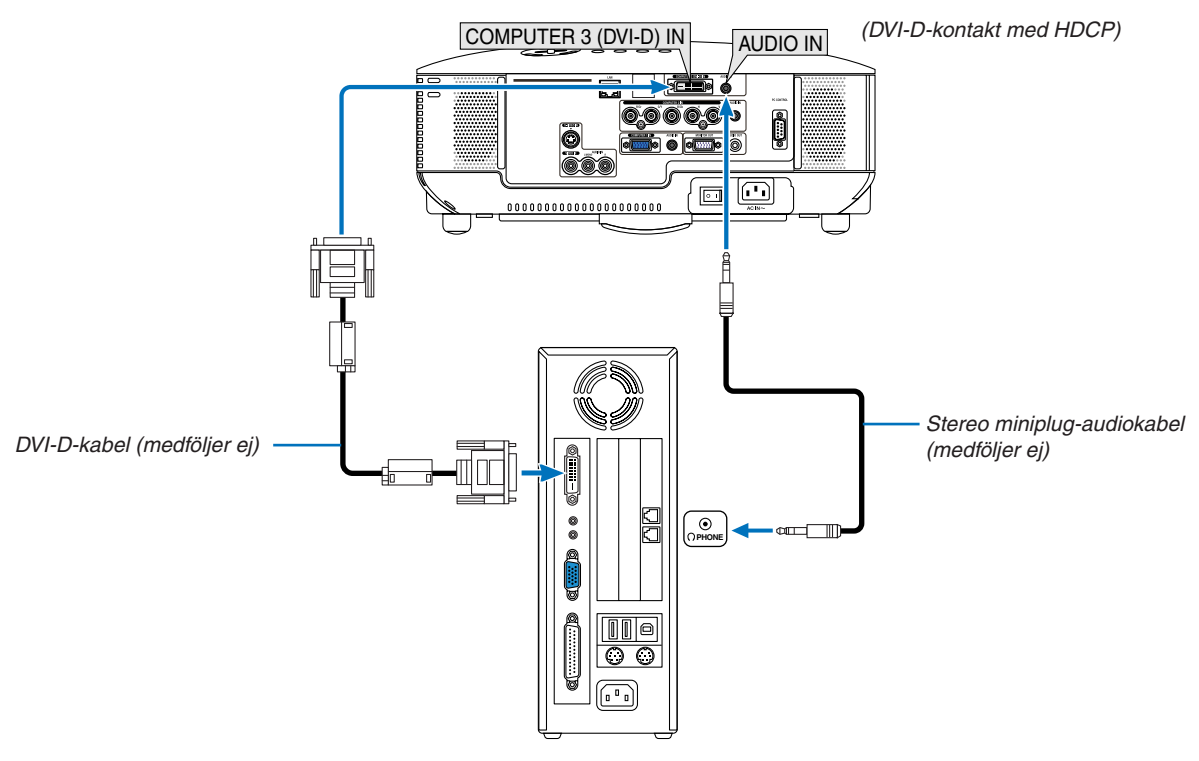

IBM VGA eller kompatibler, eller Macintosh

Välj källnamnet för lämplig ingång efter att du har satt på projektorn.

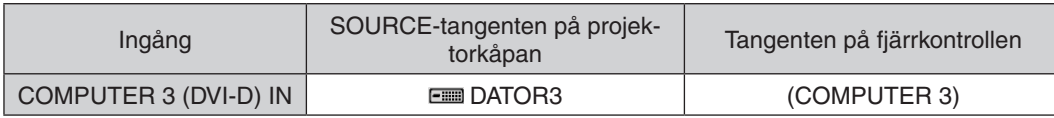

### **Vad är HDCP/HDCP-teknologi?**

HDCP är en akronym för High-bandwidth Digital Content Protection.High bandwidth Digital Content Protection (HDCP) är ett system som är till för att förhindra olaglig kopiering av videodata som sänts över ett Digital Visual Interface (DVI).

Om du inte kan visa material via DVI-ingången behöver detta inte betyda att projektorn inte fungerar som den ska. I och med implementeringen av HDCP kan det förekomma fall då innehåll som skyddats med HDCP inte visas p.g.a. beslut av HDCP-samfundet (Digital Content Protection, LLC).

### <span id="page-26-1"></span><span id="page-26-0"></span>Ansluta en extern skärm

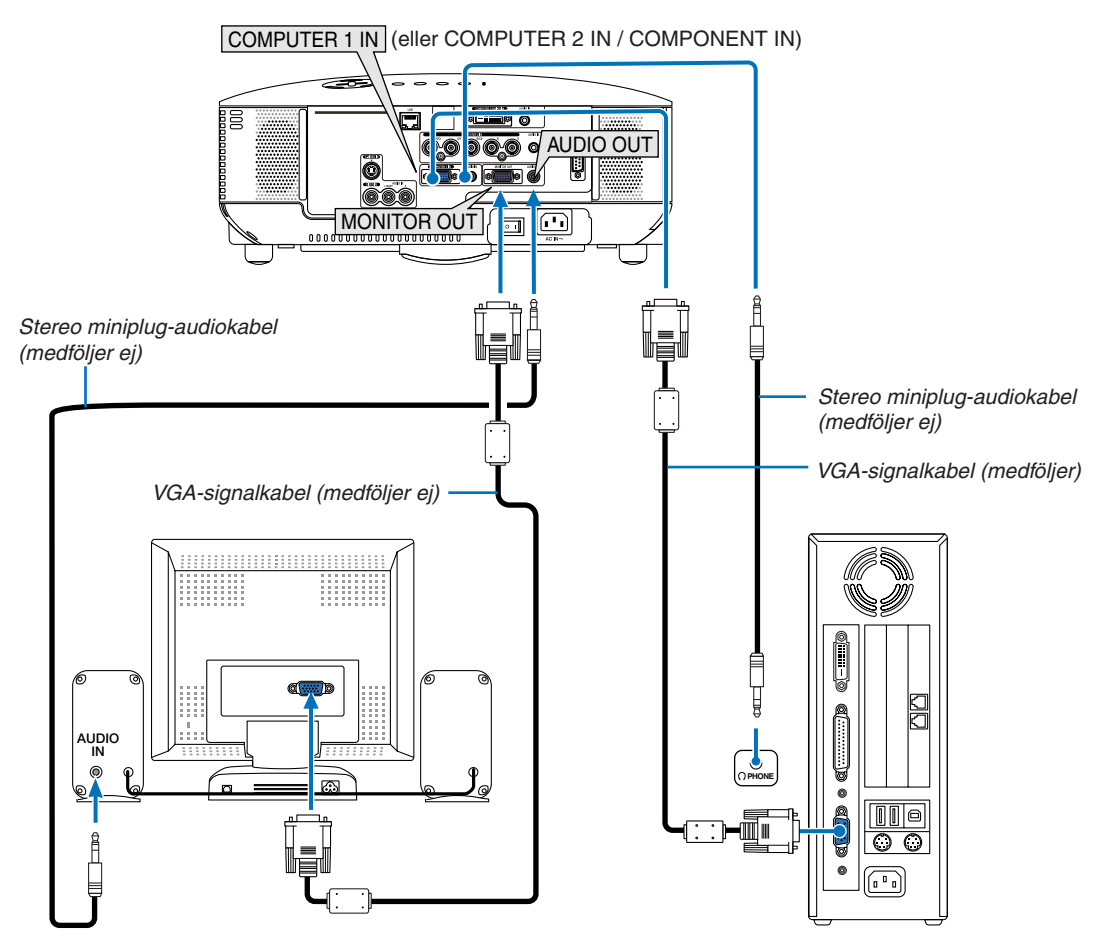

Du kan ansluta en separat, extern skärm till projektorn för att på denna samtidigt visa de analoga RGB- eller komponentbilder som du projicerar.

#### *OBSERVERA:*

- • Daisy chain-koppling är inte möjlig.
- • MONITOR OUT-utgången skickar inte ut videosignaler (digitala signaler) från COMPUTER 3 (DVI-D) IN-ingången.
- • När en ljudanläggning är ansluten kopplas projektorns högtalare bort.
- • När projektorn befinner sig i standby-läge skickar MONITOR OUT-utgången ut videosignalen och AUDIO OUT-uttaget skickar ut ljudsignalen enligt inställningarna i [UT-TERMINAL] i menyn. *Alternativen är [SENASTE], [DATOR1] och [DATOR2].*

*(*→ *sid [73\)](#page-83-0)*

### <span id="page-27-1"></span><span id="page-27-0"></span>Ansluta din DVD-spelare med komponentutgången

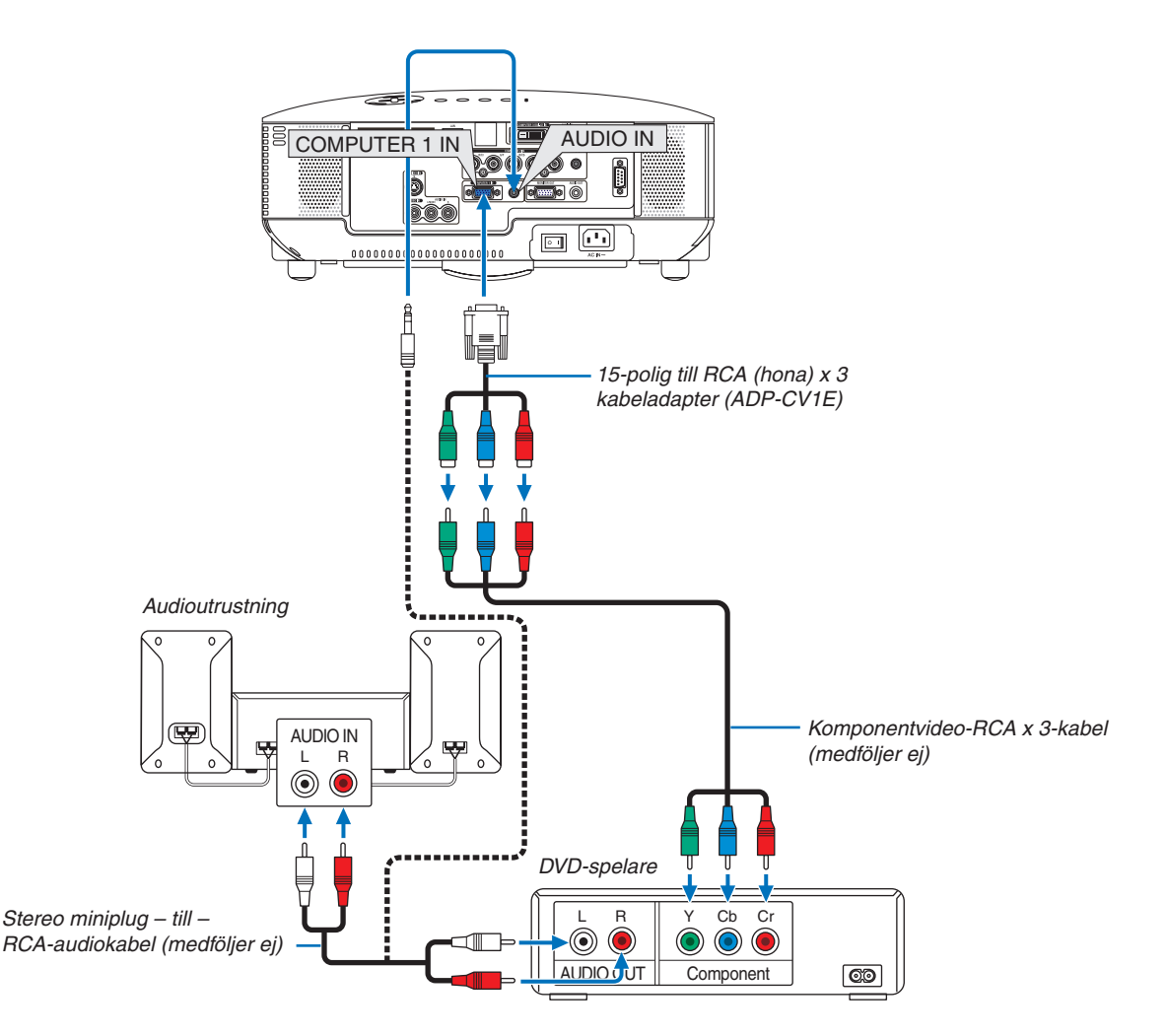

*TIPS:* En komponentsignal visas automatiskt. Annars väljer du i menyn [INSTÄLLN] → [ALTERNATIVE(1)] → [VÄLJA SIGNAL] →  $[DATA of the image]$  / $[COMPONENT]$ . ( $\rightarrow$  sid [71](#page-81-0))

När du ansluter COMPUTER 2 IN ska du använda en RCA (hona)-till-BNC (hane)-adapter.

*OBSERVERA: Se bruksanvisningen till din DVD-spelare för mer information om dess utgångar.*

• Välj källnamnet för lämplig ingång efter att du har satt på projektorn.

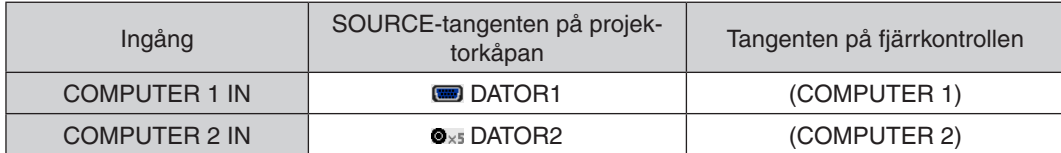

### <span id="page-28-1"></span><span id="page-28-0"></span>Ansluta din VCR

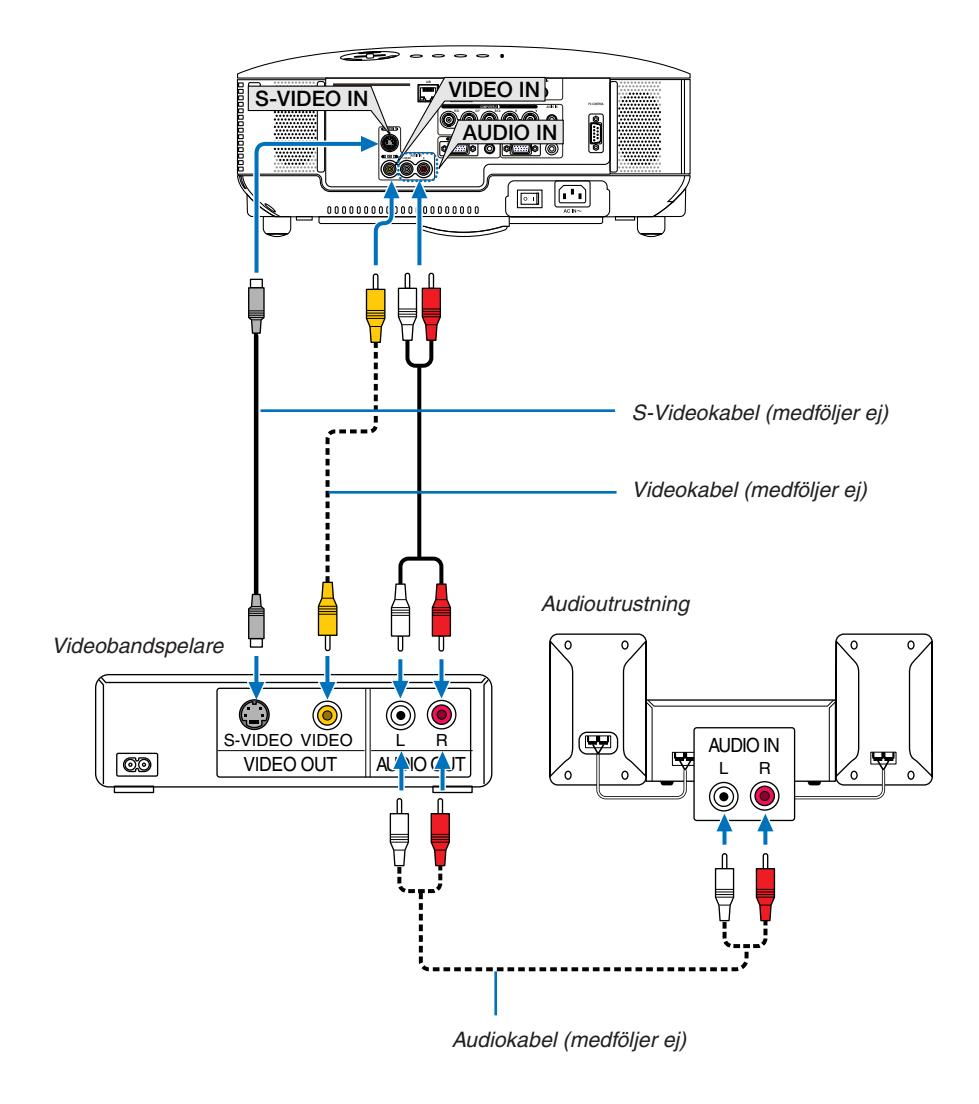

*TIPS:* Om du vill visa en videokälla kan du ansluta en videokabel till COMPONENT-anslutningarnas "G/Y"-kontakt. För att göra detta väljer du i menyn [INSTÄLLN] → [ALTERNATIV(1)] → [VÄLJA SIGNAL] → *[DATOR2]* → *[VIDEO]. (*→ *sid [71\)](#page-81-0)*

• Välj källnamnet för lämplig ingång efter att du har satt på projektorn.

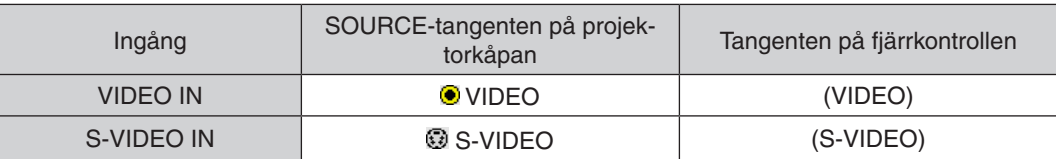

OBSERVERA: AUDIO IN L och R-jacken (RCA) delas av Video- och S-Videoingångarna.

OBSERVERA: Mer information om din utrustnings videoutgång finns i videons handbok.

*OBSERVERA: Det kan hända att bilden inte visas korrekt när du snabbspolar en Video- eller S-Videokälla framåt eller bakåt via en skanningskonverter.*

### <span id="page-29-1"></span><span id="page-29-0"></span>Ansluta till ett nätverk

### **Exempel på LAN-anslutning**

Exempel på anslutning till trådbundet LAN

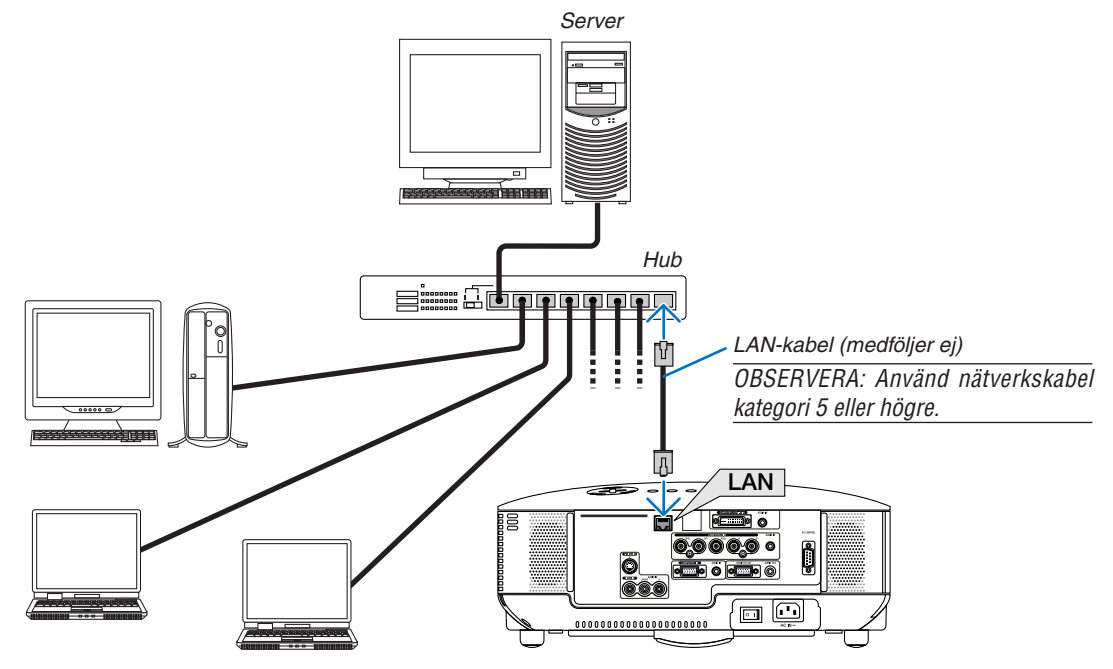

### <span id="page-30-1"></span><span id="page-30-0"></span>Ansluta den medföljande nätkabeln

Anslut den medföljande nätkabeln till projektorn.

Anslut först den medföljande nätkabelns trestiftiga kontakt till projektorns AC IN-uttag och sedan nätkontakten till vägguttaget.

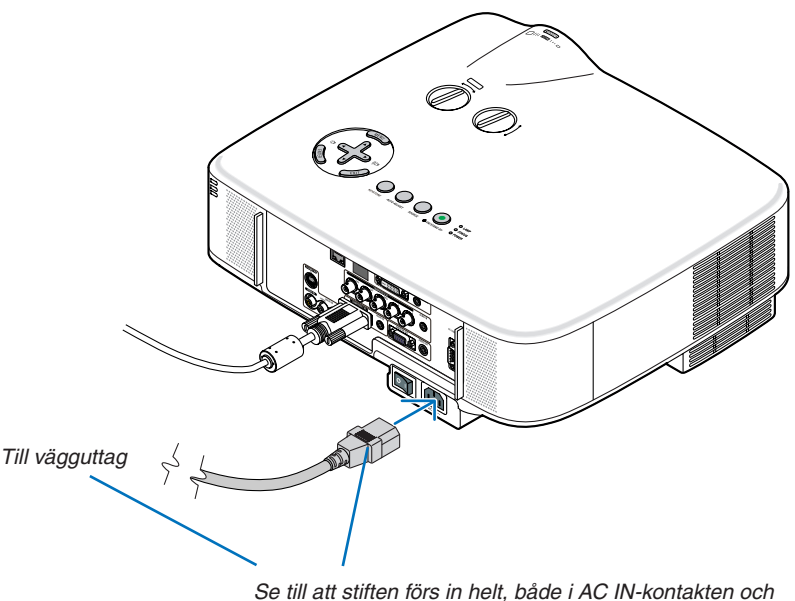

*vägguttaget.*

#### **Om direktavstängning (Direct Power Off)**

Projektorn har en funktion som kallas direktavstängning ("Direct Power Off"). Denna funktion möjliggör att projektorn stängs av (även medan en bild projiceras) med hjälp av huvudströmbrytaren eller när nätanslutningen kopplas bort.

*OBSERVERA: Innan du använder direktavstängning måste du vänta minst 20 minuter efter att du satt på projektorn och börjat projicera bilder.*

### **FÖRSIKTIGT:**

Vidrör inte ventilationsuttaget på vänster framsida (sedd framifrån) eftersom det kan bli varmt när projektorn är på och omedelbart efter att projektorn har stängts av.

### **FÖRSIKTIGT:**

Dra inte ur kabeln från vägguttaget eller projektorn när projektorn är på. Annars kan projektorns AC IN-kontakt och (eller) nätkontakten skadas.

*OBSERVERA: För att stänga av strömförsörjningen när projektorn är påslagen använder du huvudströmbrytaren eller ett grenuttag utrustat med en kontakt och en strömbrytare.*

# <span id="page-31-0"></span>3. Projicera en bild (Enkel användning)

Det här avsnittet beskriver hur du sätter på projektorn och visar en bild på skärmen.

### <span id="page-31-1"></span>1 Sätta på projektorn

#### *OBSERVERA:*

- • Projektorn har två strömbrytare: huvudströmbrytaren och POWER-tangenten (ON/STAND BY) (POWER ON och OFF på fjärrkon*trollen).*
- • Se till att huvudströmbrytaren är tryckt i Av-läge (V*) innan du ansluter eller drar ut den medföljande nätkabeln. Om du inte gör det kan projektorn skadas.*
- • Projektorn är utrustad med en funktion för att förhindra att den används av obehöriga. För att kunna använda denna funktion *måste du registrera ett nyckelord. (*→ *sid [35](#page-45-1))*

### *1. Ta av linsskyddet.*

- Försök aldrig ta av linsskyddet genom att dra i snodden. Om du gör det kan delarna skadas.
- *2. För att slå på strömmen till projektorn, trycker du huvudströmbrytaren i På-läget ( I ).*

 Projektorn kommer att gå in i standby-läge. I standby-läge lyser POWER-indikatorn orange och STATUS-indikatorn lyser grönt när [NORMAL] är valt för [STANDBY-LÄGE].

 Se avsnittet om driftindikatorn. (→ *sid [86](#page-96-2))*

<span id="page-31-2"></span>*3. Tryck på the ON/STAND BY-tangenten på projektorkåpan eller POWER ON-tangenten på fjärrkontrollen i en sekund.*

 POWER-indikatorn kommer att lysa grönt och projektorn *kan användas.*

*OBSERVERA: När projektorn startas kan det ta en stund innan lampan lyser starkt.*

*TIPS:* 

- • När STATUS-indikatorn lyser orange betyder det att [KON*-*TROLLPANELSLÅS] är på. (→ *sid [67\)](#page-77-0)*
- • När meddelandet "Projektor är låst! Ange ditt lösenord." visas *betyder det att [SÄKERHET] är på. (*→ *sid [36](#page-46-0))*

 Efter att du satt på din projektor, ska du se till att dator- eller videokällan är på och att linsskyddet är borttaget.

OBSERVERA: När ingen signal finns tillgänglig, visas NEC-logotypen, *eller en blå (grundinställning) eller en svart skärm. När projektorn visar NEC-logotypen, en blå eller en svart skärm, växlar projektorn*  automatiskt till [EKO-LÄGE].

Projektorn återställer EKO-LÄGE till den tidigare inställningen när en *aktiv signal ansluts.*

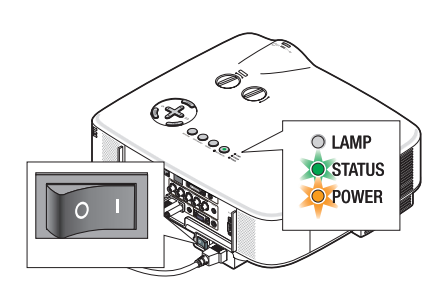

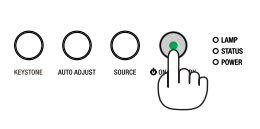

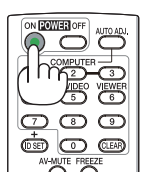

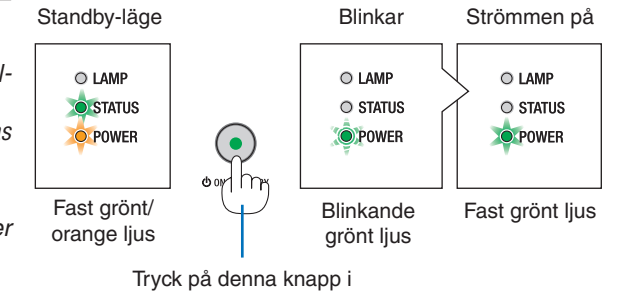

minst 1 sekund.

 $(\rightarrow$  sid 8[6](#page-96-4))

### <span id="page-32-0"></span>Anmärkning angående startskärmen (val av menyspråk)

När du sätter på projektorn för första gången får du upp startmenyn. I denna meny kan du välja ett av 21 menyspråk.

**Följ stegen nedan för att välja ett menyspråk:**

*1. Använd tangenten , , eller för att välja ett av de 21 språken från menyn.*

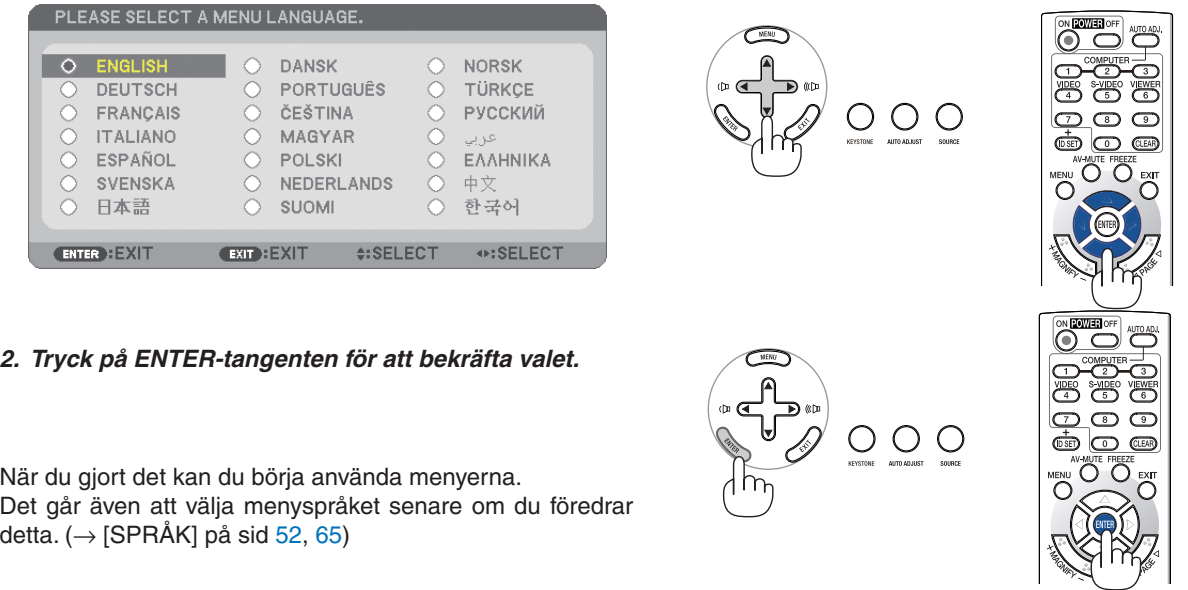

### *OBSERVERA:*

- • Det går inte att stänga av projektorn inom 60 sekunder efter det att lampan slagits på och medan POWER-indikatorn blinkar grön.
- • Om du slår på projektorn direkt efter att lampan har slagits av körs fläktarna en stund utan att en bild visas innan projektorn visar *en bild.*
- • Bilden på skärmen kan flimra litet direkt efter att projektorn slagits på. Detta är normalt. Vänta 3 till 5 minuter tills lampan stabi*liserat sig.*
- När [EKO-LÄGE] är satt till [PÅ], kommer LAMP-indikatorn att lysa grönt.
- Om något av följande inträffar kommer projektorn inte att sättas på.
	- Om projektorns inre temperatur är för hög kommer projektorn att känna av detta. I det tillståndet går projektorn inte igång, för att det inre systemet ska skyddas. Om detta sker ska du vänta tills projektorns inre komponenter kylts ned.
	- När lampan når slutet av sin förväntade livslängd kommer projektorn inte att sättas på. Om detta inträffar byter du lampan.
		- $(\rightarrow$  sid [79](#page-89-0))
	- Om lampan inte tänds och STATUS-indikatorn blinkar till och från i cykler på sex gånger ska du vänta en hel minut och sedan sätta på strömmen.

*OBSERVERA: Stänga av och sedan slå på huvudströmbrytaren igen*  Låt det gå minst en sekund mellan det att du stänger av huvudströmbrytaren och slår på den igen. *Samma gäller vid användning av ett grenuttag utrustat med en strömbrytare.* Annars kan det resultera i att projektorn inte får någon ström. (Ingen stand-by-LED) *Om detta händer, dra först ut nätkabeln och sätt sedan i den igen. Slå på huvudströmbrytaren.*

### <span id="page-33-1"></span><span id="page-33-0"></span>2 Välja källa Välja dator- eller videokälla

*OBSERVERA: Sätt på datorn eller videobandspelaren som anslutits till projektorn.*

### **Välja från källistan**

Tryck och släpp snabbt SOURCE-tangenten på projektorhöljet för att visa källistan.Varje gång SOURCE-knappen trycks in kommer insignalskällan att ändras enligt följande: "DATOR1", "DATOR2", "DATOR3", "VIDEO", "S-VIDEO". Den valda källan visas efter 1 sekund.

### **Automatisk signaldetektering**

Håll SOURCE-tangenten intryckt i minst 2 sekunder varvid projektorn söker efter nästa tillgängliga ingångskälla. Varje gång du håller SOUR-CE-tangenten intryckt i minst 2 sekunder ändras ingångskällan enligt följande:

 $DATA \rightarrow DATA$   $\rightarrow$  DATOR2  $\rightarrow$  DATOR3  $\rightarrow$  VIDEO  $\rightarrow$  S-VIDEO  $\rightarrow$  DATOR1  $\rightarrow$  ...

*TIPS: Om ingen insignal förekommer hoppar projektorn över ingången.*

### **Använda fjärrkontrollen**

Tryck på någon av tangenterna COMPUTER 1/2/3, VIDEO och S-VIDEO.

### **Välja standardkälla**

Du kan ange en källa som standardkälla så att den visas varje gång projektorn sätts på.

*1. Tryck på MENU-tangenten.*

*Menyn visas.*

- *2. Tryck två gånger på –tangenten för att välja [INSTÄLLN] och tryck på –tangenten eller ENTER-tangenten för att välja [ALLMÄN].*
- *3. Tryck på knappen fyra gånger för att välja [ALTERNATIV(2)].*
- *4. Tryck på -tangenten sex gånger för att välja [VÄLJ STARTIN-GÅNG] och tryck på ENTER-tangenten.*

 Skärmen [VÄLJ STARTINGÅNG] visas. (→ *sid [73](#page-83-1))*

- *5. Välj en källa som standardkälla och tryck på ENTER-tangenten.*
- *6. Tryck på EXIT-tangenten några gånger för att stänga menyn.*
- *7. Starta om projektorn.*

*Källan som du valde i steg 5 kommer att projiceras.*

*TIPS: Om du använder en datasignal från en dator, som ansluten till ingången*  COMPUTER 1 IN eller COMPUTER 2 IN, när projektorn befinner sig i standby-läge *kommer projektorn att startas upp och samtidigt visa datorns bild.* ([AUTO STRÖM PÅ(COMP1/2)] → *sid [73\)](#page-83-2)*

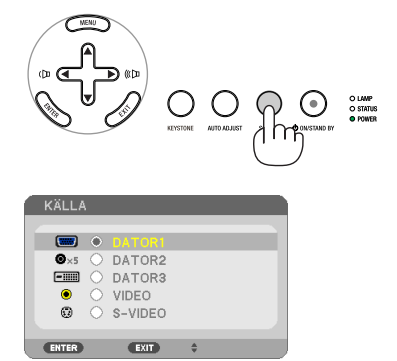

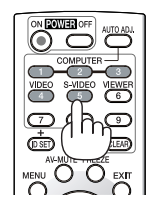

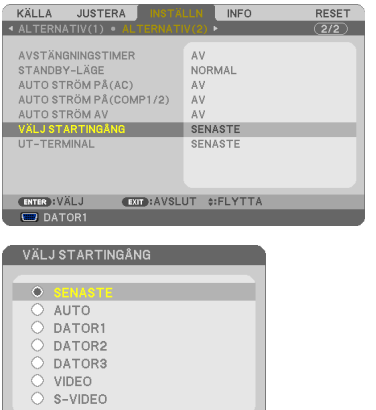

ENTER

EXIT +

### <span id="page-34-0"></span>3 Justera bildstorlek och position

Använd lens shift-rattarna, justerfotsspakarna, zoomspaken eller fokusringen för att justera bildens storlek och position.

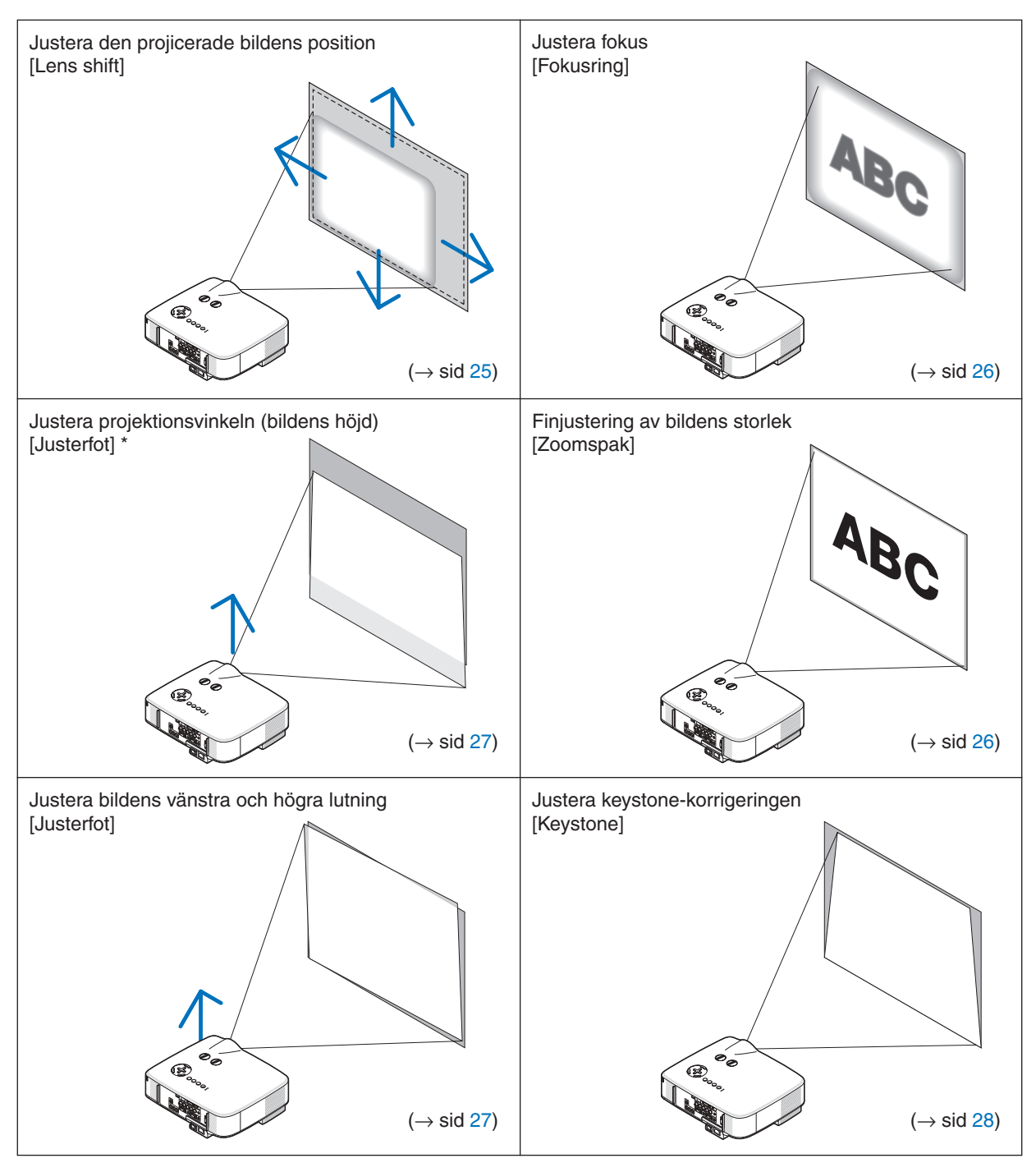

I bilderna ovan har kablarna utelämnats i klarhetssyfte.

*OBSERVERA\*: Justera projektionsvinkeln (bildens höjd) när bildens position är högre än lens shift-funktionens justerbara område.* 

### <span id="page-35-1"></span><span id="page-35-0"></span>Justera den projicerade bildens position

<span id="page-35-2"></span>**• Vrid lens shift-ratten.**

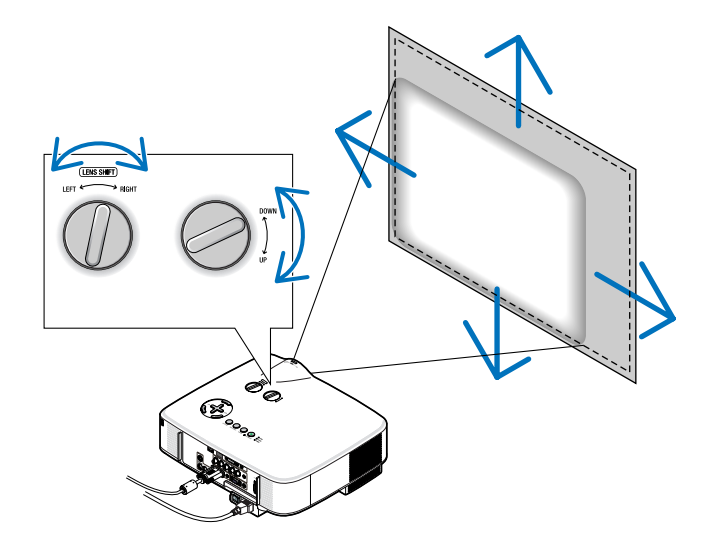

OBSERVERA: Lens shift-ratten LEFT-RIGHT (vänster-höger) kan inte vridas ett halvt varv eller mer. *Vrid inte ratten för mycket, annars kan den gå sönder.* 

*OBSERVERA: Sidförskjutning av objektivet maximalt i två riktningar gör att bildkanterna blir mörkare och att en del skuggor uppstår.*

*TIPS:* Lens shift-ratten UP-DOWN (uppåt-nedåt) kan vridas ett varv eller mer, men inte mer än det justerbara område som definieras nedan.

OBSERVERA: Linsbyte är inte möjligt med NP01FL valfria lins.NP01FL bör endast användas för användning i "noll grader".

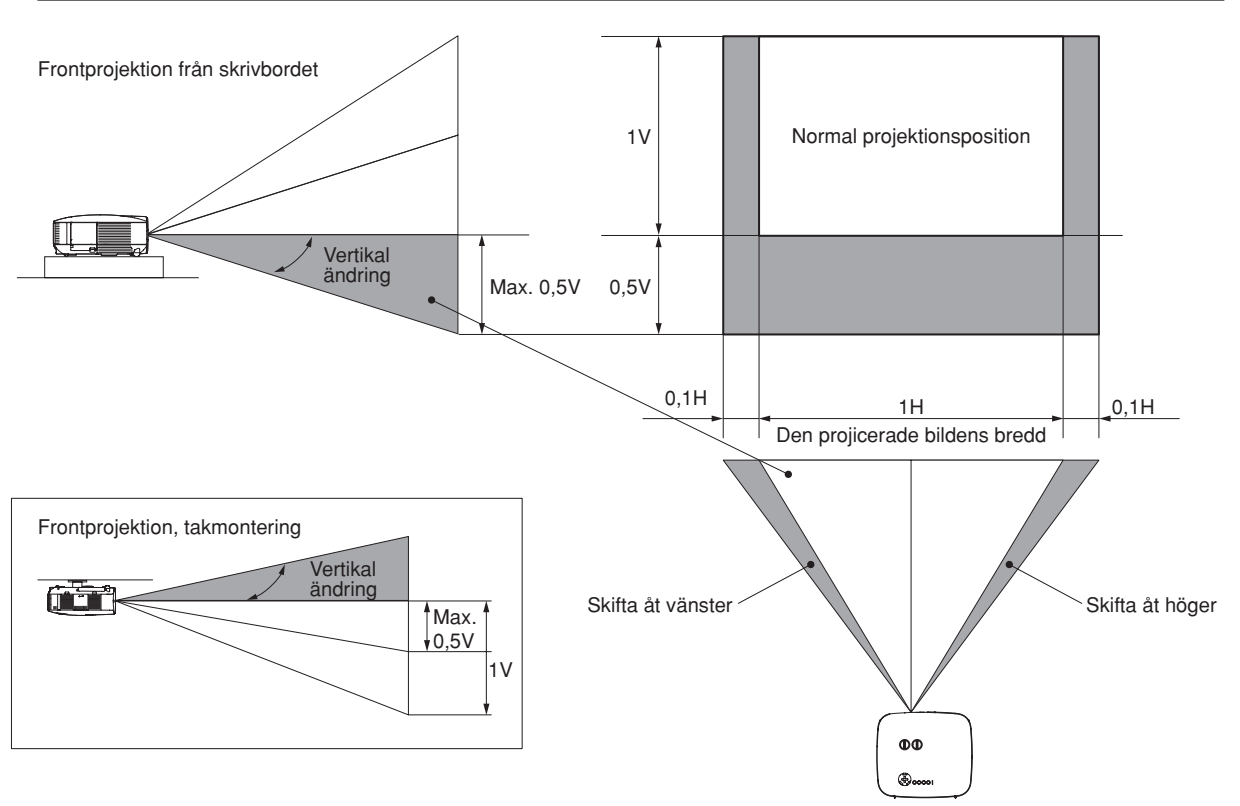
# Justera fokus (fokusring)

**• Vrid fokusringen för att ställa in skärpan.**

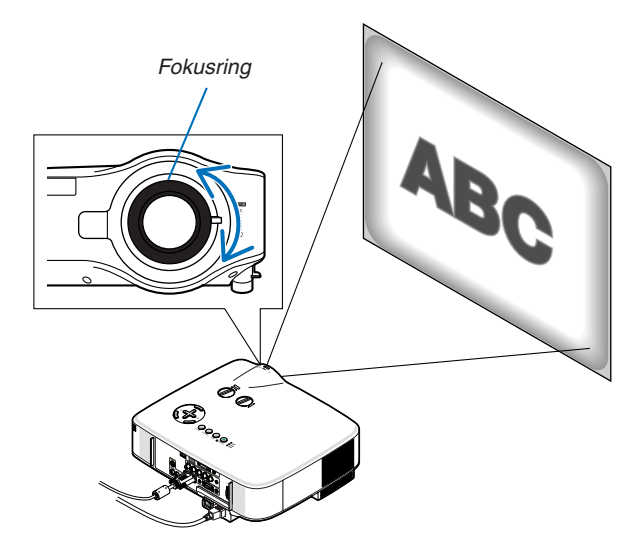

# Finjustera bildens storlek (zoomspak)

**• Använd zoomspaken för att justera bildstorleken på skärmen.**

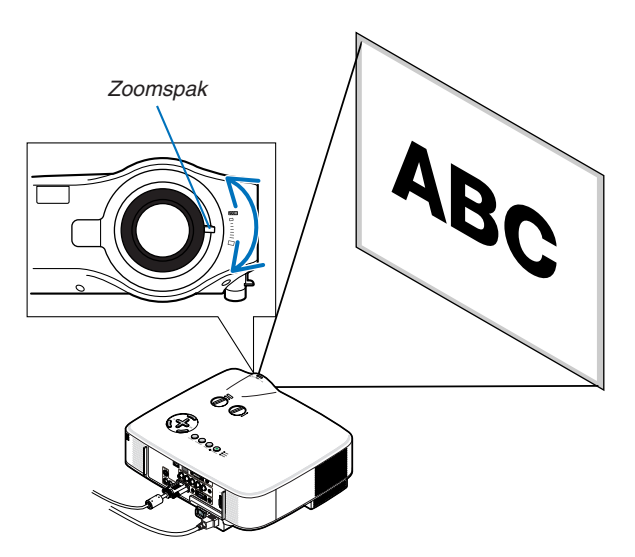

### Ställa in justerfoten

#### *1. Lyft upp projektorns framkant.*

#### **A** FÖRSIKTIGT:

Rör inte ventilationsutloppet när du justerar foten eftersom detta kan vara mycket hett när projektorn är på och efter att den stängts av.

- *2. Tryck justerfötternas spakar uppåt på projektorns båda sidor för att förlänga justerfötterna (maxhöjd).*
- *3. Sänk projektorns framsida till önskad höjd.*

#### *4. Släpp spakarna för att låsa justerfötterna.*

 Det går att justera projektorns framsida ungefär 10 grader (uppåt).

OBSERVERA: Du kan återställa dina "Keystone"-korrigeringsdata genom att hålla KEYSTONE-tangenten intryckt i minst 2 sekunder.

*TIPS:* För närmare anvisningar om hur du använder [KEYSTONE]-skärmen, se "4 *Keystone-korrigering" på sid [28](#page-38-0).*

#### **A** Försiktigt:

Använd inte justerfötterna för något annat ändamål än de är avsedda. Felaktig användning såsom att använda justerfötterna för att bära eller hänga upp (från väggen eller taket) projektorn kan skada den.

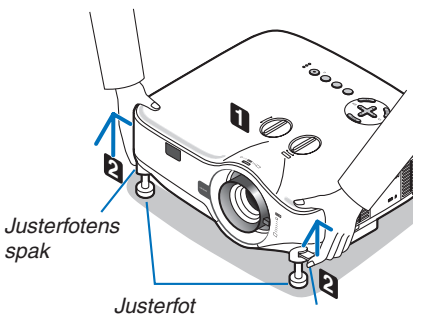

**Justerfotens** *spak*

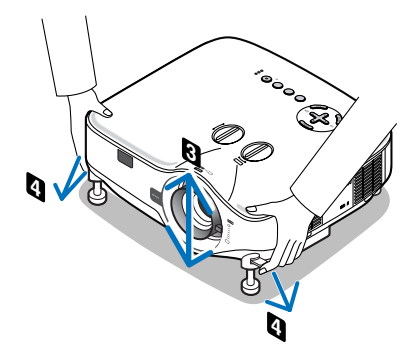

# <span id="page-38-0"></span>4 Keystone-korrigering

### Keystonekorrigering

Om skärmen vinklas vertikalt blir keystoneförvrängningen stor. Så här korrigerar du keystoneförvrängningen

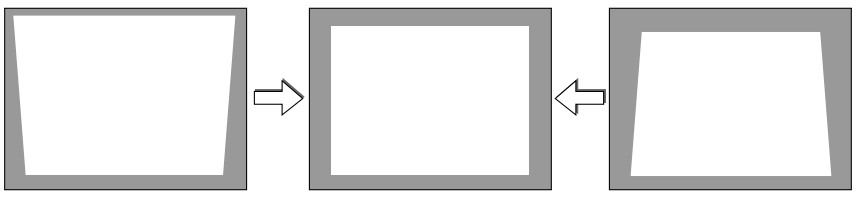

#### *OBSERVERA:*

- • Eftersom keystonekorrigeringen utförs elektroniskt kan bilden blir lite suddig .
- · Korrigeringsområdet för keystone-justering kan göras mindre beroende på signalen eller valet av bildförhållande.

#### Justera med fjärrkontrollen

*1. Tryck på tangenten KEYSTONE.*

*Keystonestapeln visas.*

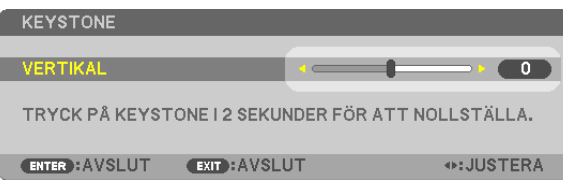

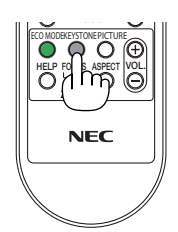

*2. Använd tangenten eller för att korrigera keystoneförvrängningen.* Justera så att den högra och vänstra sidan är parallell.

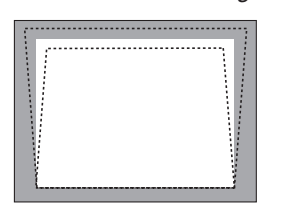

*3. Tryck på tangenten ENTER.*

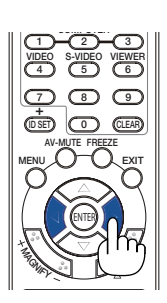

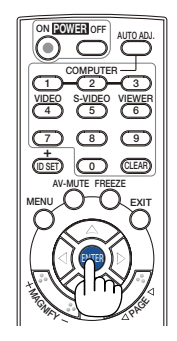

#### *OBSERVERA:*

- • Eftersom keystonekorrigeringen utförs elektroniskt kan den göra att bilden blir lite suddig .
- Det maximala intervallet för vertikal korrigering för keystone är +/−30 grader. Detta maximala intervall kan ändras beroende på *signalen eller inställningen för bildförhållande.*
- • För att återställa inställningsvärdena för KEYSTONE, håll KEYSTONE- knappen intryckt i minst 2 sekunder.
- • Området för keystone-kompensering är inte projektorns maximala lutningsvinkel.
- • Korrigering av vänster och höger (horisontell) keystoneförvrängning är inte tillgänglig.

TIPS: Ändringarna kan sparas med funktionen [KEYSTONE SPARA]. (→ *sid [63\)](#page-73-0)*

#### Justera från menyn

*1. Tryck på MENU-tangenten.*

*Menyn visas.*

*2. Tryck på tangenten för att välja [INSTÄLLN] och sedan på ENTER.*

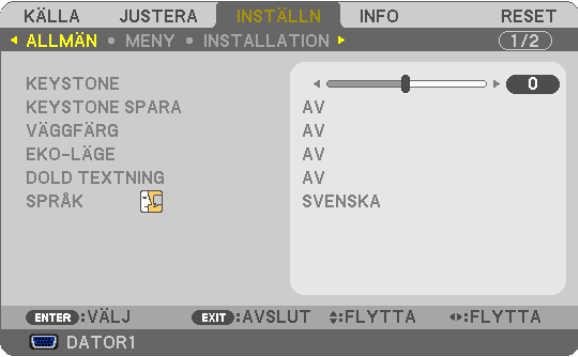

 Skärmen [ALLMÄN] visas.

*3. Tryck på tangenten för att välja [KEYSTONE].*

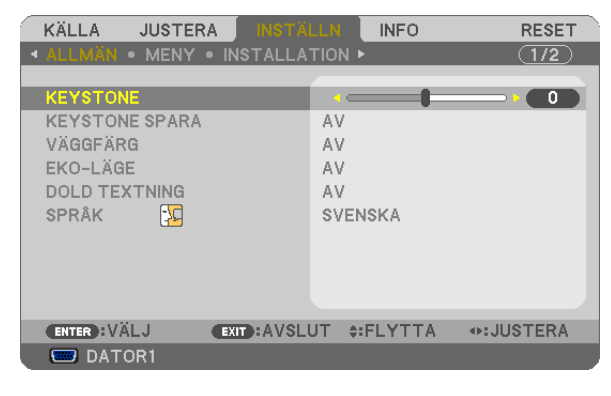

#### *4. Tryck på tangenten eller .*

 Justera så att bilden blir rektangulär.

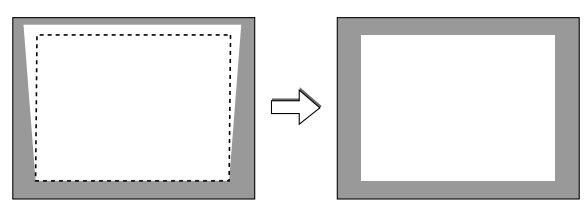

*5. När du är klar med justeringen tryck på EXIT-tangenten tre gånger. Menyn stängs.*

*OBSERVERA: Eftersom keystonekorrigeringen utförs elektroniskt kan den göra att bilden blir lite suddig .*

TIPS: Ändringarna kan sparas med funktionen [KEYSTONE SPARA]. (→ *sid [63\)](#page-73-0)*

# 5 Automatisk optimering av RGB-bild

# Bildjustering med Auto Adjust

Automatisk optimering av RGB-bild

Tryck på AUTO ADJUST (AUTO ADJ.)-tangenten för att optimera en RGB-bild automatiskt. Justeringen kan behövas första gången du ansluter datorn.

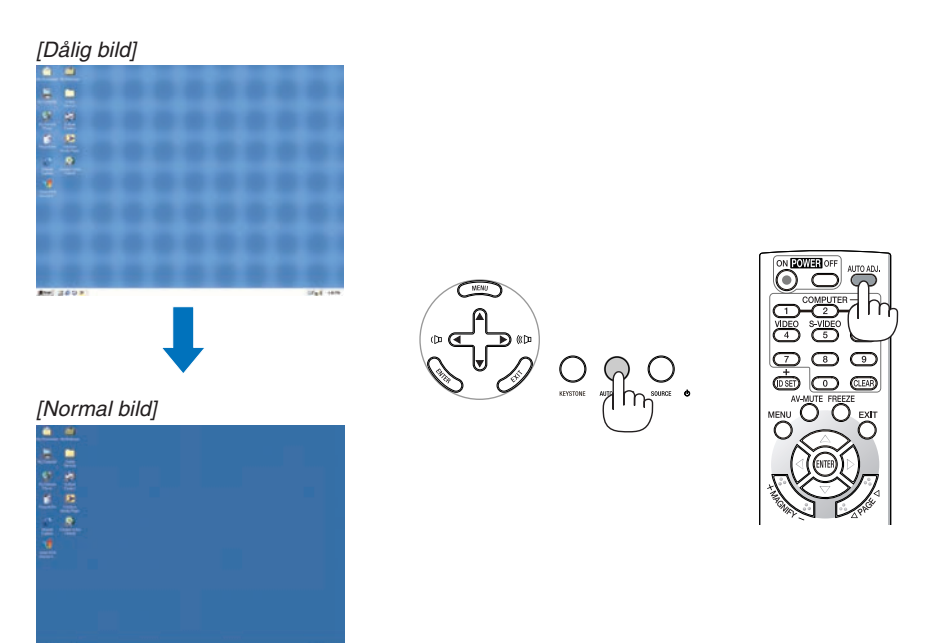

*OBSERVERA:*

- Det kan ta tid för vissa signaler att visas och det kan hända att de inte visas på rätt sätt.
- • Den automatiska justeringsfunktionen fungerar inte för komponent-, video-, S-video- och digitala DVI-signaler.
- • Om autokalibrering inte kan optimera datorsignalen, försök att justera [HORISONTAL], [VERTIKAL], [KLOCKA] och [FAS] manuellt. *(*→ *sid [58,](#page-68-0) [59](#page-69-0))*

# 6 Justera volymen uppåt & nedåt

Ljudnivån från högtalaren och AUDIO OUT-utgången (ministereo) på projektorn kan justeras.

Ett annat sätt att justera volymen är att använda menyn.

Välj [JUSTERA] → [AUDIO] → [VOLYM] från menyn.

#### *OBSERVERA:*

• Volymkontrollen är inte tillgänglig med tangenterna < *eller* E när en bild förstoras med MAGNIFY (+)-tangenten *eller när en meny visas.*

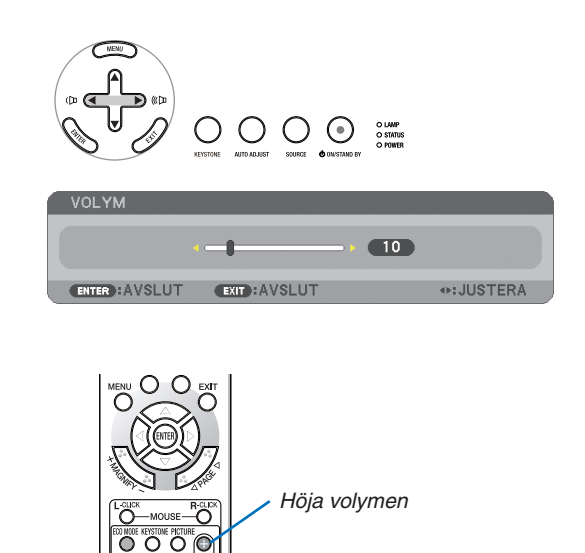

00 O **NFC** 

Sänka volymen

# **<sup>1</sup> Stänga av projektorn**

**Gör så här för att stänga av projektorn:**

*1. Tryck på POWER-tangenten (ON/STAND BY) på projektorhöljet eller på fjärrkontrollens POWER OFF-tangent.* 

 Meddelandet [AVSTÄNGNING / ÄR DU SÄKER? / CO2-BESPARINGS*-*SESSION 0.000[g-CO2]] visas.

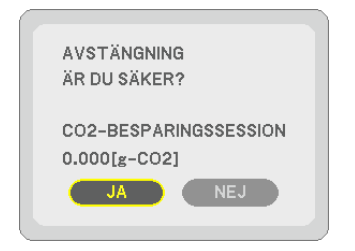

*2. Tryck på ENTER eller tryck på POWER(ON/STAND BY) eller PO-WER OFF igen.*

 Lampan stängs av och projektorn övergår till standby-läge. I standbyläge lyser POWER-indikatorn orange och STATUS-indikatorn lyser grönt när [NORMAL] är valt för [STANDBY-LÄGE]. När projektorn just har satts på och visar en bild kan du inte stänga av projektorn under *60 sekunder.*

*3. Slå av huvudströmbrytaren.*

 POWER-indikatorn släcks.

#### **Om direktavstängning (Direct Power Off)**

Projektorn har en funktion som kallas direktavstängning ("Direct Power Off"). Denna funktion möjliggör att projektorn stängs av (även medan en bild projiceras) med hjälp av huvudströmbrytaren eller när nätanslutningen kopplas bort.

*OBSERVERA: Innan du använder direktavstängning måste du vänta minst 20 minuter efter att du satt på projektorn och börjat projicera bilder.*

# **FÖRSIKTIGT:**

- • Dra inte ut nätkabeln ur vägguttaget när projektorns ström är påslagen.Annars kan projektorns AC IN-kontakt och (eller) nätkontakten skadas. Använd huvudströmbrytaren för att slå ifrån strömmen när projektorn är påslagen.
- Stäng inte av huvudströmmen inom 10 sekunder efter att du gjort justeringar eller ändrat inställningarna och stängt menyn.

 Om du gör det kan du förlora justeringarna och inställningarna, varvid standardinställningarna återställs.

# 8 Efter användning

**Förberedelse:** Se till att huvudströmmen är avstängd.

- *1. Dra ut nätkabeln.*
- *2. Koppla ur övriga kablar.*
- *3. Dra in justerfötterna om de är utfällda.*
- *4. Sätt på linsskyddet på linsen.*

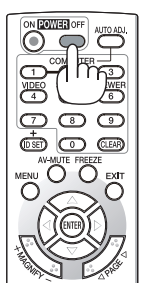

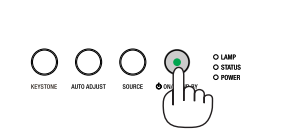

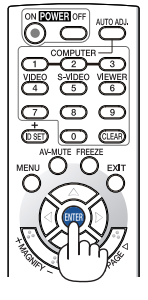

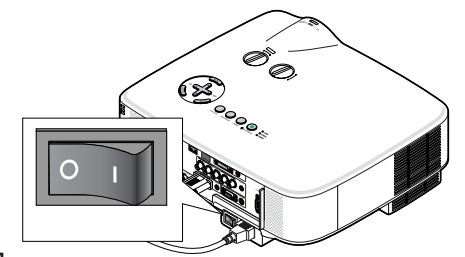

# 4. Behändiga funktioner

# Stänga av ljud och bild

Tryck på AV-MUTE-tangenten för att stänga av både bild och ljud tillfälligt. Tryck en gång till när du vill få tillbaka bild och ljud.

### *OBSERVERA:*

- • Trots att bilden är borta är menyn kvar på skärmen.
- • Ljud från AUDIO OUT-uttaget (ministereo) kan stängas av.

# **2** Frysa en bild

Frys bilden genom att trycka på FREEZE-tangenten. Tryck en gång till för att fortsätta avspelningen.

*OBSERVERA: Bilden fryses men det ursprungliga videomaterialet spelas fortfarande.*

# Förstora en bild

Du kan förstora bilden upp till fyra gånger.

*OBSERVERA: För vissa signaler kan den maximala förstoringen vara mindre än fyra gånger.*

Gör så här:

*1. Tryck på MAGNIFY (+)-tangenten för att förstora bilden.*

För att flytta den förstorade bilden använder du tangenterna  $\blacktriangle, \blacktriangledown, \blacktriangle$ *eller .*

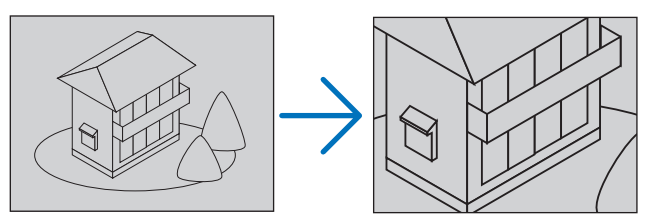

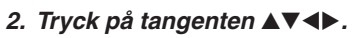

 Området med den förstorade bilden flyttas

# *3. Tryck på MAGNIFY-tangenten (-).*

 Varje gång du trycker på MAGNIFY-tangenten (-) förminskas bilden.

*OBSERVERA:* 

- • Bilden kommer att förstoras eller förminskas i mitten av skärmen.
- När menyn visas avbryts den aktuella förtoringen.

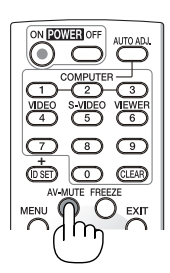

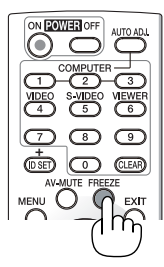

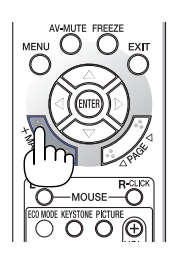

# <span id="page-43-0"></span>Ändra Eko-läge

Denna funktion låter dig välja mellan lampans två olika ljusstyrkor: AV- och PÅ-läge. Lampans livslängd kan förlängas genom att [EKO-LÄGE] aktiveras.

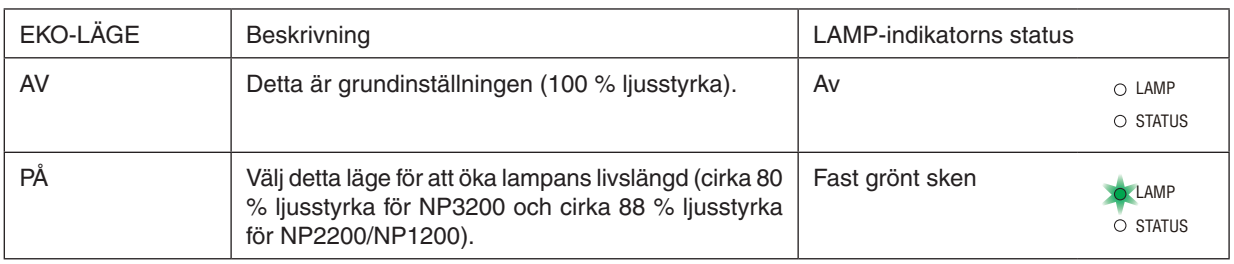

Aktivera [EKO-LÄGE] på följande sätt:

*1. Tryck på ECO MODE-tangenten på fjärrkontrollen för att visa [EKO-LÄGE]-skärmen.*

- *2. Välj [PÅ] med eller -knappen.*
- *3. Tryck på ENTER-tangenten.*

 För att ändra från [PÅ] till [AV] går du tillbaka till steg 2 och väljer [AV]. Upprepa steg 3.

#### *OBSERVERA:*

- • [EKO-LÄGE] kan ändras från menyn. Välj [INSTÄLLN]  $\rightarrow$  [ALLMÄN]  $\rightarrow$  [EKO-LÄGE].
- • Man kan kontrollera den återstående lamptiden och förbrukade lamptimmar *under [BRUKSTID]. Välj [INFO]* → *[BRUKSTID].*
- • [EKO-LÄGE] är alltid inställt på [AV] i 1 minut omedelbart efter att lampan slagits på. Lampans tillstånd påverkas inte även om [EKO-LÄGE] ändras under den här *perioden.*
- • Efter 1 minut från när projektorn visar en blå, svart eller logotypskärm växlar [EKO-LÄGE] automatiskt till [PÅ].
- • Om projektorn överhettas i [AV]-läget kan [EKO-LÄGE] ändras automatiskt till [PÅ]-läge för att skydda projektorn. När projektorn är i [PÅ]-läge minskar bildens ljusstyrka. När projektorns temperatur blir normal igen ändras [EKO-LÄGE] till *[AV].*

*Termometersymbolen [* ] anger att lampläget automatiskt växlat till [PÅ]-läget *p.g.a. att temperaturen inuti är för hög.*

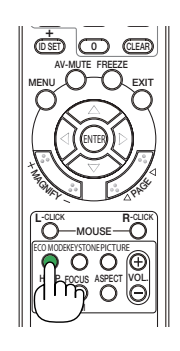

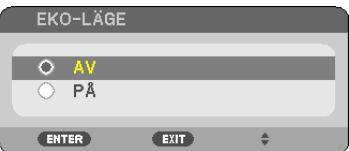

# 5 Kontrollera energispareffekten [CO2-MÄTARE]

Denna funktion visar energispareffekten i form av minskningen av CO<sub>2</sub>-utsläpp (kg) när projektorns [EKO-LÄGE] är inställt till [PÅ]. Denna funktion kallas [CO2-MÄTARE]. ( $\rightarrow$  sid [33\)](#page-43-0)

Det finns två meddelanden: [TOTAL CO2-BESPARING] och [CO2-BESPARINGSSESSION]. Meddelandet [TOTAL CO2-BESPARING] visar den totala mängden CO<sub>2</sub>-utsläppsminskning från leveransen fram tills nu. Du kan hitta infor-mationen i [BRUKSTID] från [INFO] i menyn. (→ sid [74](#page-84-0))

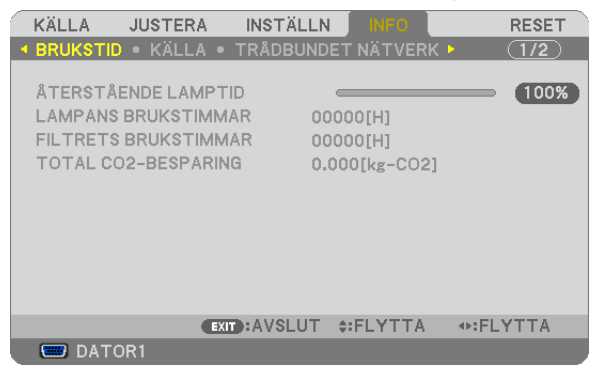

Meddelandet [CO2-BESPARINGSSESSION] visar mängden CO2-utsläppsminskning från när växlingen till EKO-LÄGE gjordes direkt efter starten fram tills strömmen stängdes av. Meddelandet [CO2-BESPARINGSSESSION] visas i meddelandet [AVSTÄNGNING / ÄR DU SÄKER?] när strömmen stängs av.

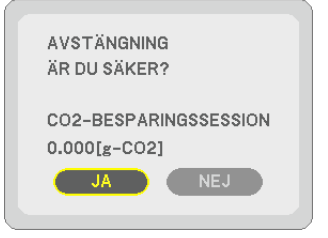

*TIPS:*

• Formeln som visas nedan används för att beräkna mängden CO*2-utsläppsminskning.*

*Mängd CO2*-utsläppsminskning = Strömförbrukning med AV för EKO-LÄGE – Strömförbrukning med PÅ för EKO-LÄGE x CO*2 omvandlingsfaktor.\**

*\* Beräkningen för mängden CO2-utsläppsminskning baseras på en OECD-publikation "CO2 Emissions from Fuel Combustion, 2008 Edition".*

• Denna formel gäller inte för den strömförbrukning som inte påverkas av om [EKO-LÄGE] är på eller av.

# 6 Hindra obehörig användning av projektorn [SÄKERHET]

Du kan bestämma ett nyckelord för din projektor i syfte att undvika att obehöriga använder menyn. När ett nyckelord är inställt kommer Nyckelord-inmatningsskärmen att visas då projektorn sätts på. Om inte rätt ord matas in kan projektorn inte användas.

• [SÄKERHET]-inställningen kan inte avbrytas med [RESET]-menyn.

#### **Så här aktiverar du säkerhetsfunktionen:**

#### *1. Tryck på MENU-tangenten.*

*Menyn visas.*

- *2. Tryck två gånger på –tangenten för att välja [INSTÄLLN] och tryck på -tangenten eller ENTER-tangenten för att välja [ALLMÄN].*
- *3. Tryck två gånger på –tangenten för att välja [INSTALLATION].*
- *4. Tryck på -tangenten tre gånger för att välja [SÄKERHET] och tryck på ENTER-tangenten.*

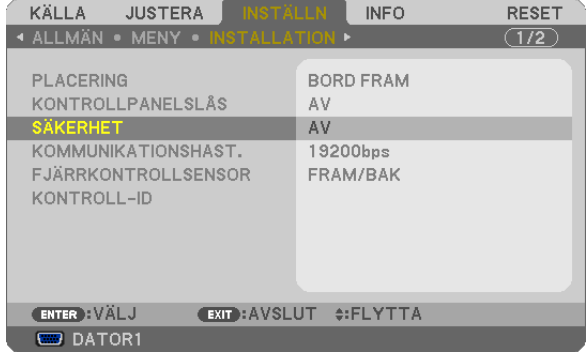

 AV/PÅ-menyn visas.

*5. Tryck på -tangenten för att välja [PÅ] och sedan på ENTER-tangenten.*

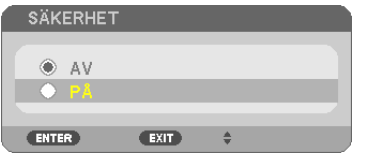

 [SÄKERHETSNYCKELORD]-skärmen visas.

*6. Ange en kombination av de fyra tangenterna och tryck på ENTER -tangenten.*

*OBSERVERA: Ett nyckelord måste vara fyra till 10 siffror långt.*

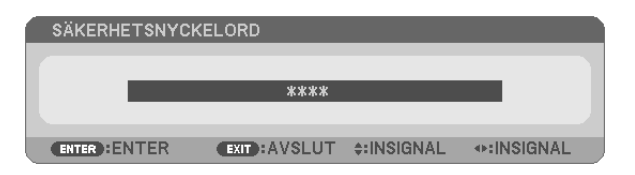

 [BEKRÄFTA NYCKELORD]-skärmen visas.

*7. Ange samma kombination av tangenterna och tryck på ENTER -tangenten.*

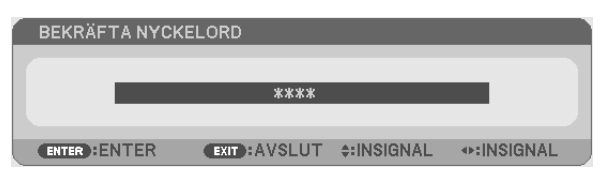

 Bekräftelseskärmen visas.

*8. Välj [JA] och tryck på ENTER -tangenten.*

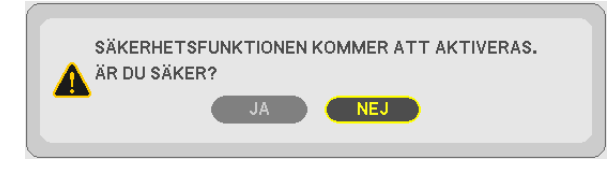

 SÄKERHET-funktionen har aktiverats.

**Så här slår du på projektorn när [SÄKERHET] är aktiverat:**

*1. Tryck på och håll ned POWER-knappen i cirka 1 sekund.*

 Projektorn sätts på och ett meddelande visas som talar om att projektorn är låst.

*2. Tryck på MENU-tangenten.*

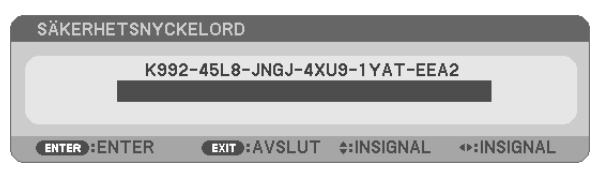

*3. Mata in rätt nyckelord och tryck på ENTER -tangenten. Projektorn visar en bild.*

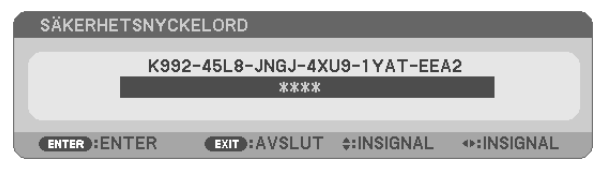

*OBSERVERA: Säkerhetsläget är avaktiverat tills huvudströmmen stängs av eller man drar ut nätkabeln.*

#### **Så här avaktiverar du SÄKERHET-funktionen:**

#### *1. Tryck på MENU-tangenten.*

*Menyn visas.*

*2. Välj [INSTÄLLN]* → *[INSTALLATION]* → *[SÄKERHET] och tryck på ENTER -tangenten.*

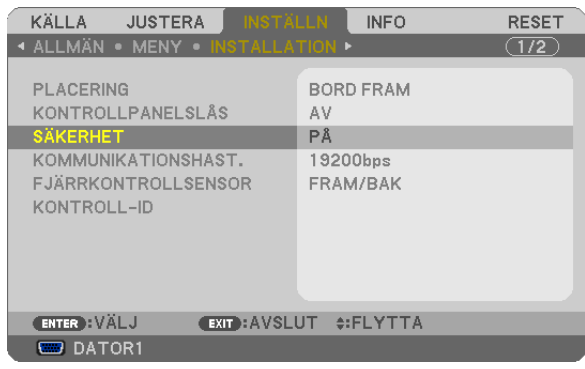

 AV/PÅ-menyn visas.

#### *3. Välj [AV] och tryck på ENTER -tangenten.*

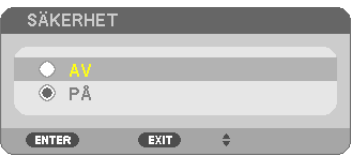

 Skärmen [BEKRÄFTA NYCKELORD] visas.

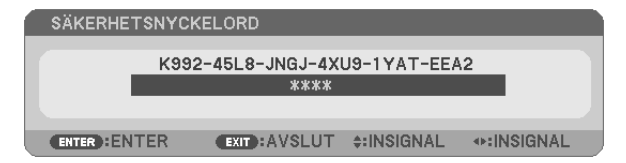

#### *4. Skriv in ditt nyckelord och tryck på ENTER -tangenten.*

 När korrekt nyckelord har angivits kommer SÄKERHET-funktionen att avaktiveras.

*OBSERVERA: Kontakta din återförsäljare om du glömmer ditt nyckelord. Din återförsäljare kan då ge dig ditt nyckelord i utbyte mot*  din förfrågningskod. Din förfrågningskod visas i Nyckelord-bekräftelseskärmen. I detta exempel är [K992-45L8-JNGJ-4XU9-1YAT-*EEA2] en förfrågningskod.*

# 7 Använda den separat sålda fjärrmusmottagaren (NP01MR)

Den separat sålda fjärrmusmottagaren gör det möjligt för dig att använda din datormus funktioner från fjärrkontrollen. Detta är mycket användbart när du klickar dig fram i datorgenererade presentationer.

#### **Ansluta fjärrmusmottagaren till din dator**

Om du vill använda fjärrmusfunktionen ska du ansluta musmottagaren och datorn. Musmottagaren ansluts direkt till datorns USB-port (typ A).

*OBSERVERA: Beroende på typen av anslutning eller vilket operativsystem du använder kan du behöva starta om datorn eller ändra datorns inställningar.*

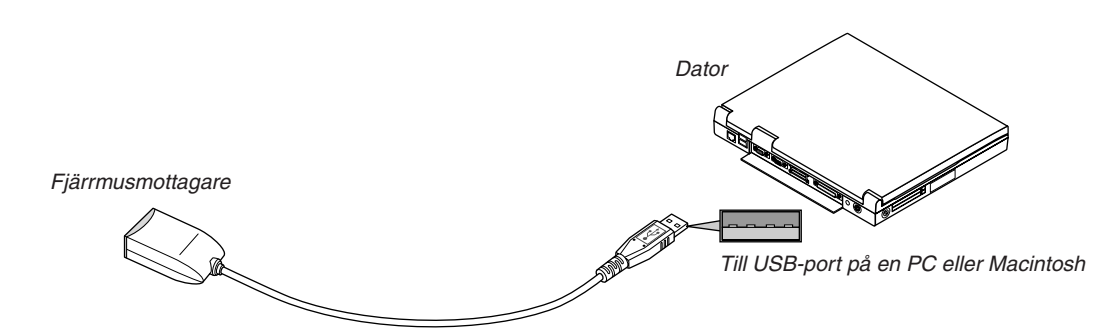

#### **När du styr en dator via fjärrmusmottagaren**

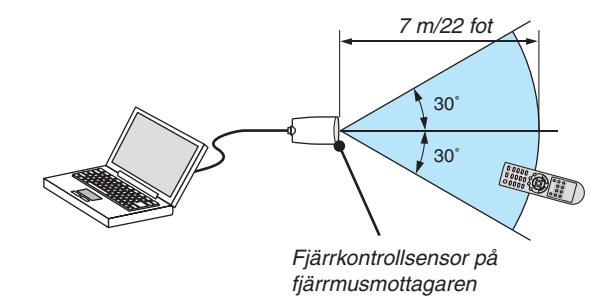

#### **Anslutning via USB-kontakten**

När det gäller persondatorer kan musens mottagare endast användas med operativsystemen Windows XP\*, Windows 2000, Windows Vista, Windows 7 eller Mac OS X 10.0.0 eller senare.

\* OBSERVERA: Om musmarkören inte rör sig på rätt sätt i SP1 eller de äldre versionerna av Windows XP ska du göra följande: *Avmarkera kryssrutan för pekarprecision under mushastighetsreglaget i dialogrutan för musegenskaper [Pekaralternativsfliken].*

OBSERVERA: PAGE *- och -knapparna fungerar inte för PowerPoint för Macintosh.*

*OBSERVERA: Vänta i minst 5 sekunder efter att du kopplat ur musmottagaren innan du ansluter den igen. Om musmottagaren*  upprepade gånger ansluts och kopplas ur, med korta intervall, kan det hända att datorn inte kan identifiera den.

### **Styra din datormus från fjärrkontrollen**

Du kan styra din datormus från fjärrkontrollen.

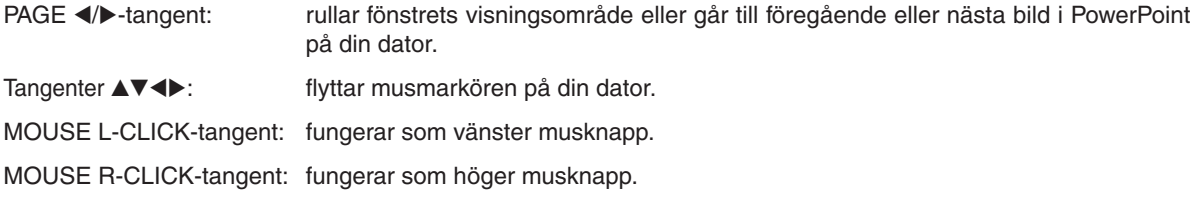

#### *OBSERVERA:*

- När du styr datorn med tangenterna ▲▼◀ eller ▶ och menyn visas påverkas både menyn och muspekaren. Stäng menyn och *använd musfunktionen.*
- PAGE < och  $\triangleright$  -knapparna fungerar inte för PowerPoint för Macintosh.

#### **Om dragläget:**

Genom att trycka på MOUSE L-CLICK eller R-CLICK-tangenten i 2 eller 3 sekunder och sedan släppa den ställer du in dragläget, vilket innebär att du nu enkelt kan utföra dragning genom att trycka på tangenten  $\blacktriangle \blacktriangledown \blacktriangle \blacktriangleright$ . För att släppa objektet trycker du på MOUSE L-CLICK-tangenten (eller R-CLICK). För att avbryta trycker du på MOUSE R-CLICKtangenten (eller L-CLICK).

TIPS: Du kan ändra pekarhastigheten i dialogrutan för musegenskaper i Windows. För närmare anvisningar, se användardokumen*tationen eller online-hjälpen som medföljer din dator.*

# <span id="page-50-0"></span>8 Nätverksinställning med en HTTP-webbläsare

# **Översikt**

När projektorn ansluts till ett nätverk aktiveras Alert Mail-inställningen (→ sid [42](#page-52-0)) och projektor kontrollen från en dator via nätverket.

För att kunna hantera projektorn från en webbläsare måste du ha det särskilda programmet "PC Control Utility Pro 4" installerat på din dator. Detta finns på den medföljande NEC Projector CD-ROM.

Projektorns IP-adress och nät mask kan ställas in på webbläsarens nätverksinställningsskärm med en HTTPserverfunktion. Använd webbläsaren "Microsoft Internet Explorer 6.0" eller en senare version. (Apparaten använder "JavaScript" och "Cookies", och webbläsaren ska ställas in att acceptera dessa funktioner. Inställningsproceduren varierar beroende på webbläsarversion. Se hjälpfilerna och övrig information i programmet.)

Du får åtkomst till HTTP-serverfunktionen genom att starta webbläsaren på datorn via det nätverk som är anslutet till projektorn och sedan ange följande URL.

Nätverksinställning

 http://<projektorns IP-adress>/index.html

Alert Mail-inställning

 http://<projektorns IP-adress>/lanconfig.html

*TIPS:* 

• Standard-IP-adressen är "192.168.0.10".

#### *OBSERVERA:*

- • Om skärmen PROJECTOR NETWORK SETTINGS (projektorns nätverksinställningar) inte visas på webbläsaren trycker du på tangenterna Ctrl+F5 för att uppdatera den (eller rensa cache-minnet).
- • *Visningen eller tangentresponsen kan bli långsam, eller så slutar den att fungera helt, beroende på inställningarna i ditt nätverk. Kontakta din nätverksadministratör om detta skulle hända.*

*Projektorn svarar eventuellt inte om du trycker på tangenterna flera gånger med korta intervall. Vänta i så fall en stund och upprepa tangenttryckningarna. Om du fortfarande inte får någon respons stänger du av och sätter på projektorn igen.*

#### **Förberedelser före användning**

Anslut projektorn till en i handeln tillgänglig nätkabel innan du börjar engagera dig i webbläsarens funktioner. (→ sid [19](#page-29-0))

Det går eventuellt inte att använda en webbläsare som använder en proxyserver, beroende på typen av proxyserver och inställningen. Även om typen av proxyserver har en viss betydelse, kan det vara så att alternativ som faktiskt har ställts in inte visas, beroende på cache-minnets effektivitet, och inställningarna som har gjorts i webbläsaren återspeglas eventuellt inte i funktionaliteten. Vi avråder från användning av en proxyserver, såvida det inte är oundvikligt.

#### **Adresshantering för användning via en webbläsare**

Beträffande den faktiska adress som anges i adressfältet vid användning av projektorn via webbläsaren, kan värddatornamnet användas som det är om namnet som motsvarar projektorns IP-adress har registrerats i domännamnservern (av en nätverksadministratör), eller om namnet har angetts i "HOSTS"-filen på den dator som används.

Exempel 1: När värdnamnet på projektorn har ställts in på "pj.nec.co.jp" får du åtkomst till nätverksinställningen genom att ange http://pj.nec.co.jp/index.html för adressen eller inmatningskolumnen för URL. Exempel 2: När IP-adressen på projektorn är "192.168.73.1" får du åtkomst till alert mail-inställningarna genom att ange http://192.168.73.1/index.html för adressen eller inmatningskolumnen för URL.

### Nätverksinställningar

http://<projektorns IP-adress>/index.html

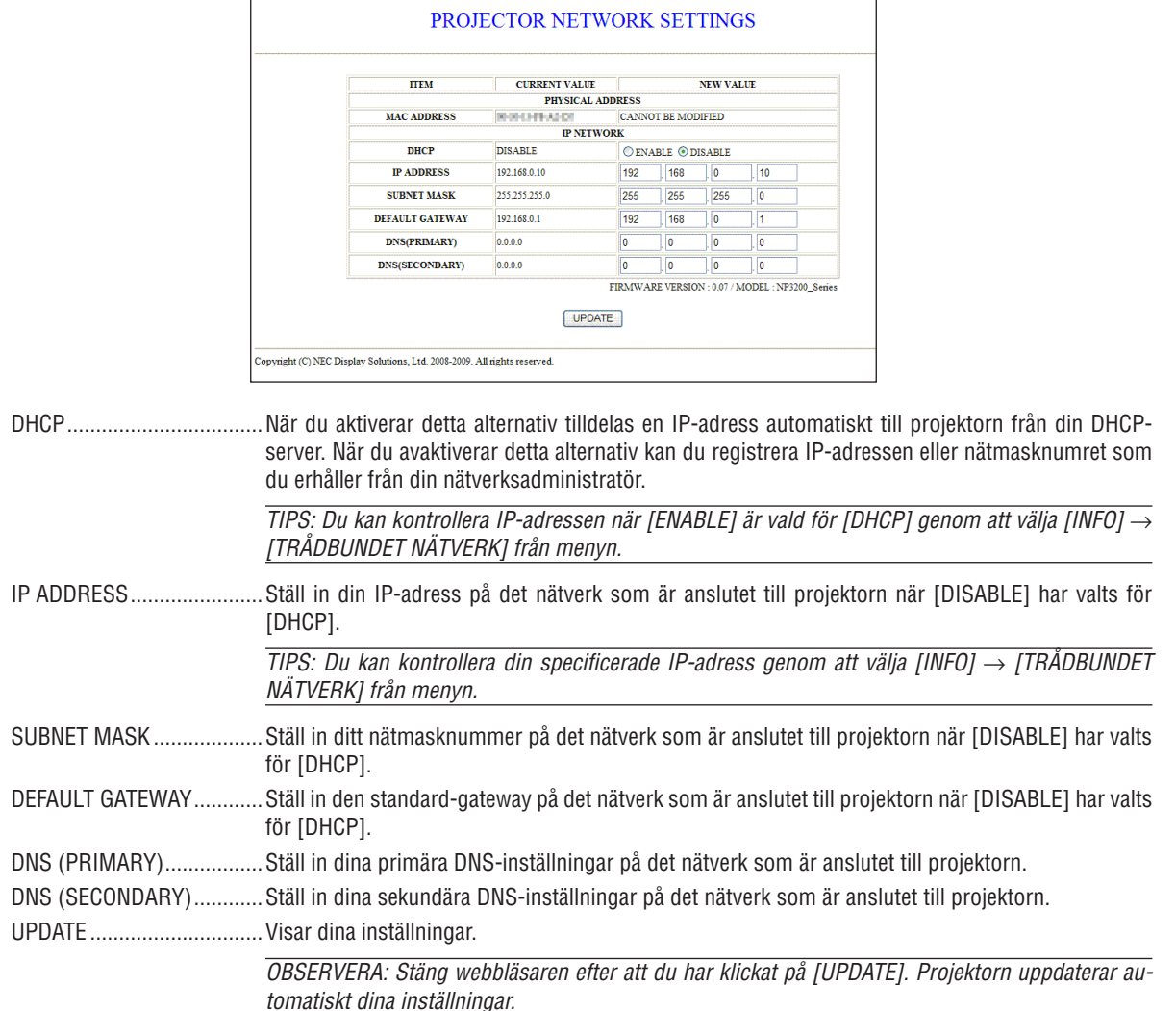

TIPS: När du väljer [NÄTVERKSINSTÄLLNINGAR] för [RESET] från projektorns meny kan du återfå följande alternativ till fabriksinställningarna. [DHCP]: DISABLE [IP ADDRESS]: 192.168.0.10 [SUBNET MASK]: 255.255.255.0 [DEFAULT GATEWAY]: 192.168.0.1 \*[DNS(PRIMARY)] och [DNS(SECONDARY)] förblir oförändrade.

### <span id="page-52-0"></span>Alert Mail-inställning

http://<projektorns IP-adress>/lanconfig.html

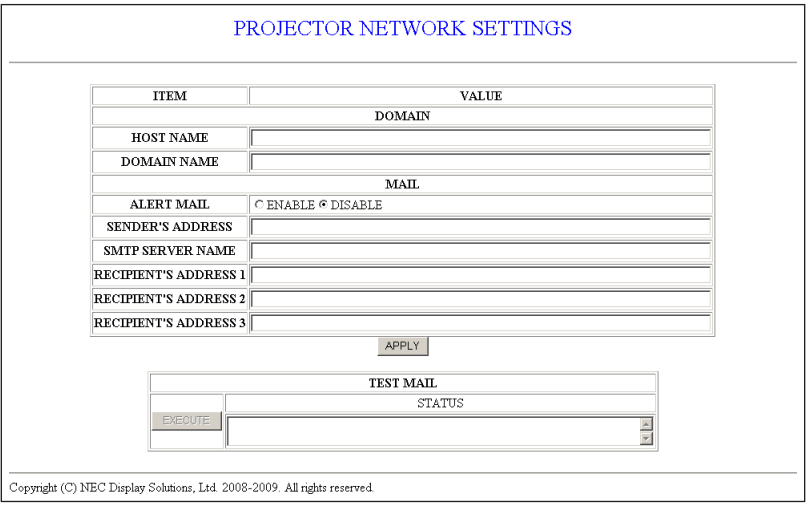

Detta alternativ gör att datorn får ett felmeddelande via e-post när trådbundet LAN används. Felmeddelandet visas när projektorlampan inte lyser längre eller ett fel har uppstått i projektorn.

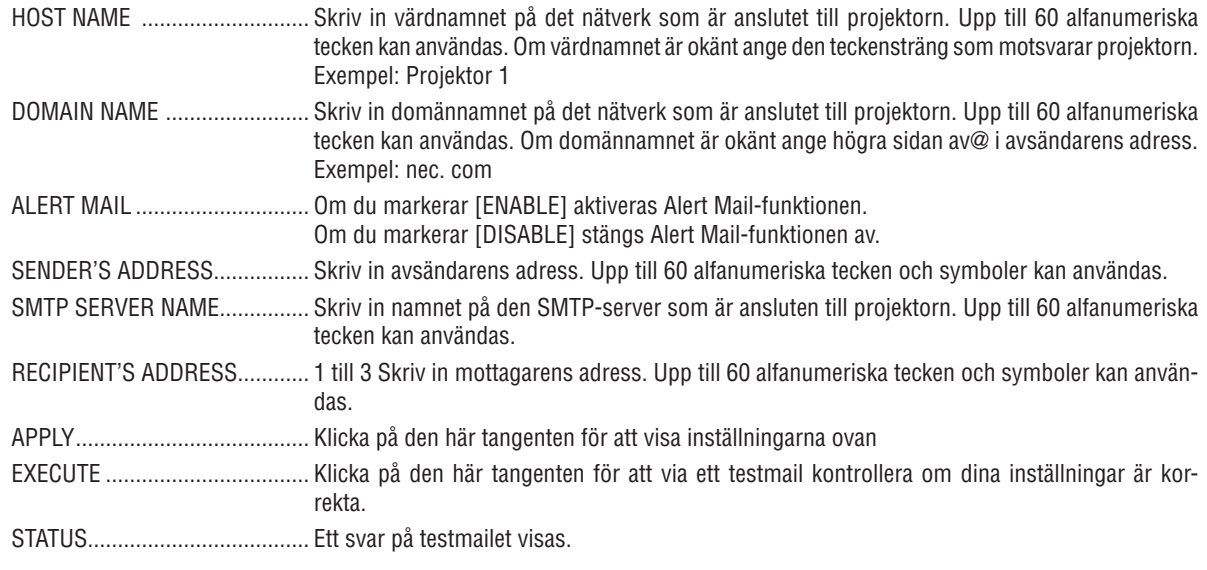

#### **OBSERVERA:**

- Om du gör ett test kan det hända att du inte får något Alert mail. Om detta skulle hända kontrollera om nätverksinställningarna är korrekta.
- · Om du anger en felaktig adress i ett test kan det hända att du inte får något Alert mail. Om detta skulle hända kontrollera om mottagarens adress är korrekt.

TIPS: Alert Mail-inställningarna påverkas inte även om [RESET] görs från menyn.

# 9 Använda VGA-signalkabeln för att manövrera projektorn (Virtuell fjärrstyrning)

Med programvaran "Virtual Remote Tool" som finns på den medföljande cd-skivan kan Virtual Remote-skärmen (eller verktygsraden) visas på din datorskärm.

Detta låter dig utföra sådant som t.ex. att slå på och av strömmen till projektorn och välja signal via VGA-signalkabeln.

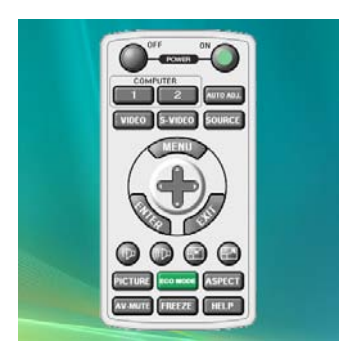

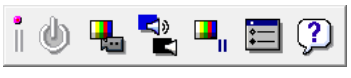

Virtual Remote-skärmen verktygsrad

Detta avsnitt ger en översikt över förberedelserna för att använda Virtual Remote Tool. För information om att använda Virtual Remote Tool, se Hjälp för Virtual Remote Tool. ( $\rightarrow$  sid [47\)](#page-57-0)

Steg 1: Installera Virtual Remote Tool på datorn.

Steg 2: Anslut projektorn till datorn.  $(\rightarrow$  sid 4[5](#page-55-0)) Steg 3: Starta Virtual Remote Tool.  $(\rightarrow$  sid 4[6](#page-56-0))

#### *OBSERVERA:*

- • När [DATOR 1] är vald som källa visas Virtual Remote-skärmen eller Verktygsraden samt din dators skärm.
- • För att använda Virtual Remote Tool, använd den medföljande VGA-signalkabeln för att ansluta COMPUTER 1 IN-kontakten direkt *till datorns monitorutgång.*

 Om en omkopplare eller andra kablar än den medföljande VGA-signalkabeln används kanske signalöverföringen inte fungerar. VGA-kabelförbindning:

*Stift nr. 12 och 15 krävs för DDC/CI.*

• Virtual Remote Tool kanske inte fungerar, beroende på din dators specifikationer och versionen av grafik och drivrutiner.

#### *TIPS:*

- • Projektorns COMPUTER 1 IN-kontakt stöder DDC/CI (Display Data Channel Command Interface). DDC/CI är ett standardgränssnitt *för dubbelriktad kommunikation mellan display/projektor och dator.*
- • För information om uppdatering av Virtual Remote Tool, besök vår webbsida: *<http://www.nec-display.com/dl/en/index.html>*

# Steg 1: Installera Virtual Remote Tool på datorn

#### **Operativsystem som stöds**

Virtual Remote Tool fungerar med följande operativsystem.

Windows 7 Home Basic \*1, Windows 7 Home Premium \*1, Windows 7 Professional \*1, Windows 7 Enterprise \*1, Windows 7 Ultimate \*<sup>1</sup>

Windows Vista Home Basic \*1, Windows Vista Home Premium \*1, Windows Vista Business \*1, Windows Vista Enterprise \*1, Windows Vista Ultimate \*<sup>1</sup>

Windows XP Home Edition \*2, Windows XP Professional \*2, Windows 2000 Professional \*2

\*1: 32-bitarsversionen stöds.

\*2: För att köra Virtual Remote Tool krävs "Microsoft .NET Framework Version 2.0 eller senare". Microsoft .NET FrameworkVersion 2.0 eller senare finns tillgänglig på Microsofts webbsida.Installera Microsoft .NET Framework Version 2.0 eller senare på din dator. Windows 2000 Professional stöder endast Microsoft .NET Framework Version 2.0.

#### **Installera Virtual Remote Tool**

#### **Förberedelse:**

Avsluta alla program som körs innan Virtual Remote Tool installeras. Installationen kanske inte slutförs om andra program körs. För att installera Virtual Remote Tool måste Windows-användarkontot ha [Administratör]-rättigheter (Windows 7, Windows Vista och Windows 2000) eller [Datoradministratör]-rättigheter (Windows XP).

#### *1 Sätt i den medföljande cd-skivan i din cd-enhet.*

 Mapparna på cd-skivan visas. Om mapparna inte visas, högerklicka på cd/dvd-enhetens ikon i Windows "Dator" (eller "Den här datorn") och välj "Öppna".

#### *2 Dubbelklicka på "Software" och sedan "Virtual Remote Tool".*

 Ikonen "setup.exe" visas.

*3 Dubbelklicka på ikonen "setup.exe".*

*Installationsprogrammet startas och installationsguiden visas.*

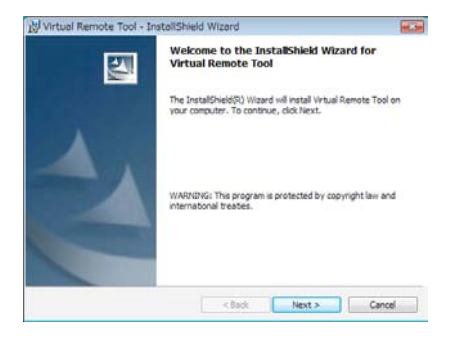

#### *4 Klicka på "Next".*

 Skärmen "END USER LICENSE AGREEMENT" visas.

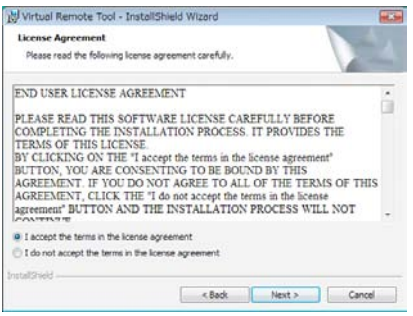

 Läs igenom "END USER LICENSE AGREEMENT" noggrant.

*5 Om du accepterar, klicka på "I accept the terms in the license agreement" och sedan på "Next".* Följ instruktionerna på installationsskärmarna för att slutföra installationen.

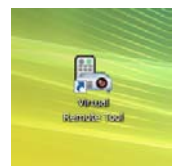

Efter att installationen är slutförd placeras en ikon **för genvägen till Virtual Remote Tool på skrivbordet**.

*TIPS:*

### **Avinstallera Virtual Remote Tool**

#### **Förberedelse:**

Avsluta Virtual Remote Tool före avinstallationen. För att avinstallera Virtual Remote Tool måste Windows-användarkontot ha "Administratör"-rättigheter (Windows 7, Windows Vista och Windows 2000) eller "Datoradministratör"-rättigheter (Windows XP).

#### **• För Windows 7/Windows Vista**

- *1 Klicka på "Start" och sedan "Kontrollpanelen".* Kontrollpanelfönstret visas.
- *2 Klicka på "Avinstallera ett program" under "Program"* Fönstret "Program och funktioner" visas.
- *3 Välj Virtual Remote Tool och klicka på det.*
- *4 Klicka på "Avinstallera/Ändra" eller "Avinstallera".* • När fönstret "Kontroll av användarkonto" visas, klicka på "Fortsätt". Följ instruktionerna på skärmarna för att slutföra avinstallationen.
- **• För Windows XP/2000**
- *1 Klicka på "Start" och sedan "Kontrollpanelen".* Kontrollpanelfönstret visas.
- *2 Dubbelklicka på "Lägg till eller ta bort program". Fönstret Lägg till eller ta bort program visas.*
	- På Windows 2000, dubbelklicka på "Avinstallera ett program".
- *3 Klicka på Virtual Remote Tool i listan och klicka på "Ta bort".* Följ instruktionerna i fönstret för att slutföra avinstallationen.

#### <span id="page-55-0"></span>Steg 2: Anslut projektorn till datorn

- *1 Använd den medföljande VGA-signalkabeln för att ansluta projektorns COMPUTER 1 IN-ingång direkt till datorns monitorutgång.*
- *2 Anslut den medföljande nätkabeln till projektorns AC IN-uttag och tryck sedan på huvudströmbrytaren för att slå på huvudströmmen.*

*Projektorn är i standby-läget.*

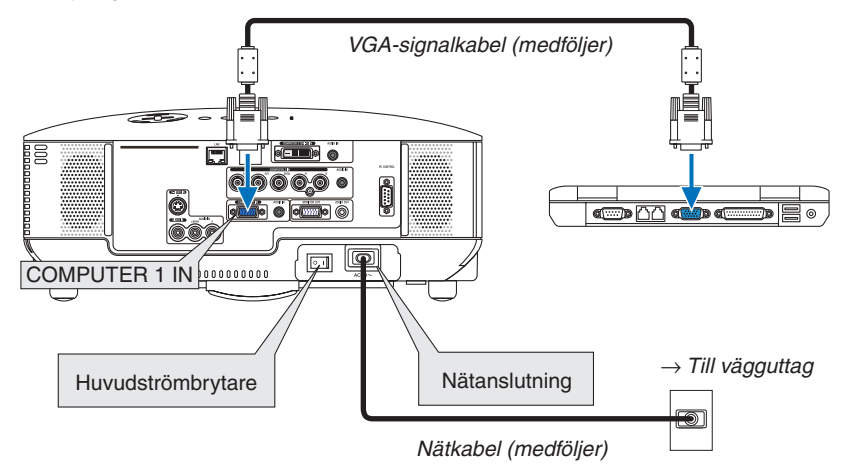

*TIPS:*

• Ett "Easy Setup"-fönster visas för att guida dig genom anslutningarna när Virtual Remote Tool startas första gången.

### <span id="page-56-0"></span>Steg 3: Starta Virtual Remote Tool

*1 Dubbelklicka på genvägen på skrivbordet i Windows.*

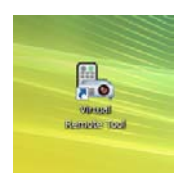

 Ett "Easy Setup"-fönster visas när Virtual Remote Tool startas första gången.

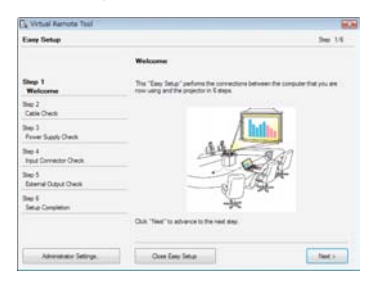

 Följ instruktionerna i fönstret

 När "Easy Setup" är slutfört visas skärmen för Virtual Remote Tool.

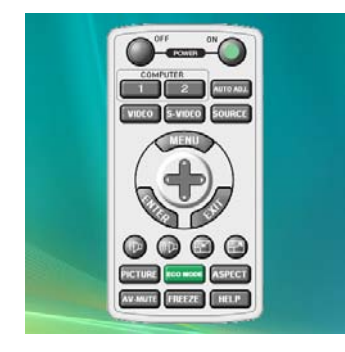

*TIPS:*

• Skärmen (eller verktygsfältet) för Virtual Remote Tool kan visas utan att"Easy Setup"-fönstret visas. Om så önskas, klicka i rutan för " $\Box$  Do not use Easy Setup next time" på skärmen vid steg 6 i "Easy Setup".

### **Avsluta Virtual Remote Tool**

*1 Klicka på ikonen Virtual Remote Tool i Aktivitetsfältet.*

*En pop up-meny visas.*

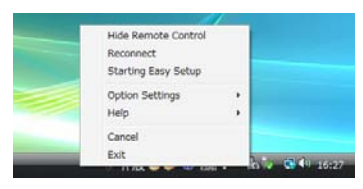

*2 Klicka på "Exit".*

 Virtual Remote Tool stängs.

# <span id="page-57-0"></span>**Visa hjälpfilen för Virtual Remote Tool**

- **• Visa hjälpfilen från Aktivitetsfältet**
- *1 Klicka på ikonen Virtual Remote Tool i Aktivitetsfältet när Virtual Remote Tool körs.*

*En pop up-meny visas.*

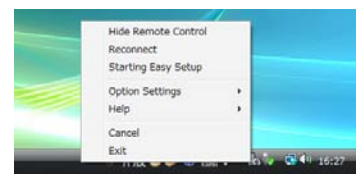

# *2. Klicka på "Help".*

 Hjälpskärmen visas.

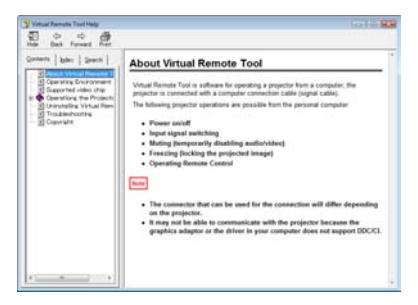

#### **• Visa hjälpfilen från Start-menyn**

*1. Klicka på "Start", "Alla program" eller "Program", "NEC Projector User Supportware", "Virtual Remote Tool" och sedan "Virtual Remote Tool Help" i denna ordning.*

 Hjälpskärmen visas.

# Att styra projektorn via ett nätverk (PC Control Utility Pro 4)

Projektorn kan styras från en dator över ett nätverk med hjälp av hjälpprogrammet "PC Control Utility Pro 4" som medföljer med NEC Projector CD-ROM.

#### **Styroperationer**

Ström av/på, signalval, bildfrysning, bildsläckning, ljuddämpning, justering, felmeddelande, händelseschemaläggning.

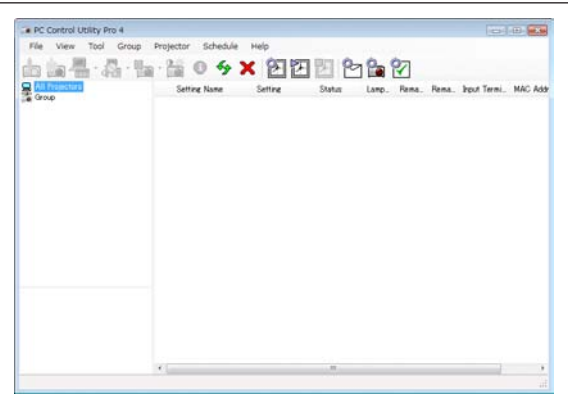

PC Control Utility Pro 4-skärm

Denna sektion tillhandahåller en översikt över användningsförberedelserna för PC Control Utility Pro 4. För mer information om hur du använder PC Control Utility Pro 4, se Hjälp under PC Control Utility Pro 4. (→ [nästa](#page-59-0) sida)

Steg 1: Anslut projektorn till ett nätverk. Steg 2: Installera PC Control Utility Pro 4 på datorn. Steg 3: Starta PC Control Utility pro 4. (→ [nästa](#page-59-1) sida)

*TIPS:*

• PC Control Utility Pro 4 kan användas med en seriell anslutning.

• Besök vår webbplats för uppdaterad information om PC Control Utility Pro 4:

*http://www.nec-display.com/dl/en/index.html*

#### Steg 1: Anslut projektorn till ett nätverk

Anslut projektorn till nätverket genom att följa instruktionerna i "Ansluta till ett nätverk" (→ sid [19](#page-29-0)) och "Nätverksinställning med en HTTP-webbläsare" ( $\rightarrow$  sid [40](#page-50-0))

#### Steg 2: Installera PC Control Utility Pro 4 på datorn

#### **Stödda operativsystem**

PC Control Utility Pro 4 kan köras på följande operativsystem.

Windows 7 Home Basic \*1, Windows 7 Home Premium \*1, Windows 7 Professional \*1, Windows 7 Enterprise \*1, Windows 7 Ultimate \*<sup>1</sup>

Windows Vista Home Basic \*1, Windows Vista Home Premium \*1, Windows Vista Business \*1, Windows Vista Enterprise \*1, Windows Vista Ultimate \*<sup>1</sup>

Windows XP Home Edition \*2, Windows XP Professional \*2, Windows 2000 Professional \*2

\*1: Stöder 32-bit-version.

\*2: För att kunna köra PC Control Utility Pro 4 krävs "Microsoft .NET Framework Version 2.0 eller senare". Microsoft .NET Framework Version 2.0 eller senare finns tillgänglig från Microsofts webbplats. Installera Microsoft .NET Framework Version 2.0 eller senare på din dator. Windows 2000 Professional stöder endast Microsoft .NET Framework Version 2.0.

#### <span id="page-59-0"></span>**Installera PC Control Utility Pro 4**

#### **Förberedelser:**

Avsluta alla program som körs innan du installerar PC Control Utility Pro 4. Om ett annat program körs kan installation kanske inte slutföras. Användarkontot i Windows måste ha [Administratör]-privilegier (Windows 7, Windows Vista och Windows 2000) eller [Datoradministratör]-privilegier (Windows XP) för att PC Control Utility Pro 4 ska kunna installeras.

#### *1 Sätt i den medföljande NEC Projector CD-ROM i din CD-ROM-enhet.*

*Mapparna i NEC Projector CD-ROM kommer att visas.*

 • Högerklicka på CD/DVD-ikonen i Windows "Dator" (eller "Den här datorn") och välj "Öppna" om inte mapparna *visas.*

*2 Dubbelklicka på "Software" och sedan på "PC Control Utility Pro 4".*

 Ikonen "setup.exe" kommer att visas.

*3 Dubbelklicka på "setup.exe"-ikonen.*

 Installationen startas och Wizard-skärmen kommer att visas.

*4 Klicka på "Next".*

 Skärmen "END USER LICENSE AGREEMENT" kommer att visas. Läs igenom "END USER LICENSE AGREEMENT" noggrant.

*5 Klicka på "I accept the terms in the license agreement" om du godkänner villkoren och klicka sedan på "Next".*

 Följ instruktionerna på installationsskärmen för att slutföra installationen.

#### *TIPS:*

#### **Avinstallera PC Control Utility Pro 4**

 Följ samma procedur som anges i "Avinstallera Virtual Remote Tool" för att avinstallera PC Control Utility Pro 4. Läs "Virtual Remote Tool" som "PC Control Utility Pro 4" (→ *sid [45\)](#page-55-0)*

# <span id="page-59-1"></span>Steg 3: Starta PC Control Utility Pro 4

Klicka på "Start" → "Alla program" eller "Program" → "NEC Projector User Supportware" → "PC Control Utility Pro 4"  $\rightarrow$  "PC Control Utility Pro 4".

#### *TIPS:*

#### **Visa Hjälp för PC Control Utility Pro 4**

**• Visa hjälpfilen för PC Control Utility Pro 4 medan programmet körs.**

 Klicka på "Help (H)" → "Help (H) …" i PC Control Utility Pro 4-fönstret i denna ordningsföljd. *Rullgardinsmenyn kommer att visas.*

**• Visa hjälpfilen med hjälp av Startmenyn.**

 Klicka på "Start" → "Alla program" eller "Program" → "NEC Projector User Supportware" → "PC Control Utility Pro 4" → "PC Control Utility Pro 4 Help".

Hjälpskärmen kommer att visas.

# 5. Använda skärmmenyn

# **1** Använda menyerna

*OBSERVERA: Skärmmenyn visas inte alltid korrekt när rörliga videobilder projiceras med radsprång (interlace).*

*1. Tryck på MENU-tangenten på fjärrkontrollen eller projektorhöljet för att visa menyn.*

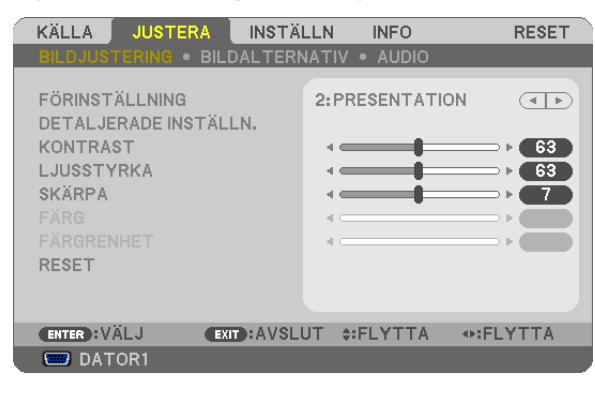

OBSERVERA: Kommandon som ENTER, EXIT,  $\blacktriangle$  **v**,  $\blacktriangleleft$  längst ner visar de tangenter som kan användas.

- *2. Använd tangenterna på projektorhöljet eller fjärrkontrollen för att visa undermenyn.*
- *3. Tryck på ENTER-tangenten på fjärrkontrollen eller projektorhöljet för att markera det översta alternativet eller den första fliken.*
- *4. Använd tangenterna på fjärrkontrollen eller projektorhöljet för att välja det alternativ du vill justera eller ställa in. Du kan använda tangenterna på fjärrkontrollen eller projektorhöljet för att välja önskad flik.*

*5. Tryck på ENTER-tangenten på fjärrkontrollen eller projektorhöljet för att visa undermenyfönstret.*

*6. Justera nivån, eller aktivera eller avaktivera det valda alternativet med tangenterna på fjärrkontrollen eller projektorhöljet.*

 Ändringarna lagras tills du gör nya ändringar.

*7. Upprepa stegen 2-6 för att justera ytterligare ett alternativ eller tryck på EXIT-tangenten på fjärrkontrollen eller projektorhöljet för att lämna menybilden.*

*OBSERVERA: När en meny eller ett meddelande visas kan flera rader med information förloras p.g.a. signalen eller inställningarna.*

*8. Tryck på MENU-tangenten för att stänga menyn. Tryck på EXIT-tangenten för att gå tillbaka till föregående meny.*

# **@ Menykomponenter**

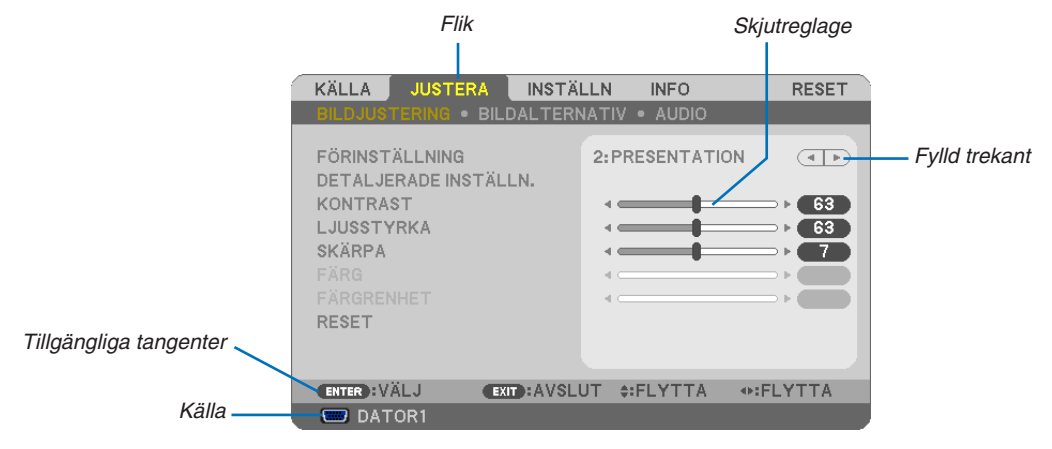

#### Markering

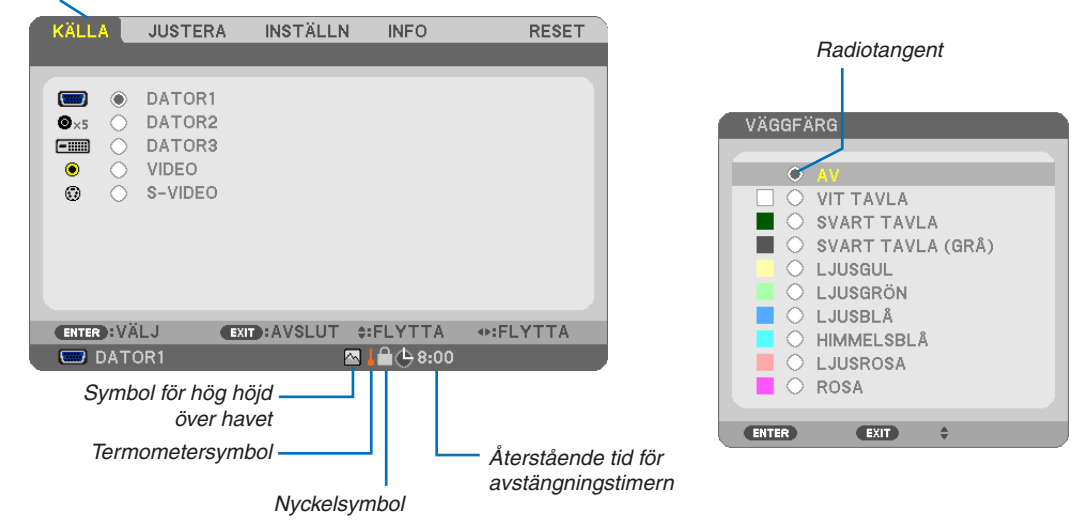

#### Menyfönstren och dialogrutorna består vanligtvis av följande komponenter:

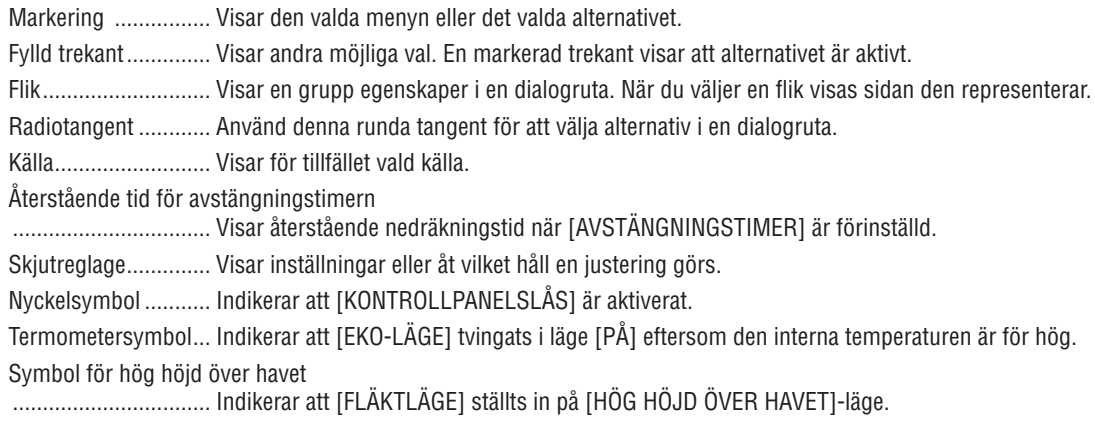

# Förteckning över menypunkter

Vissa menyalternativ kan inte användas för samtliga ingångskällor.

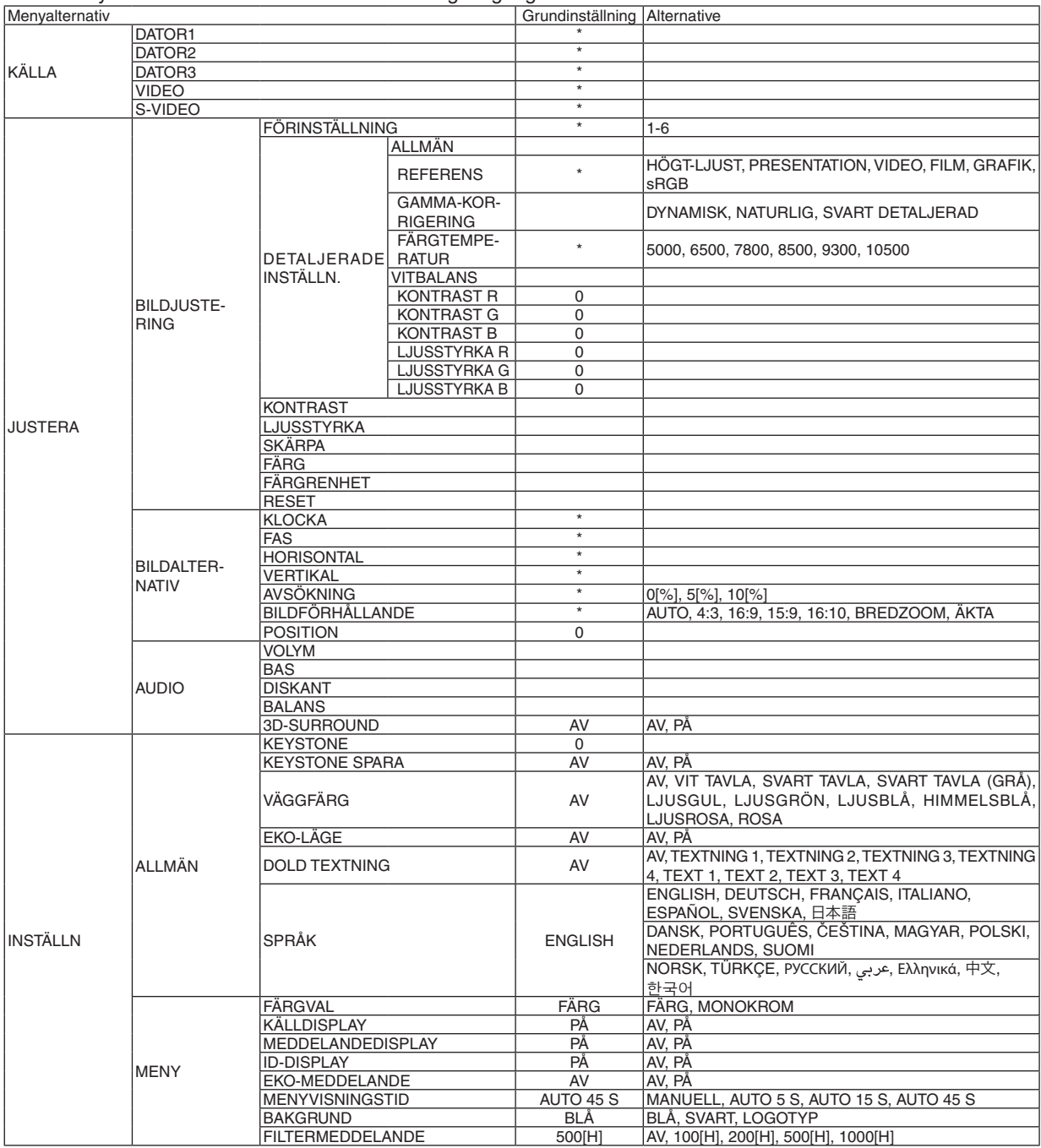

\* Asterisken (\*) indikerar att grundinställningen varierar beroende på den aktuella signalen.

# 5. Använda skärmmenyn

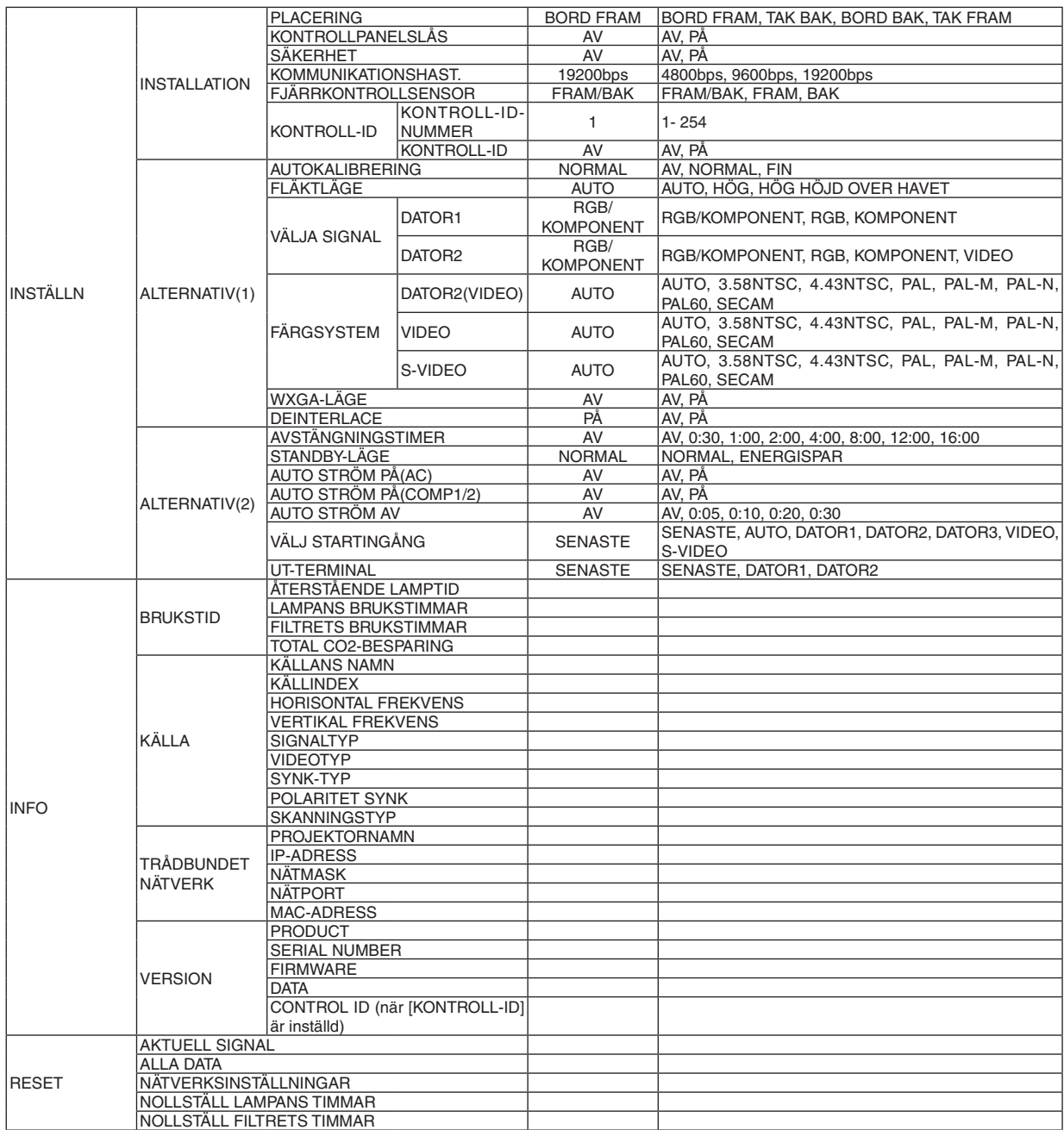

\* Asterisken (\*) indikerar att grundinställningen varierar beroende på den aktuella signalen.

# Menybeskrivningar och funktioner [KÄLLA]

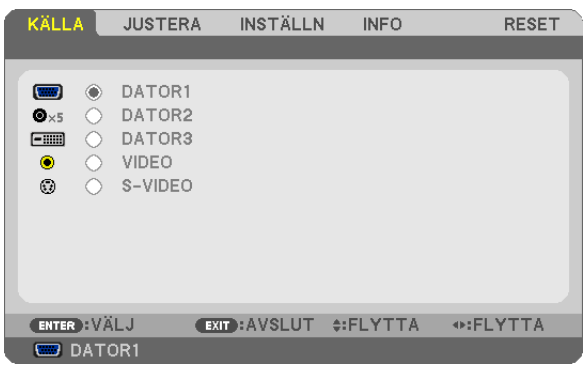

# **DATOR1**

Väljer datorn ansluten till din COMPUTER 1 IN-ingång.

*OBSERVERA:*

- När komponentens inputsignal är ansluten till COMPUTER 1 IN-anslutningen, välj [DATOR1].
- • Projektorn fastställer om inputsignalen är en RGB eller komponentsignal.

#### **DATOR2**

Väljer datorn som är ansluten till din COMPUTER 2 IN-ingång (BNC × 5).

*OBSERVERA:*

- • När komponentens inputsignal är ansluten till COMPUTER 2 IN-anslutningen, välj [DATOR2].
- • Projektorn fastställer om inputsignalen är en RGB eller komponentsignal.

# **DATOR3**

Välj den dator som är ansluten till COMPUTER 3 (DVI-D) IN-anslutningen.

#### **VIDEO**

Väljer vad som ska anslutas till din VIDEO-insignal-VCR, DVD-spelare eller dokumentkamera.

#### **S-VIDEO**

Väljer vad som ska anslutas till din S-VIDEO-insignal-VCR eller DVD-spelare.

*OBSERVERA: Det kan hända att bildrutan stannar en kort stund när videobilder från en Video- eller S-Videokälla snabbspolas framåt eller bakåt.*

# **6 Menybeskrivningar och funktioner [JUSTERA]** [BILDJUSTERING]

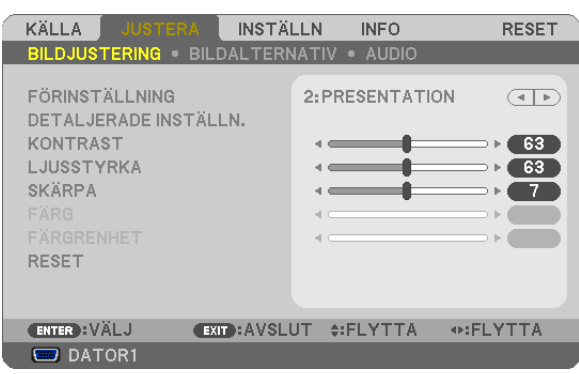

# [FÖRINSTÄLLNING]

Med denna funktion kan du optimera inställningarna för din projicerade bild. Du kan justera den neutrala färgtonen för gul, cyan eller magenta. Det finns sex fabriksinställningar som optimerats för olika bildtyper. Du kan också använda [DETALJERADE INSTÄLLN.] för att manuellt justera varje gamma- eller färginställning.

Dina inställningar kan sparas i [FÖRINSTÄLLNING 1] till [FÖRINSTÄLLNING 6].

HÖGT-LJUST ......... Rekommenderas för användning i väl upplysta rum.

PRESENTATION ..... Rekommenderas för att skapa presentationer med PowerPoint-filer.

VIDEO .................... Rekommenderas för visning av vanliga TV-program.

FILM ...................... Rekommenderas för filmer.

GRAFIK.................. Rekommenderas för grafik.

sRGB ..................... Standardfärgvärden

# [DETALJERADE INSTÄLLN.]

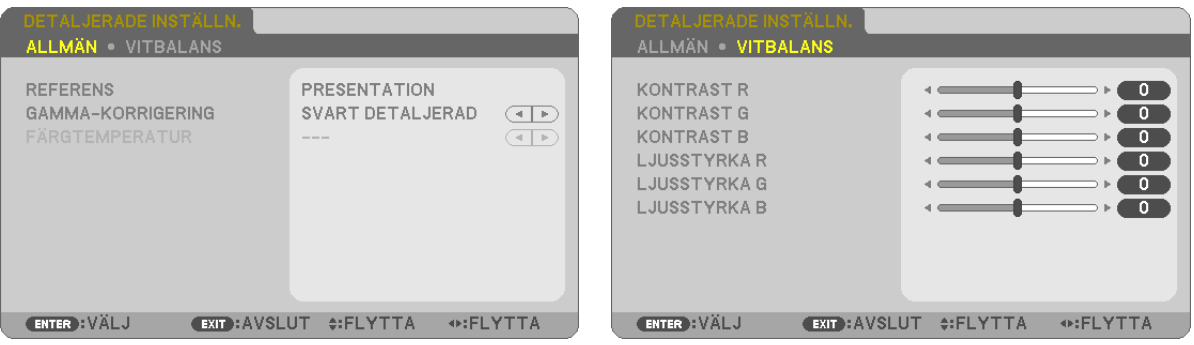

# [ALLMÄN]

### Spara dina användarinställningar [REFERENS]

Med denna funktion kan du spara dina användarinställningar i IFÖRINSTÄLLNING 11 till IFÖRINSTÄLLNING 61. Välj först ett förinställt läge från [REFERENS], ställ sedan in [GAMMA-KORRIGERING] och [FÄRGTEMPERATUR].

- HÖGT-LJUST ......... Rekommenderas för användning i väl upplysta rum.
- PRESENTATION ..... Rekommenderas för att skapa presentationer med PowerPoint-filer
- VIDEO ..................... Rekommenderas för vanliga bilder såsom i TV-program.
- FILM ...................... Rekommenderas för filmer.
- GRAFIK.................. Rekommenderas för grafik.
- sRGB .................... Standardfärgvärden.

#### Välja Gamma-korrigering [GAMMA-KORRIGERING]

Användningsområde för olika lägen:

DYNAMISK ...................Skapar en bild med hög kontrast.

NATURLIG ....................Bilder med naturlig återgivning.

SVART DETALJERAD .... Betonar detalier i bildens mörka partier.

#### Justera färgtemperaturen [FÄRGTEMPERATUR]

Med detta alternativ kan du välja den färgtemperatur du önskar.

OBSERVERA: När du valt [PRESENTATION] eller [HÖGT-LJUST] i [REFERENS] är denna funktion inte tillgänglig.

#### **Justera vitbalansen [VITBALANS]**

Här kan du justera vitbalansen. kontrasten för varje RGB-färg används för att reglera vitnivån på skärmen, Ljusstyrkan hos varje RGB-färg används för att reglera svartnivån på skärmen.

# [KONTRAST]

Justerar bildens intensitet i enlighet med den inkommande signalen.

#### [LJUSSTYRKA]

Justerar ljusstyrkenivån eller bakgrundsrastrets intensitet.

# [SKÄRPA]

Kontrollera detaljerna på bbilden.

# **IFÄRG1**

Ökar eller minskar färgmättnadsnivån.

# [FÄRGRENHET]

Skiftar färgnivån från +/- grön till +/-blå. Rödnivån används som referens.

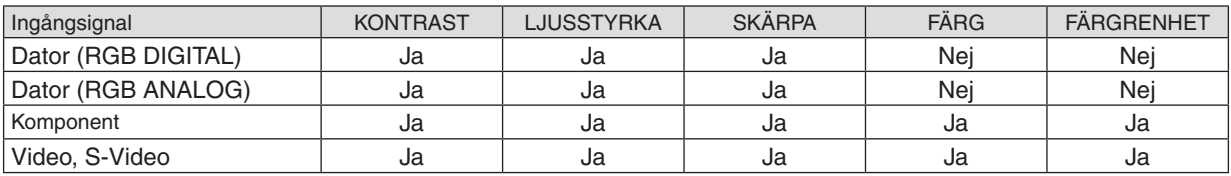

 $Ja = Justerbar, Nej = Ej justerbar$ 

# **[RESET]**

Inställningarna och justeringarna för [KONTRAST], [LJUSSTYRKA], [SKÄRPA], [FÄRG], [FÄRGRENHET] och [RE-FERENS] i [FÖRINSTÄLLNING] återgår till grundinställningarna.

Installningar och justeringar under [DETALJERADE INSTÄLLN.] pa menyn [FÖRINSTÄLLNING], som inte ar aktiva for tillfallet, aterstalls inte.

# [BILDALTERNATIV]

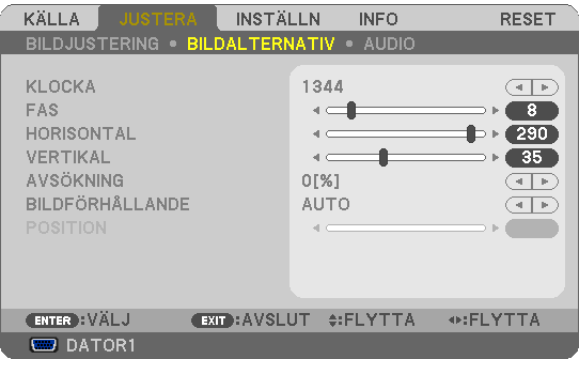

# <span id="page-68-0"></span>Justera klockfrekvens och klockfas [KLOCKA/FAS]

Med den här funktionen kan du justera KLOCKA och FAS manuellt.

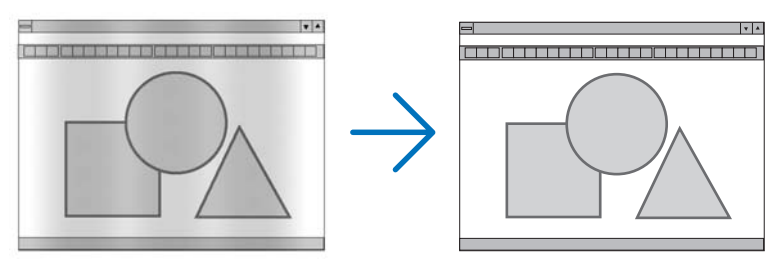

KLOCKA................ Använd detta alternativ för att finjustera datorbilden eller ta bort vertikala streck som kan förekomma. Funktionen justerar klockfrekvenser som eliminerar horisontella streck i bilden. Justeringen kan behövas första gången du ansluter datorn.

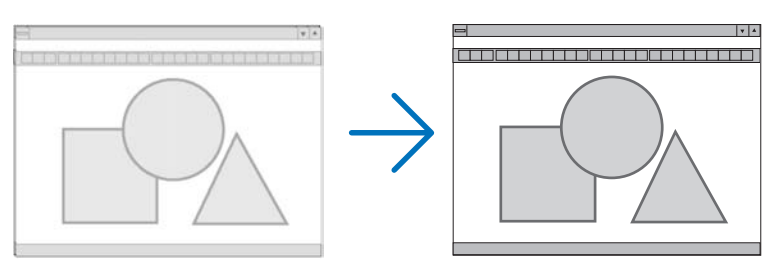

FAS ........................ Använd detta alternativ för att justera klockfasen eller för att minska videobrus, punktinterferens eller överhörning. (Detta märks genom att en del av bilden verkar skimra.) Justera inte [FAS] förrän [KLOCKA] har justerats.

# <span id="page-69-0"></span>**Justera positionen horisontellt/vertikalt [HORISONTAL/VERTIKAL]**

Justerar bilden i höjd- och sidled.

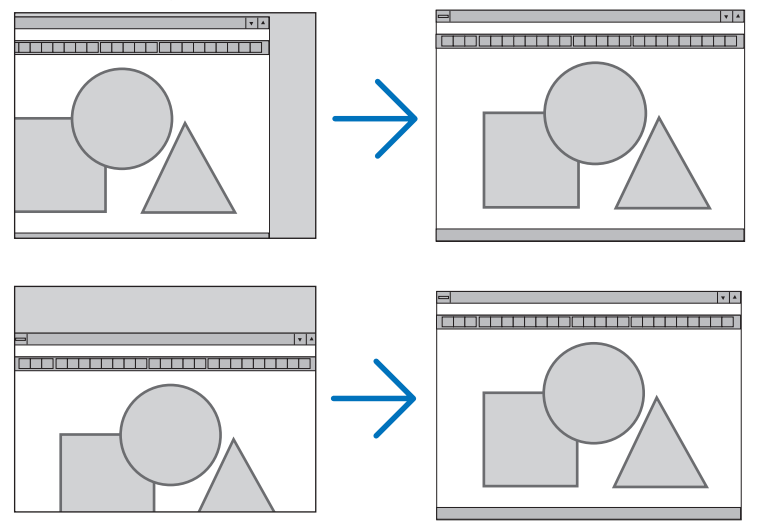

- En bild kan förvrängas under justering av [KLOCKA] och [FAS]. Detta tyder inte på något fel.
- Inställningarna för [KLOCKA], [FAS], [HORISONTAL] och [VERTIKAL] kommer att sparas i minnet för den signal som används för tillfället. Nästa gång du projicerar signalen med samma upplösning, horisontal och vertikal frekvens, kommer dess inställningar hittas och appliceras.

 För att radera inställningar som sparats i minnet, välj [RESET] från menyn, sen [AKTUELL SIGNAL] eller [ALLA DATA] och nollställ inställningarna.

# **Välja procenttal för avsökning [AVSÖKNING]**

Välj procenttal för avsökning av signalen (0%, 5% och 10%).

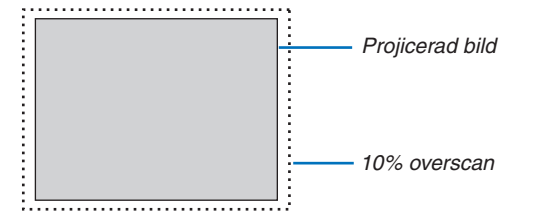

*OBSERVERA:* 

- • [0[%]] kan inte väljas via VIDEO- och S-VIDEO-ingången.
- • [AVSÖKNING] är inte tillgänglig när [ÄKTA] har valts som [BILDFÖRHÅLLANDE].

# **Välja bildförhållande [BILDFÖRHÅLLANDE]**

Termen "bildförhållande" refererar till förhållandet mellan bredd och höjd på en projicerad bild. Projektorn bestämmer automatiskt den inkommande signalen och visar den i lämpligt bildförhållande.

• Denna tabell visar de typiska upplösningar och bildförhållanden som de flesta datorer stödjer.

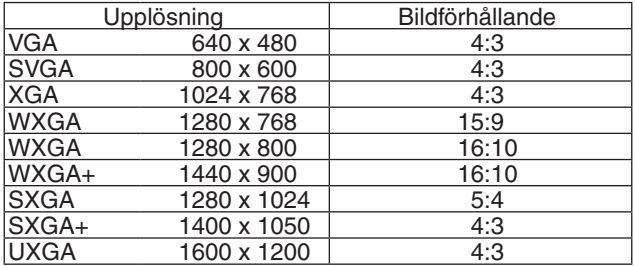

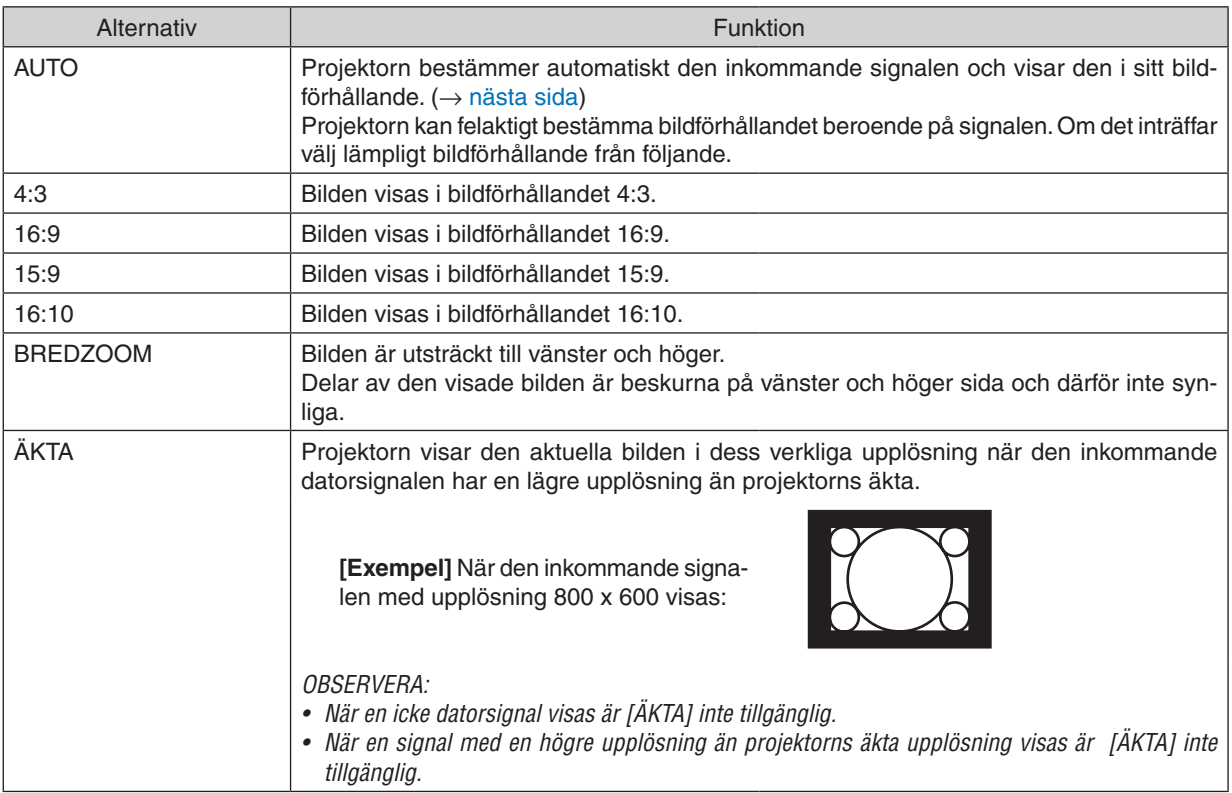

# <span id="page-71-0"></span>**Exempelbild när lämpligt bildförhållandet bestäms automatiskt**

#### **[Datorsignal]**

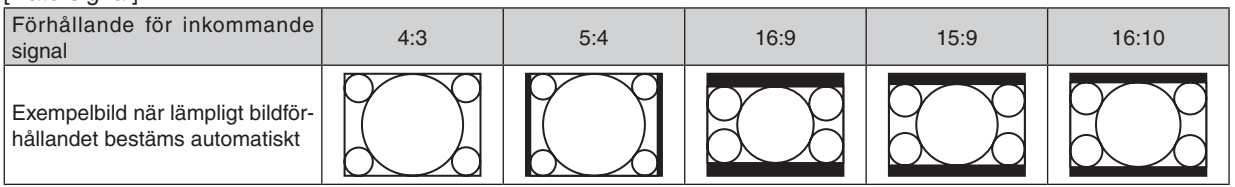

#### [Videosignal]

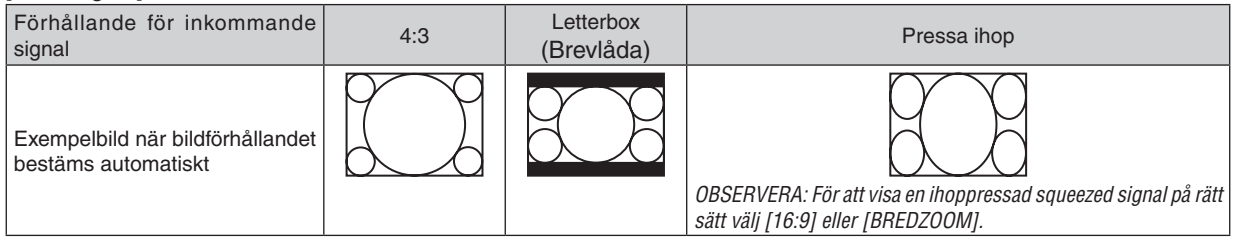

*TIPS:*

- • Bildposition kan justeras vertikalt med [POSITION] när bildförhållandena [16:9], [15:9] eller [16:10] har valts.
- • Termen "brevlåda" refererar till en mer landskapsorienterad bild i jämförelse med en 4:3-bild, vilken är standardbildförhållandet *för en videokälla.*

 Brevlådesignalen har bildförhållande med vista-storlek "1.85:1" eller cinema scope-storlek "2.35:1" för rörlig film.

• Termen "ihoptryckt" refererar till den komprimerade bilden vars bildförhållande har konverterats från 16:9 till 4:3.

### **Justera bildens vertikala position [POSITION]**

(endast när [16:9], [15:9] eller [16:10] är vald för [BILDFÖRHÅLLANDE])

När [16:9], [15:9] eller [16:10] är vald i [BILDFÖRHÅLLANDE] visas bilden med svarta kanter högst upp och längst ned.

Du kan justera bildens placering i vertikalled från överst till nederst i det svarta fältet.

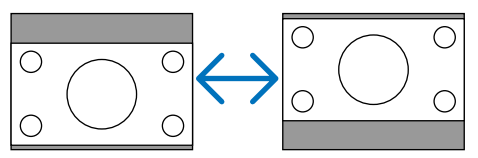
### **[AUDIO]**

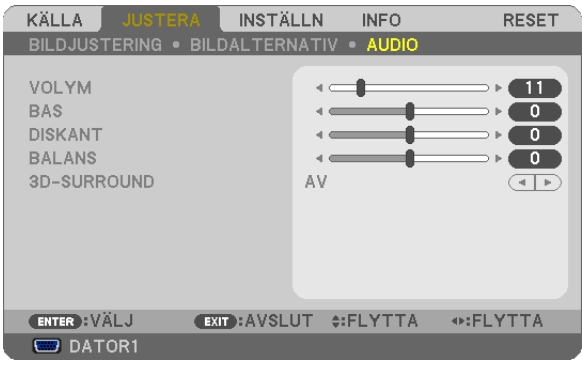

### **Ljudkontroll [VOLYM, BAS, DISKANT, BALANS]**

Justerar volym-, bas-, diskant- samt höger- och vänster balansnivå på projektorns högtalare och AUDIO OUT-utgången (ministereojack).

### *TIPS:*

[VOLYM]

• När inga menyer visas fungerar knapparna  *och*  på projektorhöljet och knapparna VOL. +/− som volymkontroller. (→ *sid 30)*

[BALANS]

• När den vänstra/enkanaliga av video/komponent-ljudingången är ansluten är ljudet i den högra och vänstra ljudkanalen från AUDIO *OUT (Ministereo-kontakt) samma.*

### **Aktivera 3D Surround [3D-SURROUND]**

Aktivera eller avaktivera 3D surround-effekten.

*OBSERVERA: Om AUDIO OUT (ministereojack) på projektorn ansluts till en extern utrustning kan ljudkontrollen på den externa utrust*ningen orsaka att ljudet förvrängs eller sprakar beroende på justeringarna av BAS, DISKANT, BALANS och 3D-SURROUND. Om detta *händer ska du återställa projektorn till fabriksinställningen ("0" för [BAS], "0" för [DISKANT] och "AV" för [3D-SURROUND]).*

## **6 Menybeskrivningar och funktioner [INSTÄLLN]**

### [ALLMÄN]

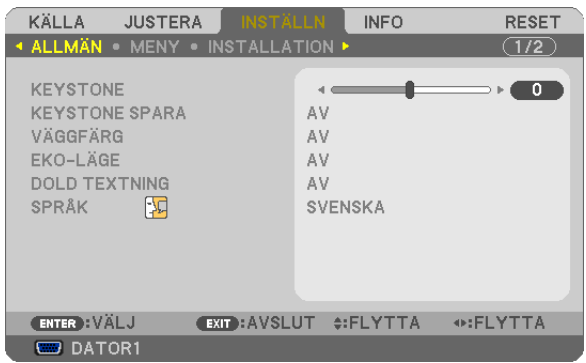

### Korrigera vertikal keystone-förvrängning manuellt [KEYSTONE]

Du kan korrigera den vertikala förvrängningen manuellt. (→ sid 28)

TIPS: När detta alternativ markeras och du trycker på ENTER -tangenten visas skjutreglaget för justering.

### Spara vertikal keystone-korrigering [KEYSTONE SPARA]

Med denna funktion kan du spara de aktuella keystone-inställningarna.

AV........................... Keystone-inställningarna sparas inte. Detta återställer dina keystone-inställningar till "noll".

PÅ............................. Keystone-inställningarna sparas

Om du sparar ändringarna en gång påverkar detta alla källor. Ändringarna sparas när projektorn stängs av.

### <span id="page-74-1"></span>**Använda väggfärgskorrigering [VÄGGFÄRG]**

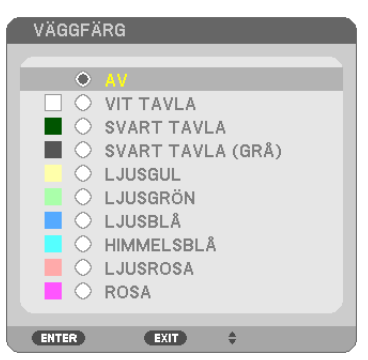

Med den här funktionen kan du snabbt anpassa färgen när skärmmaterialet inte är vitt.

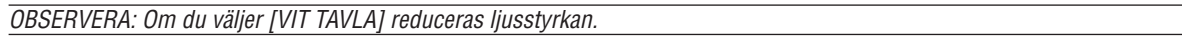

### <span id="page-74-0"></span>**Ställa in ekoläge [EKO-LÄGE]**

Denna funktion sätter på eller stänger av EKO-läget. Du kan förlänga lampans livslängd genom att välja [PÅ]. Om du väljer [PÅ] minskas även fläktljudet jämfört med läget [AV].  $(\rightarrow$  sid [33](#page-43-0))

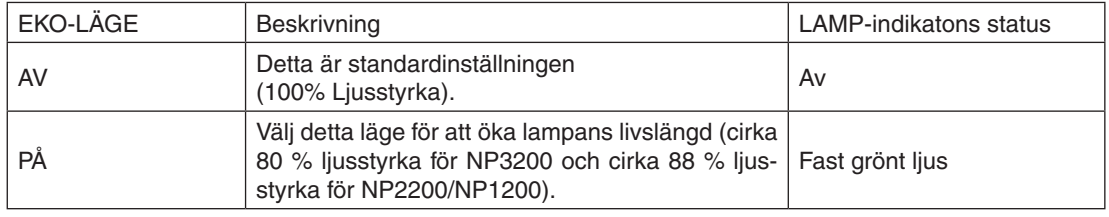

### *OBSERVERA:*

- • [ÅTERSTÅENDE LAMPTID] och [LAMPANS BRUKSTIMMAR] kan kontrolleras i [BRUKSTID]. Välj [INFO] → *[BRUKSTID]. (*→ *sid* [74](#page-84-0)*)*
- • [EKO-LÄGE] är alltid inställt på [AV] i 1 minut omedelbart efter att lampan slagits på. Lampans tillstånd påverkas inte även om [EKO-LÄGE] ändras under den här perioden.
- • [EKO-LÄGE] växlar automatiskt till [PÅ] efter 1 minut från det att projektorn visar en blå, en svart eller en logoskärm. Projektorn *återgår till [AV]-läge när en signal mottas om [AV] är valt.*
- • Om projektorn överhettas i [AV]-läget på grund av att den används i ett varmt rum, kan det hända att [EKO-LÄGE] automatiskt ändras till [PÅ] som skyddsåtgärd. Detta läge kallas "tvingat EKO-läge". När projektorn är i PÅ-läge minskar bildens ljusstyrka. LAMP-indikatorns fasta sken visar att lampan är i PÅ-läge. När projektorn återfår en normal temperatur återgår [EKO-LÄGE] till *[AV]-läge.*

*Termometersymbolen [* ] indikerar att [EKO-LÄGE] automatiskt ställts in på [PÅ]-läge på grund av att den interna temperaturen *är för hög.*

### Ställa in dold textning [DOLD TEXTNING]

Med detta alternativ kan du ställa in flera dolda textningslägen där text kan läggas ovanpå på den projicerade bilden för Video eller S-Video.

AV........................... Detta avslutar det dolda textningsläget.

TEXTNING 1-4 ....... Text läggs ovanpå.

TEXT 1-4................ Text visas.

### ORSERVERA<sup>.</sup>

• Den stängda textningen är inte tillgänglig under följande villkor:

- när meddelanden eller menyer visas.
- när en bild är förstorad, fryst eller stum.

### Välja menyspråk [SPRÅK]

Du kan välja ett av 21 språk för skärmanvisningar.

OBSERVERA: Inställningen påverkas inte trots att [RESET] görs från menyn.

### [MENY]

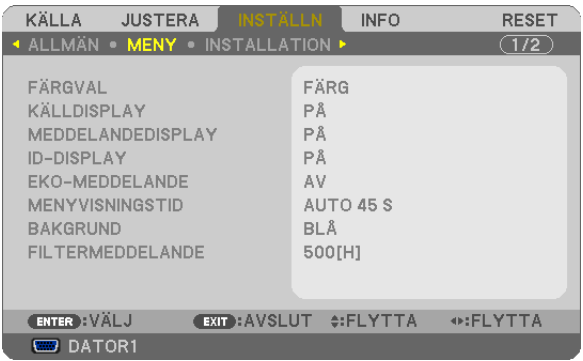

### Välja menyfärg [FÄRGVAL]

Du kan välja mellan två alternativ för menyfärg: FÄRG och MONOKROM.

### Sätta på/stänga av källdisplav [KÄLLDISPLAY]

Detta alternativ sätter på eller stänger av displayen för insignalsnamn, såsom DATOR 1, DATOR2, DATOR3, VIDEO, S-VIDEO och Ingen signal som visas högst upp till höger på skärmen.

### Att slå på och av meddelandedisplay [MEDDELANDEDISPLAY]

MEDDELANDEDISPLAY ...... Detta alternativ sätter på eller stänger av meddelanden. Även om du väljer [AV] visas följande meddelande.

• "PROJEKTORN ÄR LÅST.". När du låser upp projektorn försvinner meddelandet.

### Vrida kontroll-ID till PÅ/AV [ID-DISPLAY]

ID-DISPLAY .......... Detta alternativ sätter på eller stänger av ID-numret som visas när ID SET-knappen på fjärrkontrollen trycks in. ( $\rightarrow$  sid 68)

### **Sätta på/stänga av ekomeddelande [EKO-MEDDELANDE]**

Detta alternativ sätter på eller stänger av följande meddelanden när projektorn startas.

Ekomeddelandet uppmanar användaren att spara energi. När [AV] har valts för [EKO-LÄGE] visas ett meddelande som uppmanar dig att välja [PÅ] för [EKO-LÄGE].

### När [PÅ] har valts för [EKO-LÄGE]

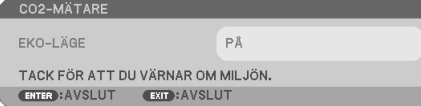

Tryck på någon av knapparna för att stänga meddelandet. Meddelandet försvinner om ingen knapp trycks ned under 30 sekunder.

### När [AV] har valts för [EKO-LÄGE]

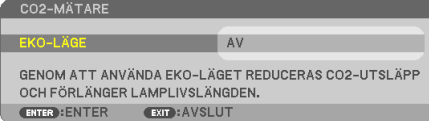

Skärmen [EKO-LÄGE] visas om du trycker på ENTER-knappen.

Tryck på knappen EXIT för att stänga meddelandet.

 $(\rightarrow$  sid [33,](#page-43-0) 6[4\)](#page-74-0)

### **Välja menyvisningstid [MENYVISNINGSTID]**

Med detta alternativ kan du välja hur länge projektorn ska vänta innan menyerna stängs av efter att du sist tryckt på en tangent. De förinställda valen är [MANUELL], [AUTO 5 S], [AUTO 15 S], and [AUTO 45 S]. Fabriksinställningen är [AUTO 45 S].

### **Välja en bakgrundsfärg eller -logotyp [BAKGRUND]**

Använd denna funktion för att visa en svart eller blå skärm, eller en logotyp då projektorn inte tar emot någon videosignal. Standardbakgrunden är [BLÅ].

*OBSERVERA: Inställningen påverkas inte trots att [RESET] görs från menyn.*

### **Att välja tidsintervall för Filtermeddelande [FILTERMEDDELANDE]**

Detta alternativ gör att du kan välja tidsintervall för visning av filtermeddelandet. Rengör filtret när du får meddelandet "RENGÖR FILTRET." ( $\rightarrow$  sid [77\)](#page-87-0) Det finns fem tillgängliga alternativ: AV, 100[H], 200[H], 500[H], 1000[H] Standardinställning är 500[H].

*OBSERVERA: Inställningen påverkas inte trots att [RESET] görs från menyn.*

### **[INSTALLATION]**

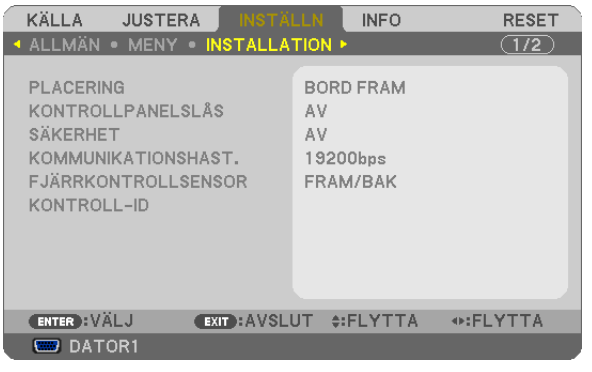

### **Välja projektororientering [PLACERING]**

Omorienterar bilden för att passa din typ av bildprojektion. Alternativen är: Bord Fram, Tak Bak, Bord Bak Och Tak Fram

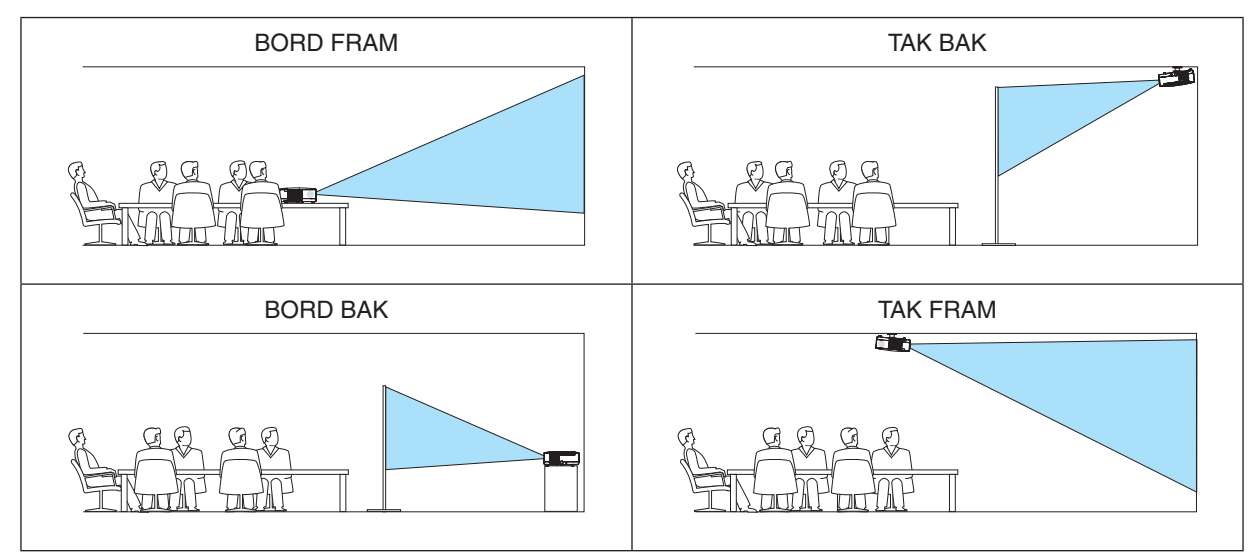

### **Aktivera kontrollpanelslåset [KONTROLLPANELSLÅS]**

Detta alternativ aktiverar eller avaktiverar KONTROLLPANELSLÅS.

*OBSERVERA:*

- • Detta KONTROLLPANELSLÅS påverkar inte fjärrkontrollsfunktionerna.
- • När kontrollpanelen är låst och du håller EXIT-tangenten på projektorhöljet intryckt i ungefär 10 sekunder ändras inställningen till *[AV].*

TIPS: När [KONTROLLPANELSLÅS] är på visas en nyckelsymbol [ *] nere till höger i menyn.*

### **Aktivera säkerhetsfunktionen [SÄKERHET]**

Denna funktion aktiverar eller avaktiverar SÄKERHET-funktionen. Om du inte anger rätt nyckelord kan du inte projicera bilder med projektorn. ( $\rightarrow$  sid [35](#page-45-0))

*OBSERVERA: Inställningen påverkas inte trots att [RESET] görs från menyn.*

### **Välja kommunikationshastighet [KOMMUNIKATIONSHAST.]**

Denna funktion ställer in baudhastigheten för PC-kontrollporten (D-Sub 9P). Den stöder dataöverföringshastigheter mellan 4800 och 19200 bps. Grundinställningen är 19200 bps. Välj rätt överföringshastighet i förhållande till den utrustning du ska ansluta (en lägre överföringshastighet rekommenderas vid användning av långkabel, beroende på utrustningen).

*OBSERVERA: Den kommunikationshastighet du valt påverkas inte, även om du använder [RESET] i menyn.*

### <span id="page-78-1"></span>**Sätta på eller stänga av fjärrkontrollsensorn [FJÄRRKONTROLLSENSOR]**

Detta alternativ bestämmer vilken fjärrkontrollsensor på projektorn som ska vara aktiverad i trådlöst läge. Alternativen är: FRAM/BAK, FRAM och BAK.

### <span id="page-78-0"></span>**Ställa in ID för projektorn [KONTROLL-ID]**

Du kan sköta flera projektorer separat och självständigt med fjärrkontrollen som har KONTROLL-ID-funktionen. Om du anger samma ID för alla projektorerna kan du behändigt sköta alla projektorerna från en enda fjärrkontroll. För att kunna göra detta, måste varje projektor tilldelas ett ID.

KONTROLL-ID-NUMMER .... Välj ett nummer från 1 till 254 som du vill tilldela din projektor.

KONTROLL-ID ......................Välj [AV] för att avaktivera inställningen KONTROLL-ID och välj [PÅ] för att aktivera inställningen KONTROLL-ID.

#### *OBSERVERA:*

- • Inställningen påverkas inte trots att [RESET] görs från menyn.
- • Om du håller ned ENTER-tangenten på projektorkåpan i 10 sekunder visas menyn för att avbryta Kontroll-ID.

### **Ange eller ändra Kontroll-id**

#### *1. Sätt på projektorn.*

*2. Tryck på ID SET-knappen på fjärrkontrollen.*

 Skärmen KONTROLL-ID visas.

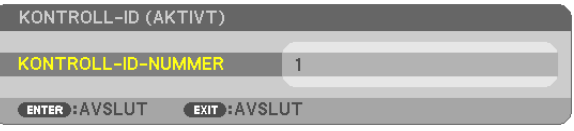

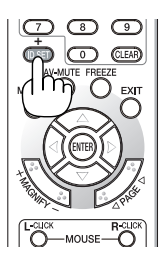

 Om projektorn kan användas med den aktuella fjärrkontrollens ID, visas [AKTIVT].Om projektorn inte kan användas med den aktuella fjärrkontrollens ID, visas [EJ AKTIVT]. För att använda den inaktiva projektorn tilldelar du den det kontroll-ID som är avsett för den projektorn, med hjälp av följande procedur (steg 3).

#### *3. Tryck på en av sifferknapparna samtidigt som du trycker in och håller ned ID SET-knappen på fjärrkontrollen.*

#### *Exempel:*

 För att ange "3", tryck på "3"-knappen på fjärrkontrollen.

 Inget ID betyder att alla projektorerna kan skötas tillsammans från en enda fjärrkontroll. För att ställa in "Inget-ID", tryck "000" eller tryck på CLEAR-tangenten.

TIPS: ID-intervallet är mellan 1 och 254.

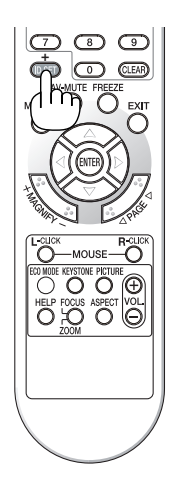

### *4. Släpp ID SET-knappen.*

*Den uppdaterade KONTROLL-ID- skärmen visas.*

*OBSERVERA:* 

- • IDna kan raderas efter några dagar om batterierna tagit slut eller tagits ur.
- • Att av misstag trycka på någon av knapparna på fjärrkontrollen kommer att radera det valda ID:t med batterierna borttagna.

### <span id="page-80-0"></span>[ALTERNATIV(1)]

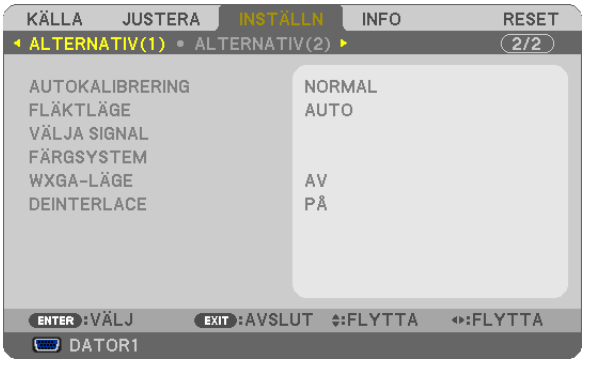

### Ställa in autokalibrering [AUTOKALIBRERING]

Med denna funktion ställer du in autokalibreringsläget så att datorsignalen kan justeras automatiskt eller manuellt för ljud och stabilitet. Du kan automatiskt justera på två sätt: [NORMAL] och [FIN].

AV........................... Datorsignalen justeras inte automatiskt. Du kan manuellt optimera datorsignalen. NORMAL................ Grundinställning. Datorsignalen justeras automatiskt. Normalt väljer du detta alternativ.

FIN.......................... Välj detta alternativ om finjustering krävs. Det tar längre tid att växla till källan när [NORMAL] har valts.

### Välja [FLÄKTLÄGE]

Med detta alternativ kan du endast välja tre lägen för fläkthastighet: auto-läge, hög-läge och hög höjd over havetläge.

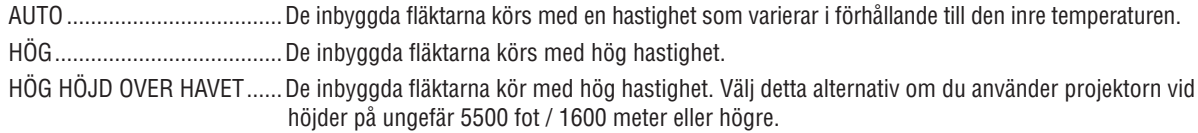

Om du snabbt vill sänka den inre temperaturen i projektorn väljer du [HÖG].

### OBSERVERA:

- Du rekommenderas att välja höghastighetsläget om du använder projektorn hela tiden under flera dagar.
- Ställ in [FLÄKTLÄGE] till [HÖG HÖJD OVER HAVET] när projektorn används vid höjder över havet cirka 5500 fot / 1600 meter eller höare.
- Att använda projektorn vid höjder över havet cirka 5500 fot / 1600 meter utan att ställa in [HÖG HÖJD ÖVER HAVET] kan orsaka överhettning och att projektorn stängs av. Vänta några minuter om detta inträffar och sätt sedan på projektorn.
- Att använda projektorn vid höjder över havet lägre än cirka 5500 fot / 1600 meter och ställa in [HÖG HÖJD OVER HAVET] kan göra så att lampan kyls för mycket, vilket orsakar att bilden flimrar. Skifta från [FLÄKTLÄGE] till [AUTO].
- Att använda projektorn vid höjder över havet cirka 5500 fot / 1600 meter eller högre kan förkorta livslängden på optiska komponenter som t.ex. lampan.
- Inställningen påverkas inte även om du väljer [RESET] i menyn.

### **Välja signalformat [VÄLJA SIGNAL]**

### [DATOR1], [DATOR2]

Med denna funktion kan du ställa in [DATOR1] och [DATOR2] att automatiskt detektera en inkommande RGB- eller komponentkälla såsom en dator eller DVD-spelare. Det kan dock finnas vissa RGB- och komponentsignaler som projektorn inte kan detektera. I detta fall väljer du [RGB] eller [KOMPONENT].

*OBSERVERA (endast [DATOR2]):* När du använder "G/Y"-ingången på COMPUTER 2 IN-ingången för att visa en videosignal ska du välja [VIDEO].

### **Att välja färgsystem [FÄRGSYSTEM]**

Med denna funktion kan du välja videostandarder manuellt.

Vanligtvis bör du välja [AUTO]. Välj videostandard från menyn. Detta måste göras separat för COMPUTER 2 INingången, VIDEO, eller S-VIDEO.

### **Aktivera eller avaktivera WXGA-läge [WXGA-LÄGE]**

Om du väljer [PÅ] prioriteras en WXGA-signal (1280 x 768) som känner igen en ingångssignal. Om [WXGA-LÄGE] är inställt på [PÅ] kan kanske inte en XGA-signal (1024 x 768) identifieras. I detta fall väljer du [AV].

### **Aktivera deinterlace [DEINTERLACE]**

Aktiverar eller avaktiverar deinterlace-funktionen för en telecine-signal.

AV�������������������������� Detta alternativ väljer du om det förekommer jitter eller artefakter i videobilden. PÅ................................ Grundinställning.

OBSERVERA: Denna funktion är inte tillgänglig för RGB-, 480p-, 576p-, och HDTV-signaler.

### <span id="page-82-0"></span>**[ALTERNATIV(2)]**

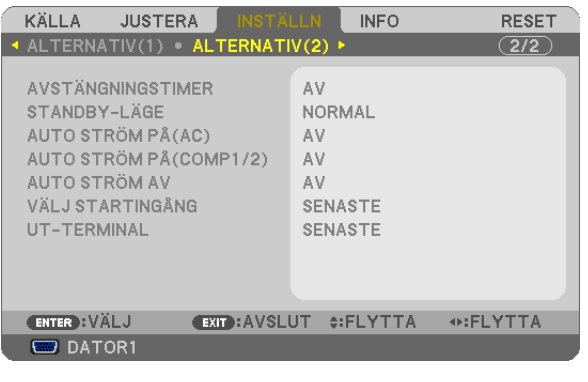

### **Använda avstängningstimern [AVSTÄNGNINGSTIMER]**

- *1. Välj en tid mellan 30 minuter och 16 timmar: AV, 0:30, 1:00, 2:00, 4:00, 8:00, 12:00, 16:00.*
- *2. Tryck på ENTER-tangenten på fjärrkontrollen.*
- *3. Nedräkningen av tiden fram till det projektorn stängs av börjar nu.*
- *4. Projektorn stängs av när nedräkningen är klar.*

#### *OBSERVERA:*

- • För att avbryta den förinställda tiden väljer du [AV] eller stänger av strömmen.
- • När den återstående tiden når 3 minuter före avstängning av projektorn visas meddelandet [MINDRE ÄN 3 MINUTER KVAR TILL AVSTÄNGNING.] längst ned på skärmen.

### **Välja energispar i [STANDBY-LÄGE]**

Projektorn har två standby-lägen: [NORMAL] och [ENERGISPAR].

ENERGISPAR-läget är det läge som gör att du kan ställa projektorn på energisnål nivå som gör att den konsumerar mindre energi än NORMAL-läge. Projektorn har på fabriken förinställts på NORMAL-läget.

NORMAL................. Strömindikator: Orange lampa/STATUS-indikator: Grön lampa ENERGISPAR��������� Strömindikator: Röd lampa/STATUS-indikator: Av Följande anslutningar, tangenter eller funktioner går inte att använda under detta läge. - PC CONTROL-port, MONITOR OUT-anslutning och AUDIO OUT-miniutgång - Nätverks- och Mail alert-funktionerna - Tangenter andra än POWER-tangenten på kåpan - Tangenter andra än POWER-tangenten på fjärrkontrollen - Virtuell fjärrfunktion

#### *OBSERVERA:*

- • Inställningen [STANDBY-LÄGE] ärinte tillgänglig när[KONTROLLPANELSLÅS], [KONTROLL-ID], eller[AUTO STRÖM PÅ(COMP1/2)] *är aktiverat.*
- • Din inställning påverkas inte även om [RESET] görs från menyn.

### **Aktivera Auto. Ström på [AUTO STRÖM PÅ(AC)]**

Sätter på projektorn automatiskt när nätkabeln ansluts till ett eluttag. Då slipper du att alltid använda POWER på fjärrkontrollen eller projektorn.

### Sätt på projektorn med datorsignalen [AUTOSTRÖM PÅ (COMP1/2)]

Om du använder en datasignal från en dator, som är ansluten till ingången COMPUTER 1 IN eller COMPUTER 2 IN. när projektorn befinner sig i standby-läge kommer projektorn att startas upp och samtidigt visa datorns bild. Då slipper du att alltid använda POWER-knappen på fjärrkontrollen eller projektorn för att sätta jgång projektorn. För att använda denna funktion, anslut först en dator till projektorn och anslut projektorn till en aktiv AC-ingång.

### OBSERVERA<sup>.</sup>

- Om du kopplar bort en datorsignal från datorn stängs inte projektorn av. Vi rekommenderar att denna funktion används tillsammans med AUTO STRÖM AV-funktionen.
- Denna funktion är inte tillgänglig under följande förhållanden:
	- om en komponentsignal tillämpas på ingången COMPUTER 1 IN eller COMPUTER 2 IN
	- när en synk- eller Grön RGB-signal eller komposit synk-signal används
	- om [DATOR2] är inställt på [VIDEO] för [VÄLJA SIGNAL]
- För att aktivera AUTOSTRÖM PÅ (COMP1/2) efter att ha satt på projektorn vänta 3 sekunder och lägg in en datorsignal. Om en datorsignal fortfarande är närvarande när projektorn är avstängd fungerar inte AUTOSTRÖM PÅ (COMP1/2) och projektorn är kvar i standbyläge.

### <span id="page-83-0"></span>Aktivera Strömbesparing [AUTO STRÖM AV]

När detta alternativ välis kan du aktivera projektorn att automatiskt stängas av (vid angiven tid: 5 min., 10 min., 20 min., 30 min.) om inte någon signal har tagits emot via någon ingång eller om inte någon operation har utförts.

### Välja grundkälla [VÄLJ STARTINGÅNG]

Du kan ställa in projektorn så att en viss ingång alltid kopplas in då projektorn slås på.

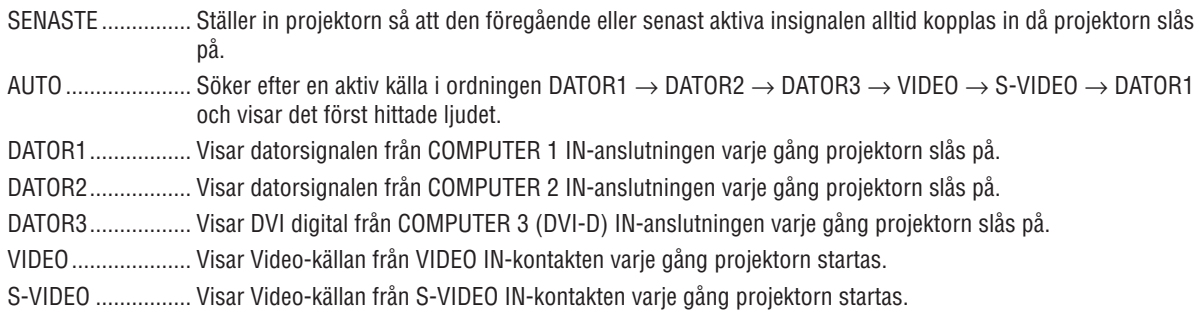

### Ställa in MONITOR OUT-utgången [UT-TERMINAL]

Detta alternativ låter dig bestämma vilken RGB- eller komponentkälla som ska sändas ut från MONITOR OUT-utgången i viloläge.

- SENASTE .............. Signalen från den senaste COMPUTER 1 IN- eller COMPUTER 2 IN-ingången kommer att matas ut till MO-NITOR OUT-utgången och AUDIO OUT-uttaget.
- DATOR1 ............... Signalen från COMPUTER 1 IN-ingången kommer att matas ut till MONITOR OUT-utgången och AUDIO OUT-uttaget.
- DATOR2 ............... Signalen från COMPUTER 2 IN-ingången kommer att matas ut till MONITOR OUT-utgången och AUDIO OUT-uttaget.

OBSERVERA: När [DATOR 1] eller [DATOR 2] har valts för [AUTO STRÖM PÅ(COMP1/2)] är funktionen [UT-TERMINAL] inte tillgänglig.

## <span id="page-84-0"></span>**@ Menybeskrivningar och funktioner [INFO]**

Visar statusen för aktuell signal och lampanvändning. Detta alternativ har fyra sidors.

TIPS: Föremålen i [INFO]-menyn visas om man trycker på HELP-knappen på fjärrkontrollen.

Den är uppdelad enligt följande:

### **[BRUKSTID]**

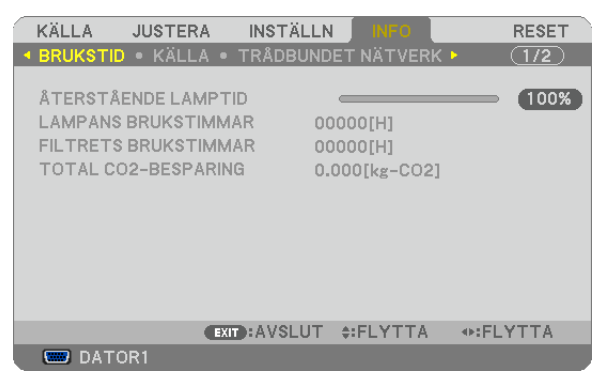

[ÅTERSTÅENDE LAMPTID] (%)\* [LAMPANS BRUKSTIMMAR] (H) [FILTRETS BRUKSTIMMAR] (H) [TOTAL CO2-BESPARING] (kg-CO2)

Förloppsindikatorn för lampans brukstid visar hur mycket lamptid det är kvar.

 Värdet informerar dig om hur mycket lampan använts. När den återstående lamptiden når 0 ändras förloppsindikatorn för ÅTERSTÅENDE LAMPTID från 0% till 100 timmar och nedräkningen startar.

 När den resterande lamptiden når 0 timmar kommer projektorn inte att sättas på, oavsett om EKO-LÄGE är inställt på AV eller PÅ.

Det meddelande som talar om att lampan eller filtrena ska bytas ut visas under en minut när projektorn är på och när du trycker på POWER-tangenten på projektorn eller fjärrkontrollen.

 För att ta bort detta meddelande trycker du på vilken tangent som helst på projektorn eller fjärrkontrollen.

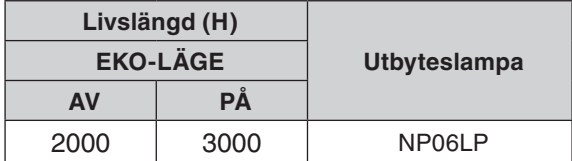

### [TOTAL CO2-BESPARING]

 Visar den beräknade besparingen av koldioxid i kg. Faktorn för koldioxidens ekologiska fotavtryck i beräkningen av koldioxidbesparingen är baserad på OECD (2008 års upplaga).

### <span id="page-85-0"></span>**[KÄLLA]**

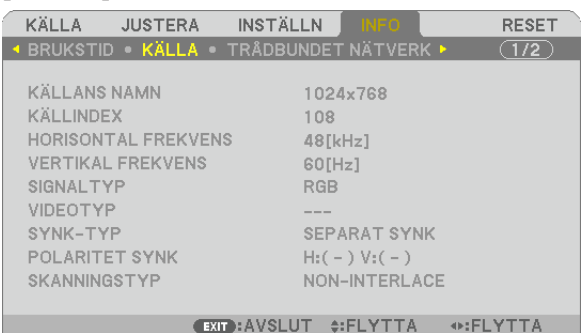

 $\overline{\phantom{a}}$  DATOR1

[KÄLLANS NAMN] [KÄLLINDEX] [HORISONTAL FREKVENS] [SIGNALTYP] [VIDEOTYP] [SKANNINGSTYP]

[POLARITET SYNK]

### **[TRÅDBUNDET NÄTVERK]**

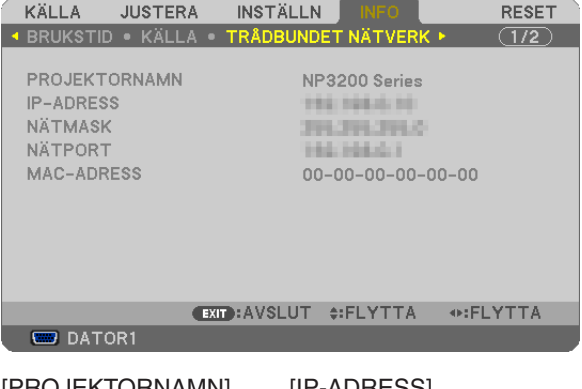

[PROJEKTORNAMN] [IP-ADRESS] [NÄTMASK] [NÄTPORT] [MAC-ADRESS]

### **[VERSION]**

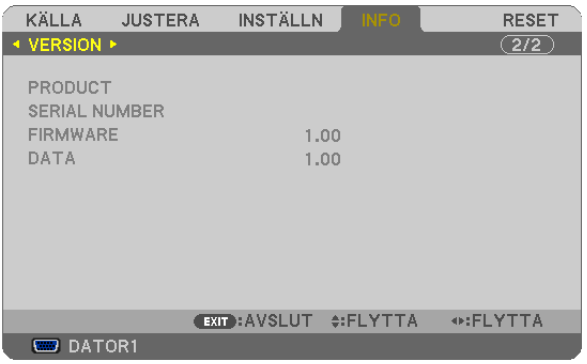

[PRODUCT] [SERIAL NUMBER] [FIRMWARE] Version [DATA] Version [CONTROL ID] (när [KONTROLL-ID] är inställd)

### <span id="page-86-0"></span>Menybeskrivningar och funktioner [RESET]

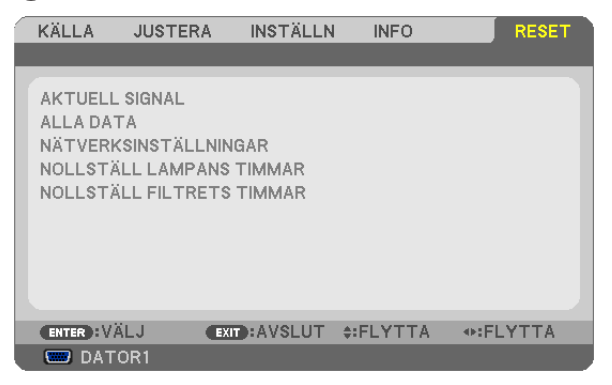

### **Återgå till fabriksinställningen [RESET]**

Med RESET-funktionen kan du ändra justeringar och inställningar till fabriksinställningen för alla källor förutom följande:

### [AKTUELL SIGNAL]

Återställer alternativ och inställningar för den aktuella signalen till fabriksinställningen. De alternativ som kan återställas är: [FÖRINSTÄLLNING], [KONTRAST], [LJUSSTYRKA], [SKÄRPA], [FÄRG], [FÄRGRENHET], [KLOCKA], [FAS], [HORISONTAL], [VERTIKAL], [AVSÖKNING] och [BILDFÖRHÅLLANDE].

### [ALLA DATA]

Återställer alla projektorinställningar till fabriksinställningen.

Alla alternativ kan återställas **UTOM** [SPRÅK], [BAKGRUND], [FILTERMEDDELANDE], [SÄKERHET], [KOM-MUNIKATIONSHAST.], [KONTROLL-ID], [FLÄKTLÄGE], [STANDBY-LÄGE], [ÅTERSTÅENDE LAMPTID], [LAM-PANS BRUKSTIMMAR], [FILTRETS BRUKSTIMMAR], [TOTAL CO2-BESPARING] och [NÄTVERKSINSTÄLL-NINGAR].

Se "Nollställa lamp-timräknaren [NOLLSTÄLL LAMPANS TIMMAR] om hur lamptiden nollställs.

### **Rensa nätverksinställningar [NÄTVERKSINSTÄLLNINGAR]**

Återfå [DHCP], [IP ADDRESS (IP-ADRESS)], [SUBNET MASK (NÄTMASK)] och [GATEWAY (NÄTPORT)] till standardinställningar.

### **Nollställa lamp-timräknaren [NOLLSTÄLL LAMPANS TIMMAR]**

Nollställer lampans timmätare. När du väljer detta alternativ visas en undermeny för bekräftelse. Välj [JA] och tryck på ENTER.

OBSERVERA: Lampans timmätare påverkas inte om projektorn återställs med [RESET] på menyn.

*OBSERVERA: Projektorn stängs av och ställs i standby-läge när du fortsätter använda projektorn ytterligare 100 timmar efter att lampan har nått sin livslängd. I detta läge kan du inte nollställa lamp-timmätaren i menyn. Om detta skulle inträffa trycker du på*  HELP-knappen på fjärrkontrollen i 10 sekunder för att nollställa lampuret. Gör endast detta när du bytt lampan.

### **Nollställer filtrets timma [NOLLSTÄLL FILTRETS TIMMAR]**

Återställer filtrets användning till noll. Om du väljer detta alternativ visas en undermeny för bekräftelse. Välj [JA] och tryck på ENTER.

OBSERVERA: Förfluten tid för filtret saknar betydelse även om [RESET] görs från menyn.

# 6. Underhåll

Detta avsnitt beskriver de enkla underhållsprocedurer du bör följa för att rengöra filtret och byta lampan.

# <span id="page-87-0"></span>**1 Rengöra eller byta filtret**

Skumgummit i luftfiltret håller damm och smuts borta från projektorns insida och bör rengöras ofta.Om filtret är smutsigt eller igensatt kan din projektor överhettas.

OBSERVERA: Meddelandet för filterrengöring visas i en minut när projektorn slås på eller av. *För att avbryta meddelandet trycker du på någon av tangenterna på projektorhöljet eller fjärrkontrollen.*

### **FÖRSIKTIGT**

- Innan du byter filter ska du stänga av projektorn, slå ifrån huvudströmbrytaren och dra ut nätkabeln ur vägguttaget.
- Rengör endast filterluckans utsida med en dammsugare.
- Försök aldrig att använda projektorn utan att filterluckan är på plats.

### **Gör så här för att rengöra luftfiltret:**

Dammsug filtret genom filterluckan.

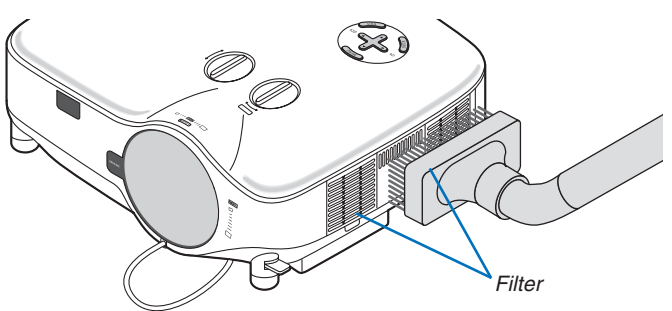

För att nollställa filterbrukstiden väljer du i menyn [RESET] → [NOLLSTÄLL FILTRETS TIMMAR].  $(\rightarrow$  sid 7[6](#page-86-0) för nollställning av filterbrukstiden)

### **Så här byter du filtret (skummgummit):**

### **FÖRSIKTIGT**

- Byt båda filtren vid samma tillfälle.
- Innan du byter filter ska du torka bort damm och smuts från projektorhöljet.
- Projektorn innehåller precisionsdelar. Se till att hålla damm och smuts borta från dessa vid filterbytet.
- Rengör inte filtret med vatten. Vatten skadar filtermembranet.
- Var noga med att sätta tillbaka filterluckan på rätt sätt. Om du inte gör det kan fel uppstå i projektorn. **Förberedelse:** Byt lampan innan du byter filtren.

OBSERVERA: När du byter lampa är det också klokt att byta filtret. Filtret medföljer i byteslampans förpackning.

*1. Dra för att ta bort filterluckan.*

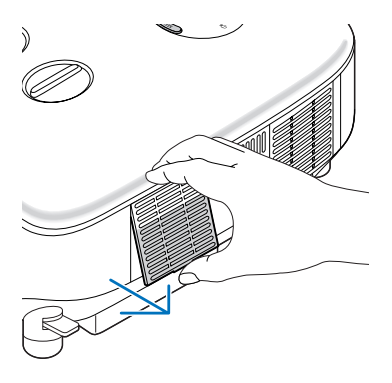

*2. Dra försiktigt av filtret (skumgummi) och byt ut det mot ett nytt.*

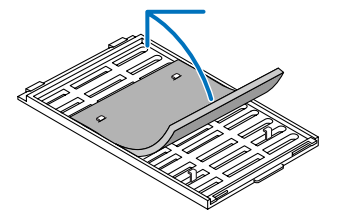

- *3. Sätt tillbaka filterluckan.*
	- • Skjut tillbaka filterluckan så att den snäpps på plats.

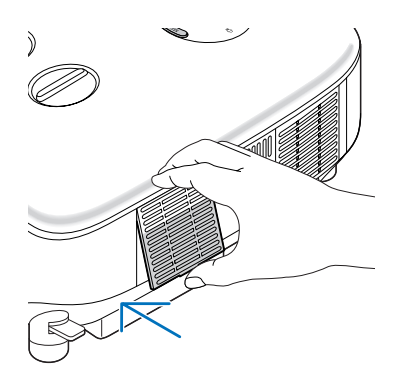

- *4. Anslut den medföljande nätkabeln, slå på huvudströmbrytaren och sätt på projektorn.*
- *5. Välj slutligen menyn* → *[RESET]* → *[NOLLSTÄLL FILTRETS TIMMAR] för att återställa filterbrukstiden. (*→ *sid [76](#page-86-0) för nollställning av filterbrukstiden)*

### B Rengöra höljet och linsen

- *1. Stäng av projektorn innan rengöringen.*
- *2. Rengör höljet regelbundet med en fuktig trasa. Om höljet är mycket smutsigt kan du använda ett milt rengöringsmedel. Använd aldrig starka rengöringsmedel eller lösningsmedel såsom alkohol eller thinner.*
- *3. Använd en blåspensel eller linspapper för att rengöra linsen och se till att du inte repar eller förstör den.*

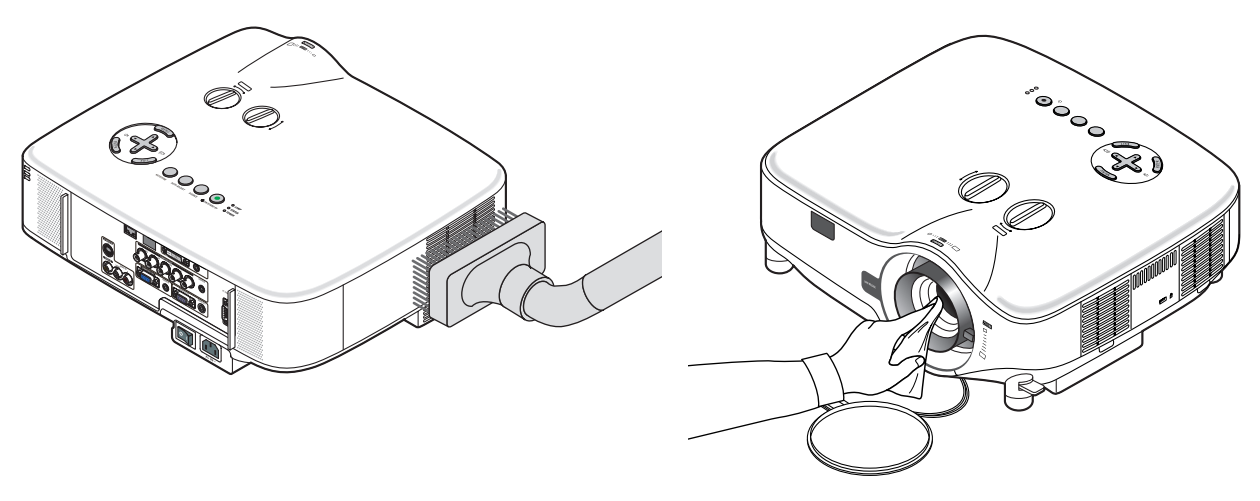

### **6** Byta lampa

När lampan har nått sin livslängd blinkar LAMP-indikatorn rött i kontrollfältet. Trots att lampan fortfarande kanske fungerar bör du byta ut den för att få optimal projektorprestanda. När du bytt lampan ska du nollställa lamptimmätaren.  $(\rightarrow$  sid 7[6](#page-86-0))

### **FÖRSIKTIGT**

- • VIDRÖR INTE LAMPAN direkt efter användning. Den är extremt het. Stäng av projektorn, slå av huvudströmbrytaren och koppla sedan ur nätkabeln. Låt lampan svalna under åtminstone en timme innan du tar i den.
- TA INTE BORT NÅGRA SKRUVAR med undantag för lamphusets två skruvar. Annars kan du få en elektrisk stöt.
- Ha inte sönder lamphusets glas.

 Håll fingeravtryck borta från lamphusets glasyta. Om det finns fingeravtryck på glaset kan oönskade skuggor och dålig bildkvalitet förekomma.

Projektorn stängs av och ställs i standby-läge när du fortsätter använda projektorn ytterligare 100 timmar efter att lampan har nått sin livslängd. Om detta skulle hända måste du omedelbart byta lampan. Om detta händer måste du byta ut lampan. Om du fortsätter att använda lampan efter att den har nått sin livslängd kan glödlampan gå sönder och glasbitar kan spridas omkring i lamphöljet. Rör i så fall inte glasbitarna eftersom du då kan skada dig. Om detta inträffar ska du kontakta din NEC-återförsäljare för lampbyte.

### **Så här byter du lampa:**

Byteslampa och verktyg:

- • Byteslampa NP06LP
- • Philips-skruvmejsel eller likvärdig
- *1. Använd en Philips-skruvmejsel för att trycka på och frigöra spärren. Tryck och dra för att ta av lampkåpan.*

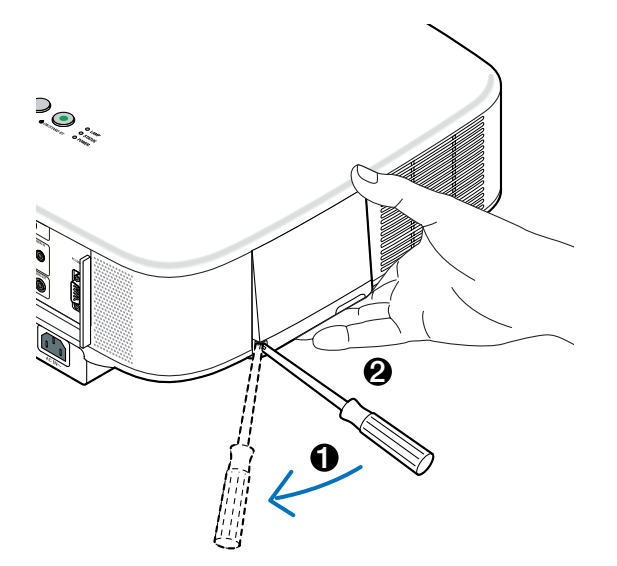

*2. Lossa de två skruvarna som fäster lamphuset tills phillips-skruvmejseln går lätt. De två skruvarna kan inte tas loss från lamphuset.*

*Ta bort lamphuset genom att fatta det och dra uppåt.*

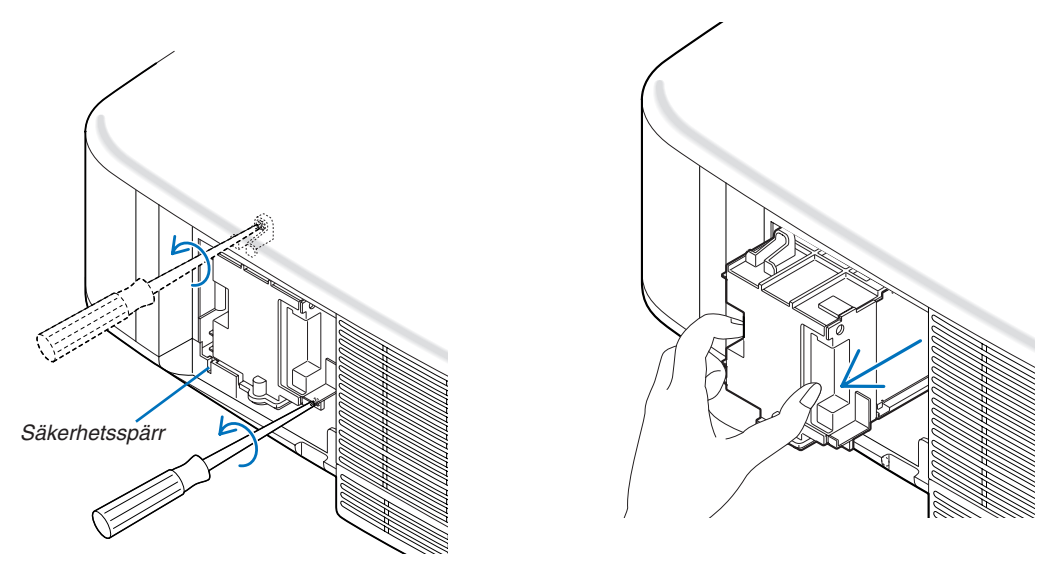

OBSERVERA: Det finns en säkerhetsspärr som förhindrar elektriska stötar. Försök inte att sätta spärren ur funktion.

*3. Sätt i ett nytt lamphus och se till att det sticks in helt i kontakten.* 

### **FÖRSIKTIGT**

Använd inga andra lampor än de från NEC när du byter lampan NP06LP. Beställ dem hos din NEC-återförsäljare.

### *Fäst huset med de två skruvarna.*

*Dra åt skruvarna ordentligt.*

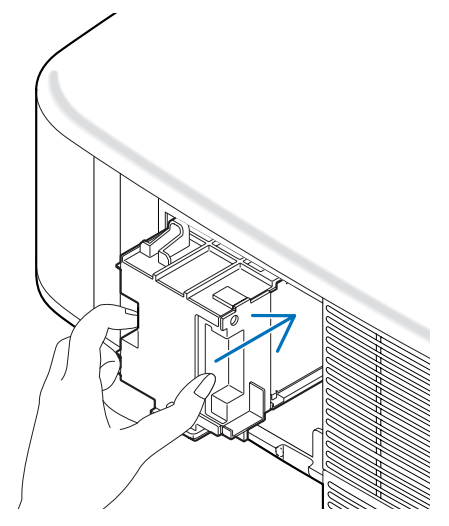

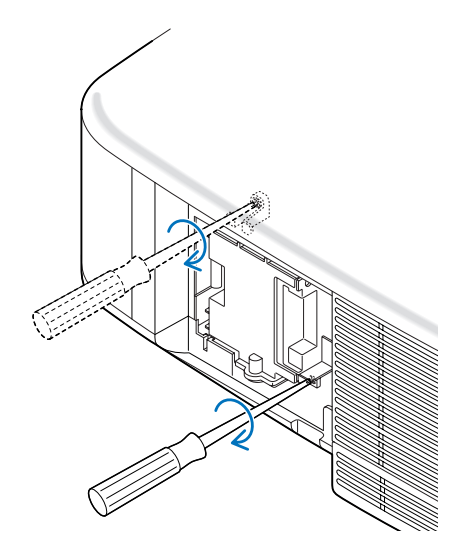

<span id="page-91-0"></span>*4. Sätt tillbaka lampkåpan. Skjut tillbaka lampkåpan tills den snäpps fast.*

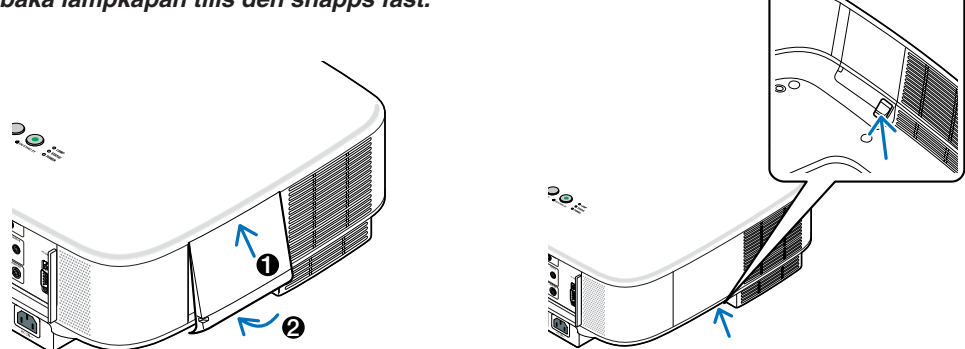

- *5. Anslut den medföljande nätkabeln, slå på huvudströmbrytaren och sätt på projektorn.*
- *6. Välj slutligen menyn* → *[RESET]* → *[NOLLSTÄLL LAMPANS TIMMAR] för att nollställa återstående lamptid och lampans brukstimmar.*

*OBSERVERA: Om du fortsätter att använda projektorn i ytterligare 100 timmar efter att lampan har nått sin livslängd går det inte att slå på projektorn och menyn visas inte.* Om detta skulle inträffa trycker du på HELP-tangenten på fjärrkontrollen i 10 sekunder för att nollställa lampuret. LAMP-indikatorn släcks när lamp-timmätaren nollställts.

# <span id="page-92-0"></span>7. Använda tillvalslinser

Fem tillvalslinser finns tillgängliga för NP3200/NP2200/NP1200.Se informationen på denna sida för att köpa en lämplig lins för din skärmstorlek och ditt projektionsavstånd. Se sid [84](#page-94-0) beträffande linsens installation.

### 1 Tabell med projektionsavstånd och skärmstorlekar för tillvalslinser

#### **[NP3200/NP2200/NP1200]**

*OBSERVERA: Värdena i tabellerna är designvärden och kan variera.*

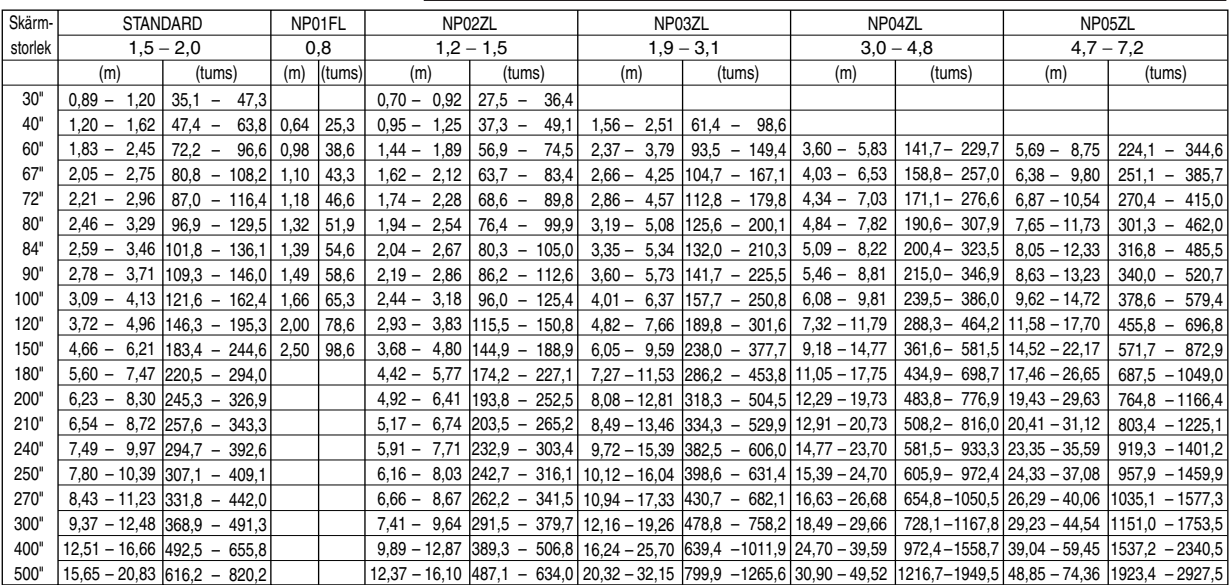

För skärmstorlekar mellan 30" och 500" som inte finns med i tabellen ovan använder du följande formler.

Projektionsavstånd för standardlins (m/tum)=H × 1,5 till H × 2,0 avstånd från 0,89m till 20,83m/35,1" till 820,2" Projektionsavstånd för NP01FL (m/tum)=H × 0,8 avstånd från 0,64m till 2,5m/25,3" till 98,6" Projektionsavstånd för NP02ZL (m/tum)=H × 1,2 till H × 1,5 avstånd från 0,7m till 16,1m/27,5" till 384,8" Projektionsavstånd för NP03ZL (m/tum)=H × 1,9 till H × 3,1 avstånd från 1,56m till 32,15m/61,4" till 1265,6" Projektionsavstånd för NP04ZL (m/tum)=H × 3,0 till H × 4,8 avstånd från 3,6m till 49,52m/141,7" till 1949,5" Projektionsavstånd för NP05ZL (m/tum)=H × 4,7 till H × 7,2 avstånd från 5,69m till 74,36m/224,1" till 2927,5" "H"=Bredd

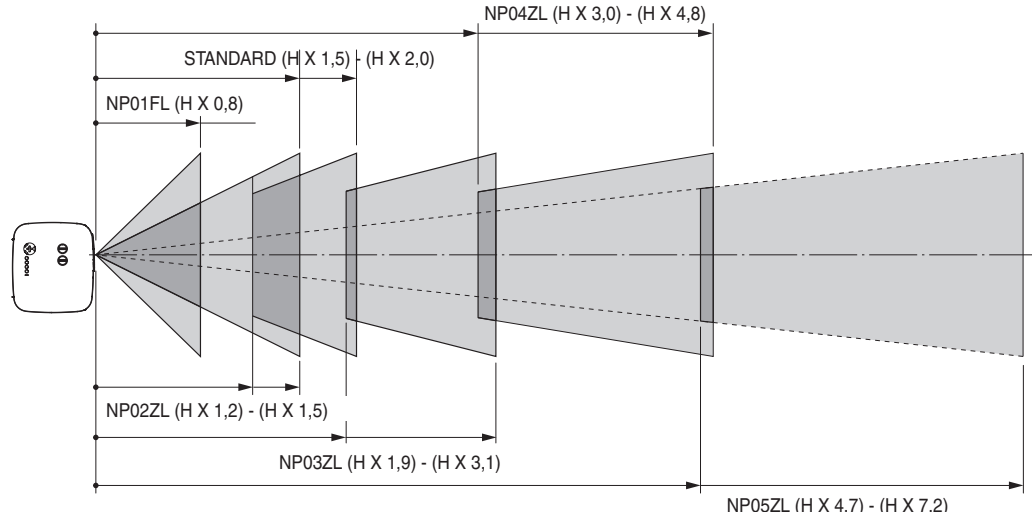

### **Exempel: Avstånd från en 100" skärm med linsen NP03ZL**

I enlighet med diagrammet på sid [93](#page-103-0), är "H" lika med 2,0 m/78,7". Därför blir projektionsavstånden för 100 tum från 2,0 m/78,7" × 1,9 till 2,0 m/78,7" × 3,1 = från 3,8 m/150" till 6,2 m/244".

### <span id="page-93-0"></span>2 Justerbart område för Lens Shift

Diagrammet upptill till höger visar bildpositionens plats i linsen. Linsen kan röras inom det skuggade området enligt bilden med den normala projektionspositionen som startpunkt.

Projektorn är utrustad med en lens shift-funktion som gör att du kan flytta bilden vertikalt eller horisontellt.

OBSERVERA: Linsbyte är inte möjligt med NP01FL valfria lins.NP01FL bör endast användas för användning i "noll grader".

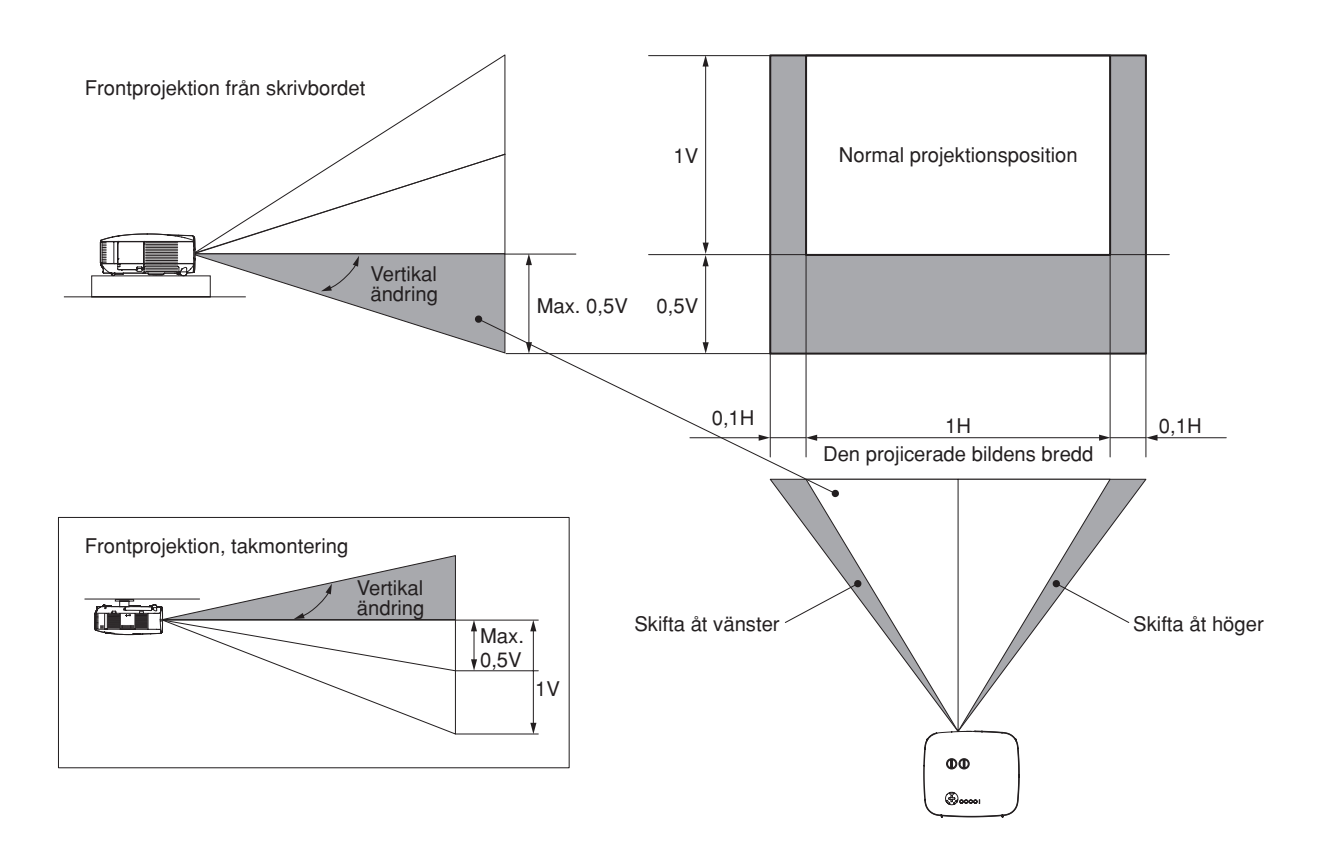

## <span id="page-94-0"></span>**6 Byta till tillvalslins**

### **FÖRSIKTIGT**

- Om projektorn och tillvalslinsen ska transporteras ska du först demontera tillvalslinsen. Vid olämplig hantering under transport kan linsen och lens shift-mekanismen skadas.
- Utsätt inte projektorn eller linskomponenterna för stötar eller stor belastning eftersom dessa innehåller precisionsdelar.
- Innan du demonterar eller monterar linsen bör du se till att projektorn är avstängd, vänta tills kylfläktarna stannat och stänga av huvudströmbrytaren.
- Rör inte linsytan vid montering eller demontering av linsen.
- Låt inga fingeravtryck, damm eller olja hamna på linsens yta. Repa aldrig ytan.
- Arbeta på en plan yta med ett mjukt tyg under för att undvika repor.
- När du demonterar och lagrar linsen ska du sätta på linsskyddet på projektorn för att hålla damm och smuts borta.
- Om du äger två NP3200/NP2200/NP1200-projektorer eller fler och tänker byta standardlinserna ska du beakta följande information.

 När du byter ut standardlinsen (mot en tillvalslins) och sedan på nytt monterar denna måste den sitta på samma projektor från vilken den demonterades.

 Om du tar av standardlinsen från en NP3200/NP2200/NP1200-projektor och monterar den på en annan NP3200/ NP2200/NP1200-projektor kan fel uppstå.

 Se till att alltid använda standardlinsen på den fabriksinställda projektor den satt på ursprungligen.

### **Ta av den befintliga linsen från projektorn.**

*1. Tryck ordentligt på LENS RELEASE-knappen så långt det går och vrid linsen moturs.*

Den befintliga linsen kopplas loss.

OBSERVERA: Om det inte går att demontera linsen fast du trycker på LENS RELEASE-knappen kan det hända att linsen är låst med stöldskyddsskruven. *I så fall ska du först ta bort stöldskyddsskruven. (*→ *sida [nästa sida\)](#page-95-0)*

*2. Dra långsamt ut den befintliga linsen.*

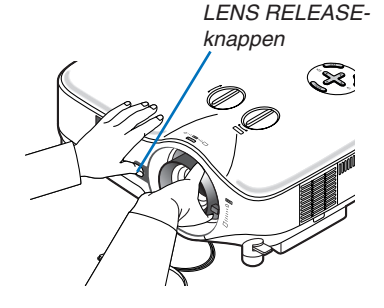

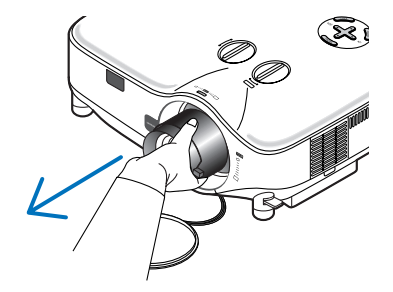

### 7. Använda tillvalslinser

ເ≅

### **Montera den nya linsen**

*1. Sätt i linsen med den gula utskjutande delen vänd uppåt.*

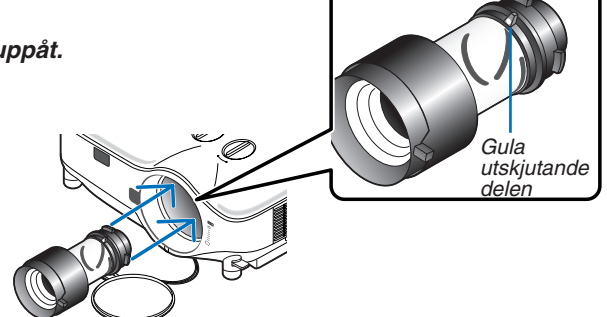

### *2. Vrid linsen medurs.*

Vrid linsen tills du känner att den snäpps på plats.

<span id="page-95-0"></span>*Stöldskyddsskruven är till för att förhindra att någon stjäl linsen Dra åt den medföljande stöldskyddsskruven längst ned på framsidan.*

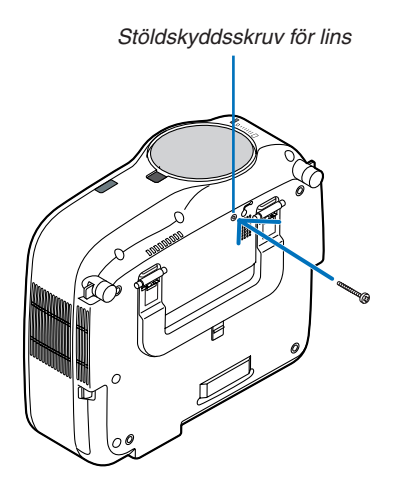

# 8. Appendix

# <span id="page-96-0"></span>**1 Felsökning**

Det här avsnittet beskriver hur du åtgärdar problem som kan uppkomma under installationen och användningen av projektorn.

### Indikatormeddelanden

#### Driftindikator (POWER)

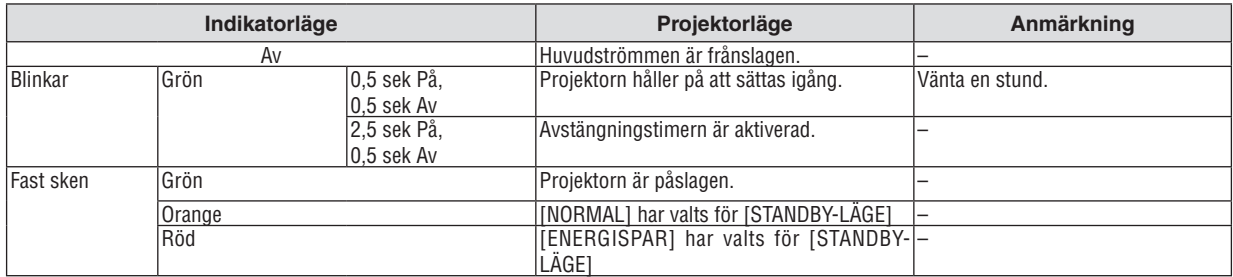

#### Statusindikator (STATUS)

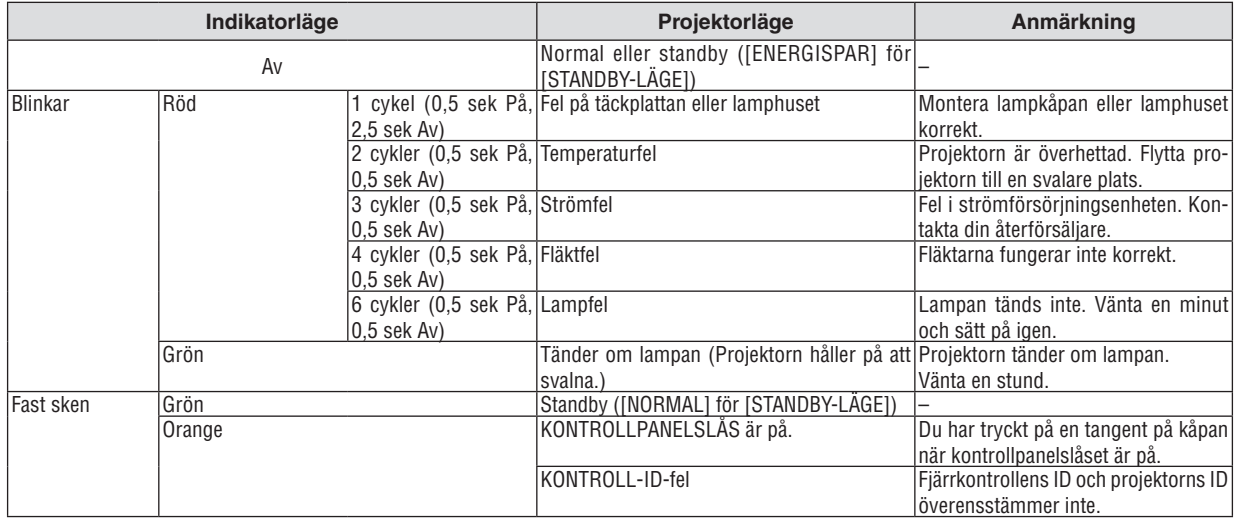

#### Lampindikator (LAMP)

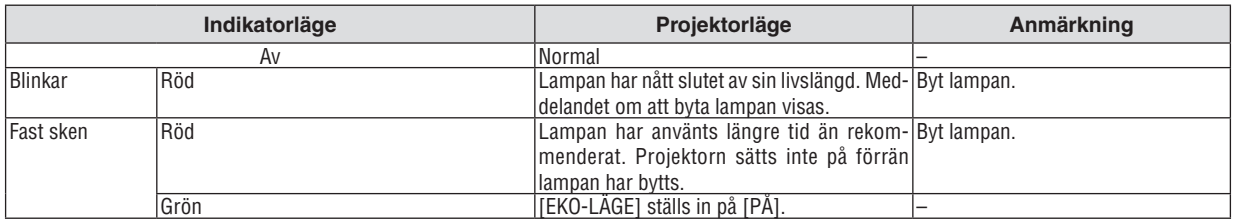

### **Överhettningsskydd**

Om temperaturen inuti projektorn blir för hög, aktiveras ett överhettningsskydd och lampan stängs av automatiskt samtidigt som STATUS-indikatorn börjar blinka (2 cykler Av och På.)

Gör följande om detta inträffar:

- • Koppla loss nätkabeln när kylfl äkten har stannat.
- • Flytta projektorn till en kallare plats om rummet den står i är mycket varmt.
- • Rengör ventilationsöppningarna om de har dammat igen.
- • Vänta i cirka 60 minuter tills projektorn har kylts ner tillräckligt mycket inuti.

Vanliga problem & lösningar (Se även "Drift/Status/Lamp-indikatorn" på sid [8](#page-96-0)6.)

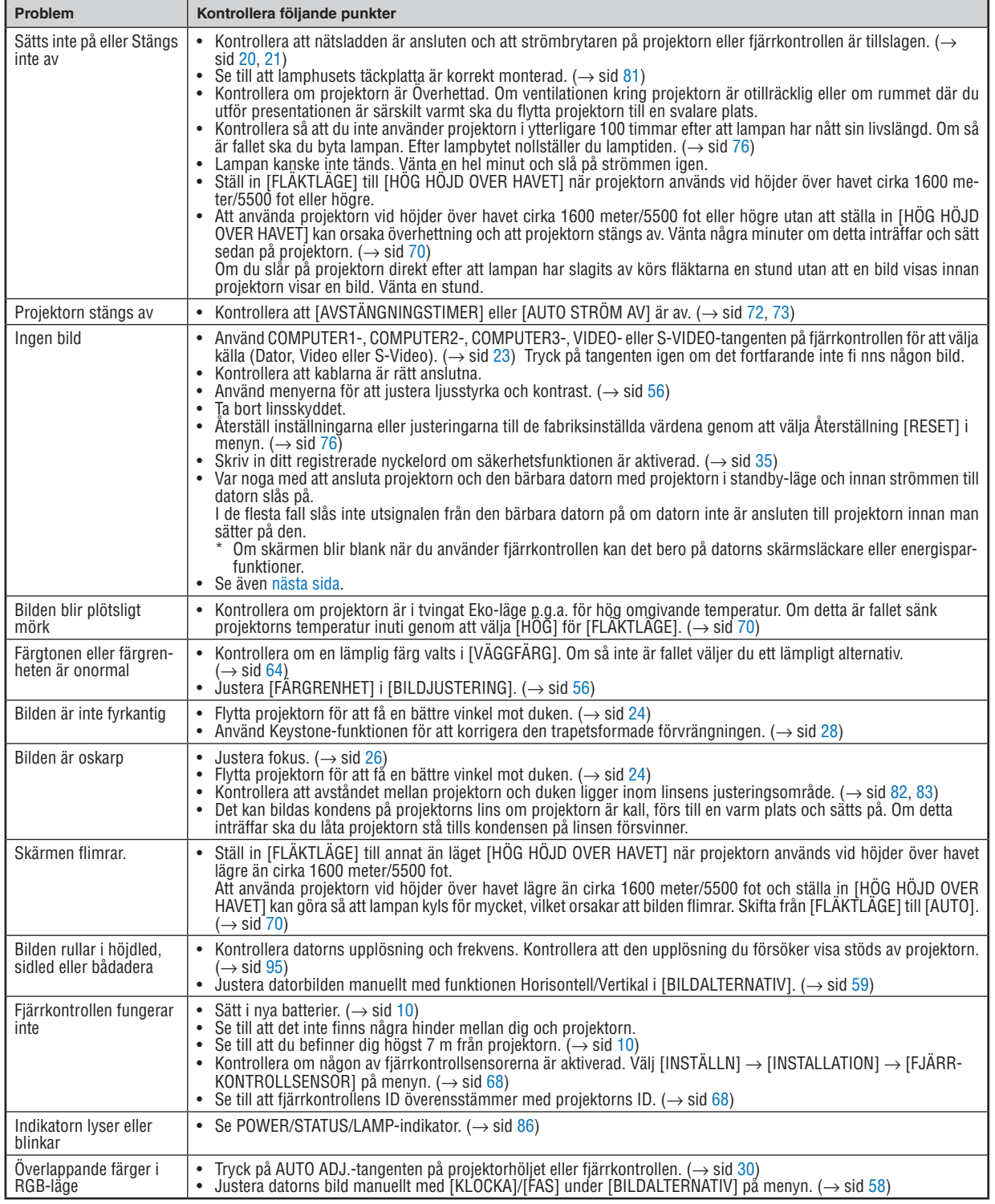

Kontakta din återförsäljare för närmare anvisningar.

### <span id="page-98-0"></span>**Ingen bild, eller bilden visas inte korrekt.**

Tillslagning av projektorn och PC:n.

 Var noga med att ansluta projektorn och den bärbara datorn med projektorn i standby-läge och innan strömmen till datorn slås på.

 I de flesta fall slås inte utsignalen från den bärbara datorn på om datorn inte är ansluten till projektorn innan man sätter på den.

OBSERVERA: Du kan kontrollera den horisontella frekvensen för den aktuella signalen i projektorns meny [KÄLLA] under Information. Om det står "0kHz", betyder det att ingen signal sänds ut från datorn. Se sidan *[75](#page-85-0) eller gå vidare till nästa steg.*

Aktivera datorns externa displayfunktion.

 När du visar en bild på den bärbara PC:ns skärm behöver detta inte betyda att en signal sänds ut till projektorn. Om du använder en PC-kompatibel laptop, aktiverar/avaktiverar du den externa displayfunktionen genom att trycka på en kombination av funktionstangenter. Vanligtvis slår du på eller av den externa displayfunktionen genom att kombinera "Fn"-tangenten med en av de 12 funktionstangenterna. På t.ex. NEC-laptops använder du Fn + F3, medan du på Dell-laptops använder Fn + F8 för att växla igenom alternativen för extern display.

Utsändning av icke-standardsignaler från datorn

 Om utsignalen från en bärbar PC inte är av standardtyp kan det hända att bilden inte visas korrekt. Om detta skulle hända ska du avaktivera den bärbara PC:ns LCD-skärm medan projektorn är igång. Proceduren för att aktivera/ avaktivera den lokala LCD-skärmen är olika för alla typer av bärbara PC, vilket beskrevs i det föregående steget. Se den dokumentation som medföljer din dator för närmare anvisningar.

Bilden som visas är felaktig när du använder en Macintosh-dator

 När du använder en Macintosh-dator tillsammans med projektorn, ställer du DIP-omkopplaren på Mac adaptern (medföljer inte projektorn) i enlighet med den upplösning du använder. Efter att du gjort denna inställning startar du om din Macintosh så att ändringarna aktiveras.

 När du vill ställa in andra displaylägen än de som stöds av din Macintosh och projektorn, kan det hända att bilden hoppar eller att ingen bild alls visas när du ändrar DIP-omkopplarinställningen på Mac adaptern. Om detta skulle hända ställer du DIP-omkopplaren på 13" fixed mode och startar sedan om din Macintosh. Efter detta ställer du DIP-omkopplarna i ett visningläge som fungerar och startar sedan om Macintosh-datorn igen.

*OBSERVERA: Du behöver en videoadapterkabel som tillverkas av Apple Inc. när du använder en PowerBook som inte har en 15-polig mini D-Sub-kontakt.*

- Mirroring med en PowerBook
	- När du använder projektorn med en PowerBook från Macintosh, kan det hända att utsignalen inte är ställd på 1024 × 768 om inte "mirroring"-funktionen är avaktiverad på din PowerBook. Beträffande mirroring, se användarhandboken till din Macintosh-dator.
- Mappar eller ikoner är dolda på Macintosh-skärmen

Det kan hända att mappar och ikoner inte kan ses på skärmen. Om detta skulle hända väljer du [View] → [Arrange] i Apple-menyn och ordnar ikonerna.

### **2** Specifikationer

Det här avsnittet innehåller teknisk information om prestandan hos din projektor.

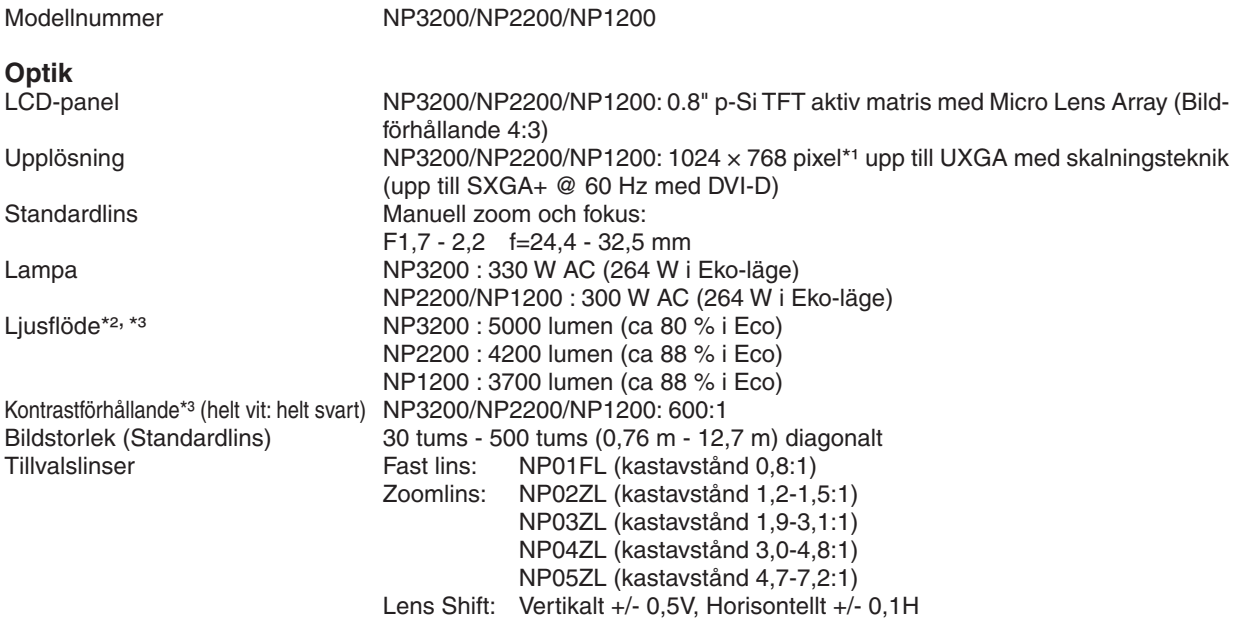

*\*1 Effektiva pixlar är fler än 99,99 %.*

\*2 Detta är värdet på ljusstyrkan (lumen) när [FÖRINSTÄLLNING]-läget är inställt på [HÖGT-LJUST]. Om något annat läge är valt som [FÖRINSTÄLLNING] kan ljusstyrkan minska något.

*\*3 I enlighet med ISO21118-2005*

### **Elektriskt**

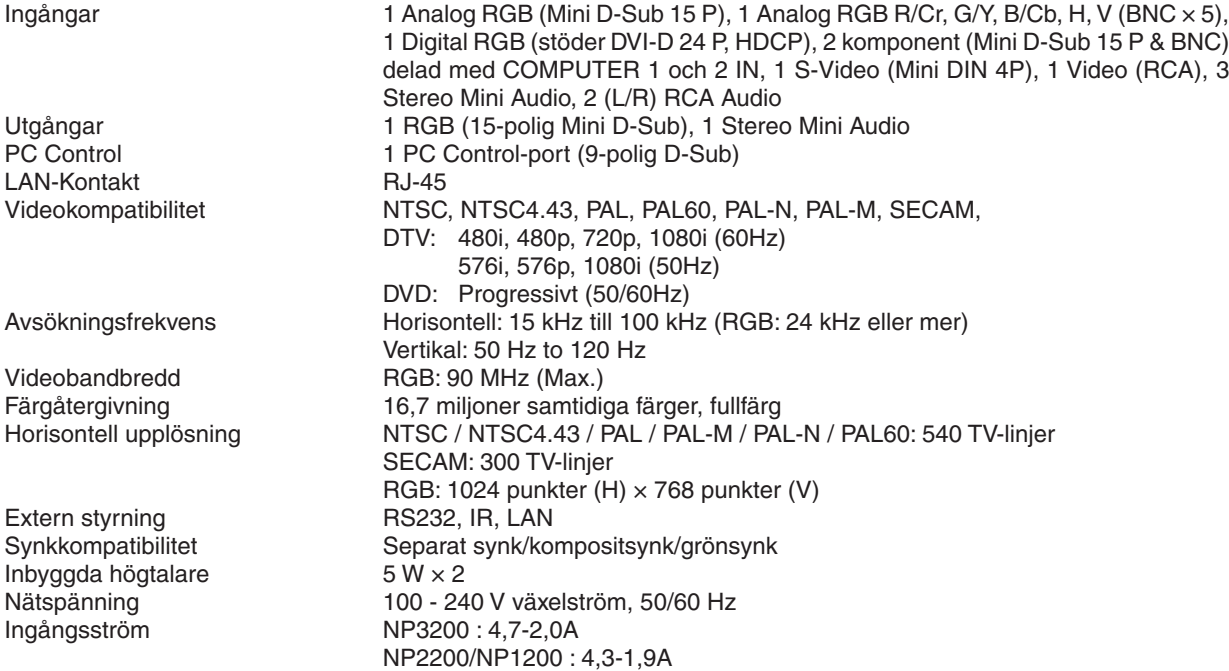

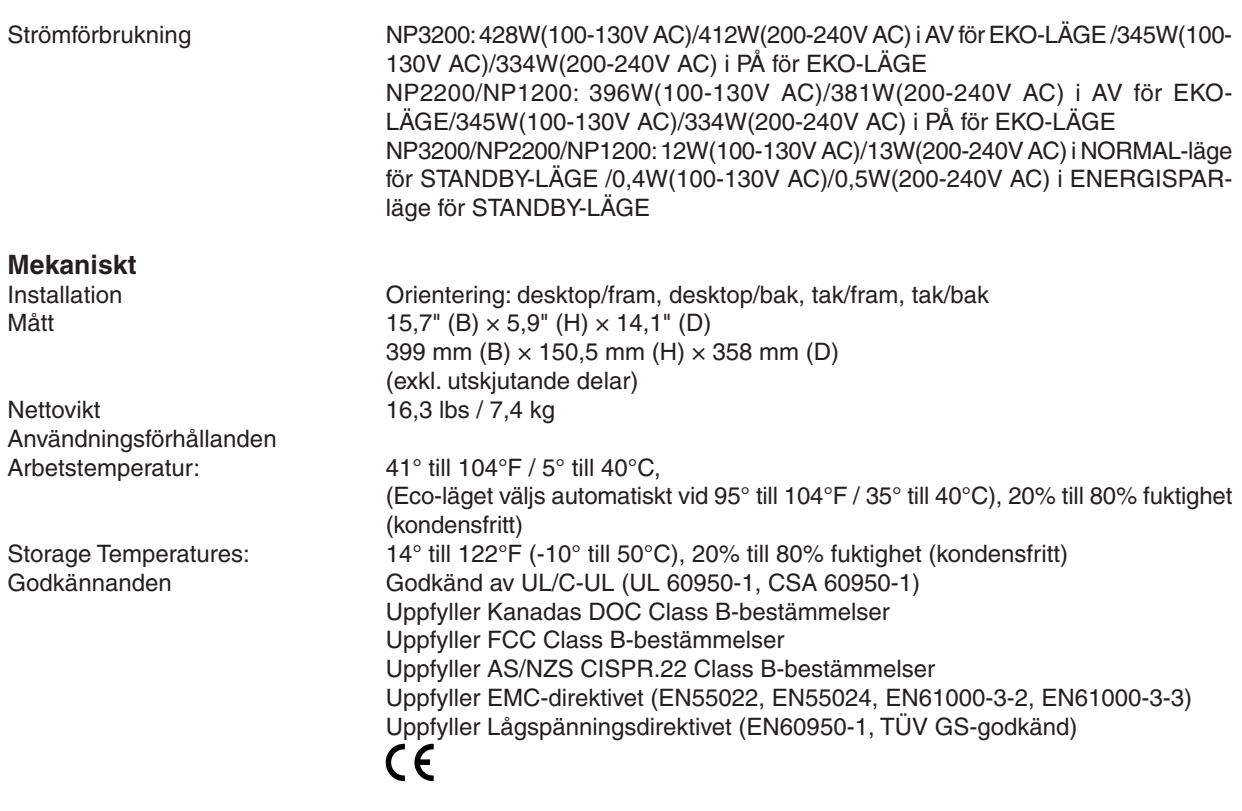

För ytterligare information kan du besöka: USA: <http://www.necdisplay.com/> Europa: <http://www.nec-display-solutions.com/> Övriga världen: <http://www.nec-display.com/global/index.html> För närmare anvisningar om våra tillvalstillbehör, besök vår webbplats eller se vår broschyr. Specifikationerna kan ändras utan föregående meddelande.

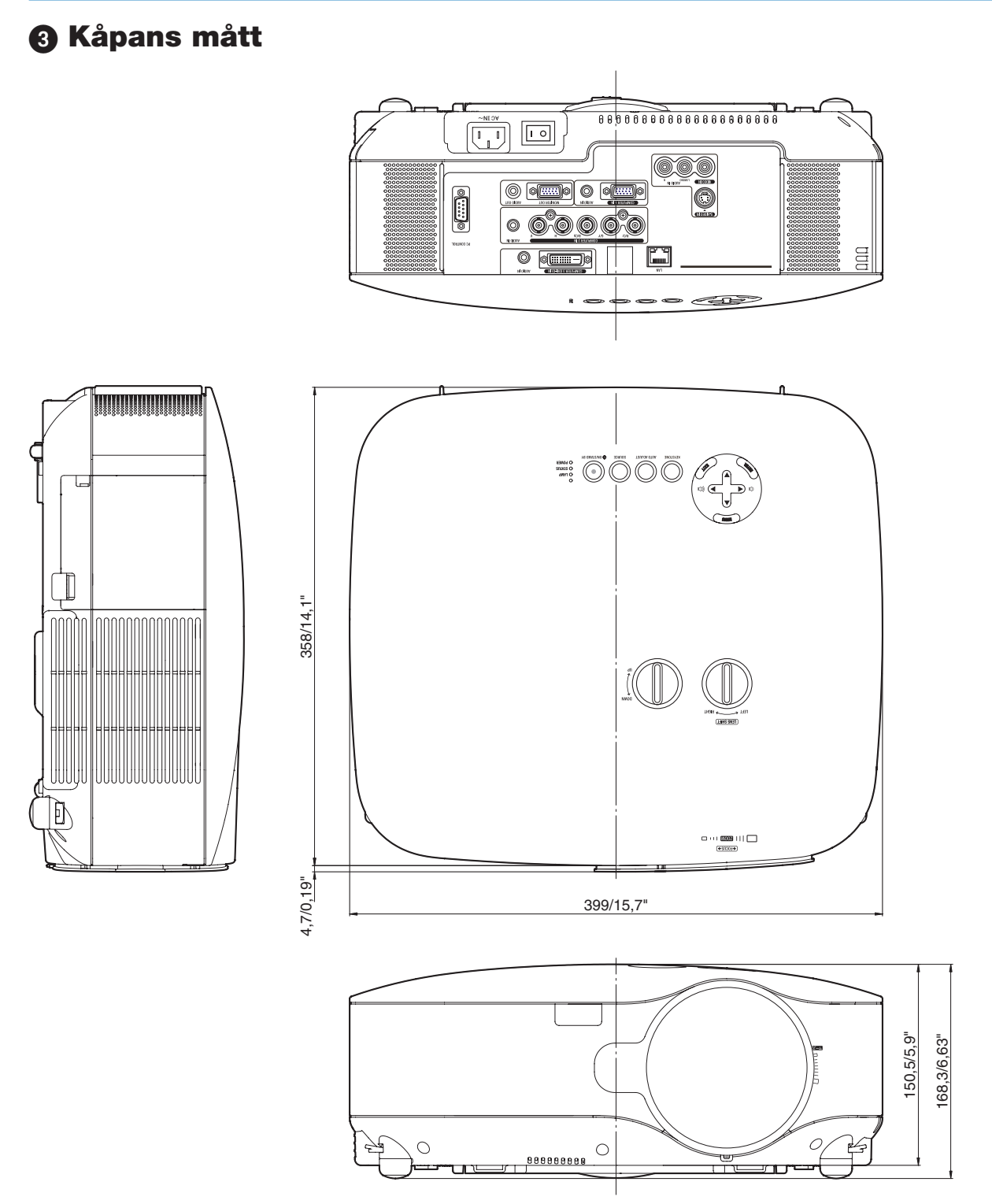

Enhet: mm/tum

### 4 Skärmstorlek och projektionsavstånd

Detta avsnitt kan du konsultera vid bedömning av avståndet till skärmen och skärmstorleken. Följande är ett exempel på när en standardlins används.

### [NP3200/NP2200/NP1200]

Möjliga projektionsavstånd är 1,0 m/41,2 tum för 30" skärmar till 18 m/718 tum för 500" skärmar, enligt diagrammet.

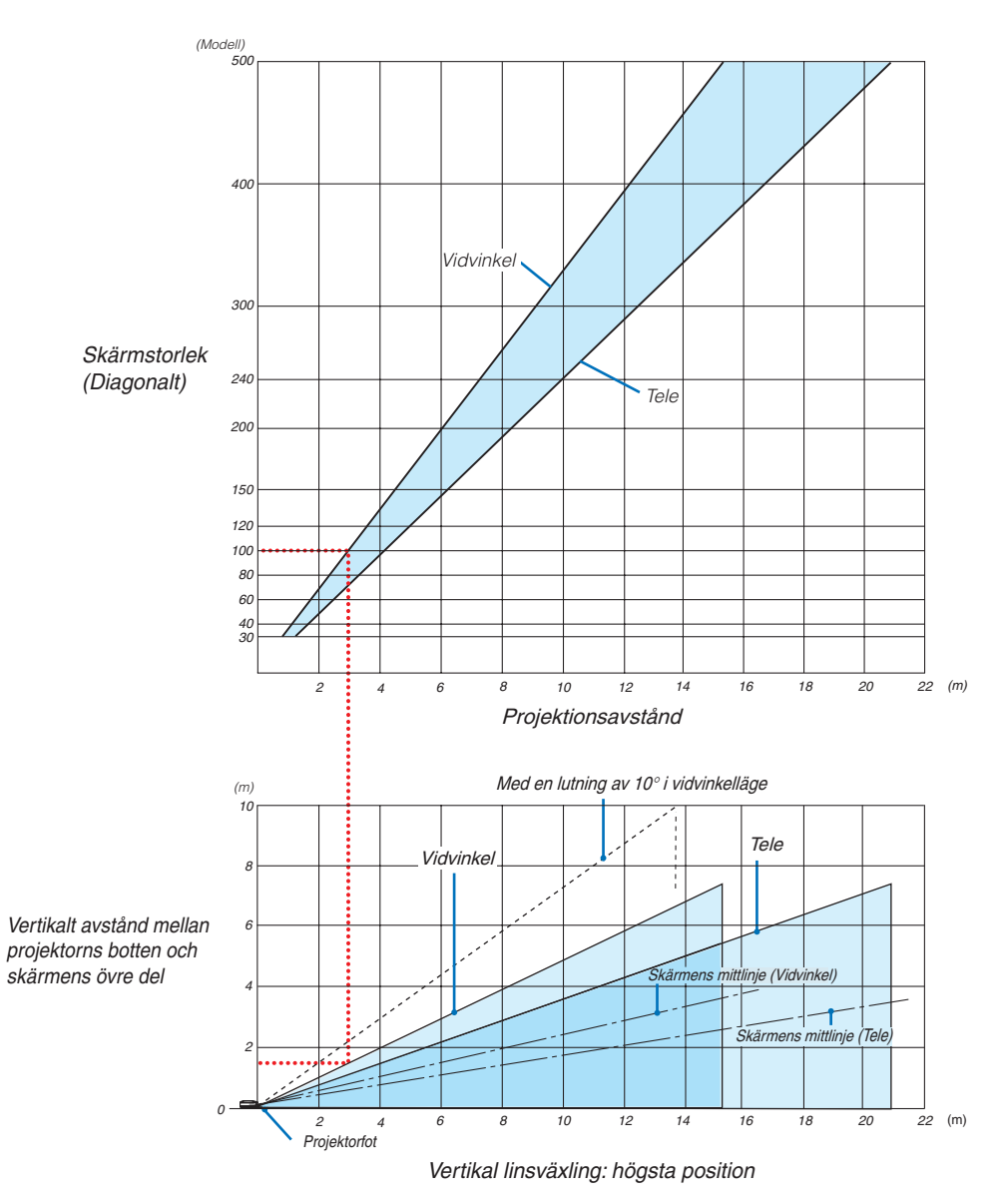

### **Använda diagrammet**

Exempel med en 100" skärm:

Projektionsavståndet är ungefär 3,1 m (122") enligt det övre diagrammet.

Det nedre diagrammet visar att det vertikala avståndet mellan projektorns botten och skärmens överkant är ungefär 1,5 m (59"). Projektionsvinkeln kan justeras upp till 10°. (Det nedre diagrammet visar att projektorn är placerad i horisontellt läge)

### <span id="page-103-0"></span>Lista med skärmstorlekar **[NP3200/NP2200/NP1200]**

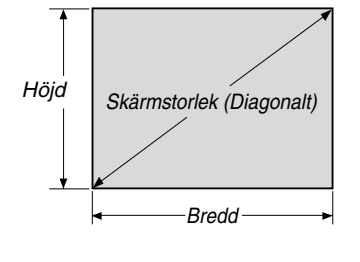

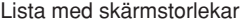

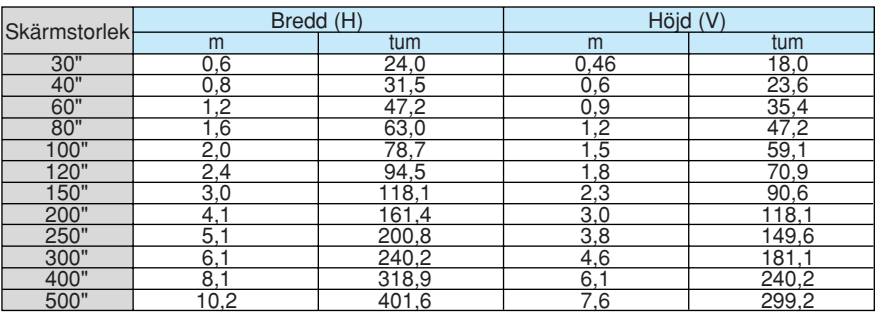

Formler: Bredd H (m)=Skärmstorlek x 4/5 x 0,0254 Höjd V (m)=Skärmstorlek x 3/5 x 0,0254 Bredd H (tum)=Skärmstorlek x 4/5 Höjd V (tum)=Skärmstorlek x 3/5

### **Skärmstorlek och projektionsavstånd för skrivbordsinstallation när standardlinsen används**

Följande ritning visar ett exempel vid skrivbordsinstallation. Horisontell projektionsposition: Linsen centreras från vänster till höger Vertikal projektionsposition: Se tabellen nedan.

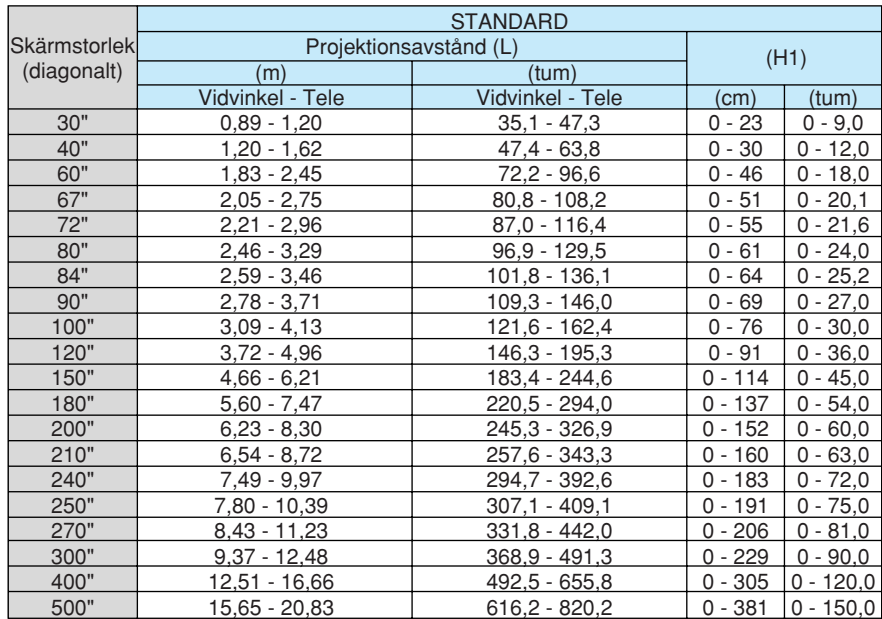

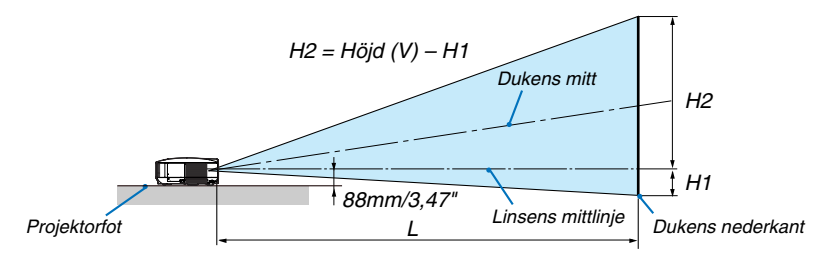

*OBSERVERA: Värdena i tabellerna är designvärden och kan variera.*

# 5 Stiftkonfiguration i D-Sub-kontakten (COMPUTER 1-ingång)

### 15-polig Mini D-Sub-kontakt

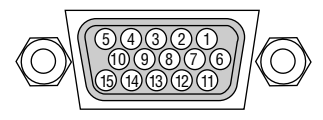

Signalnivå Videosignal: 0,7 Vp-p (analog) Synksignal: TTL-nivå

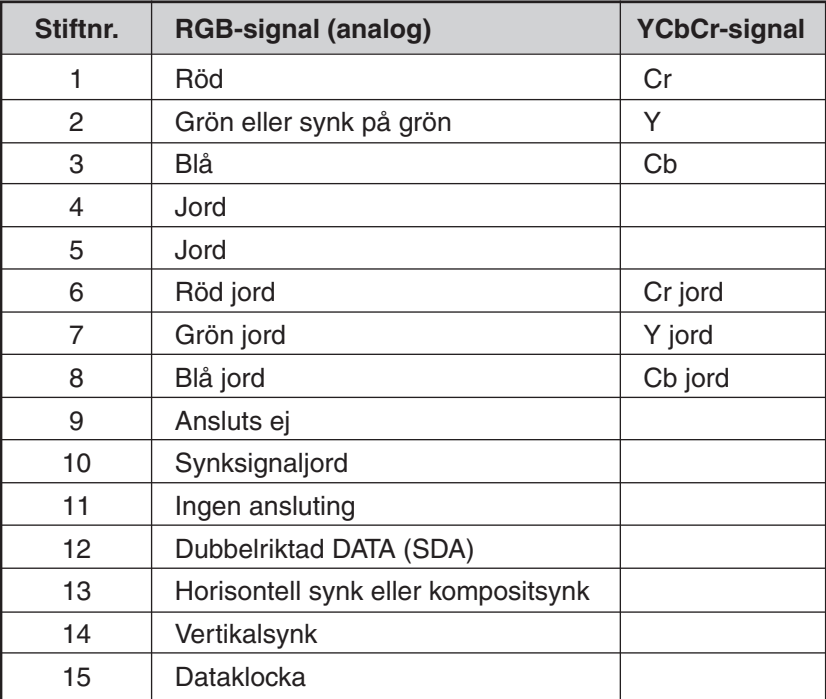

## <span id="page-105-0"></span>Förteckning över kompatibla insignaler

Horisontellt: 15 kHz till 100 kHz (RGB: 24 kHz eller mer) Vertikalt: 50 Hz till 120 Hz

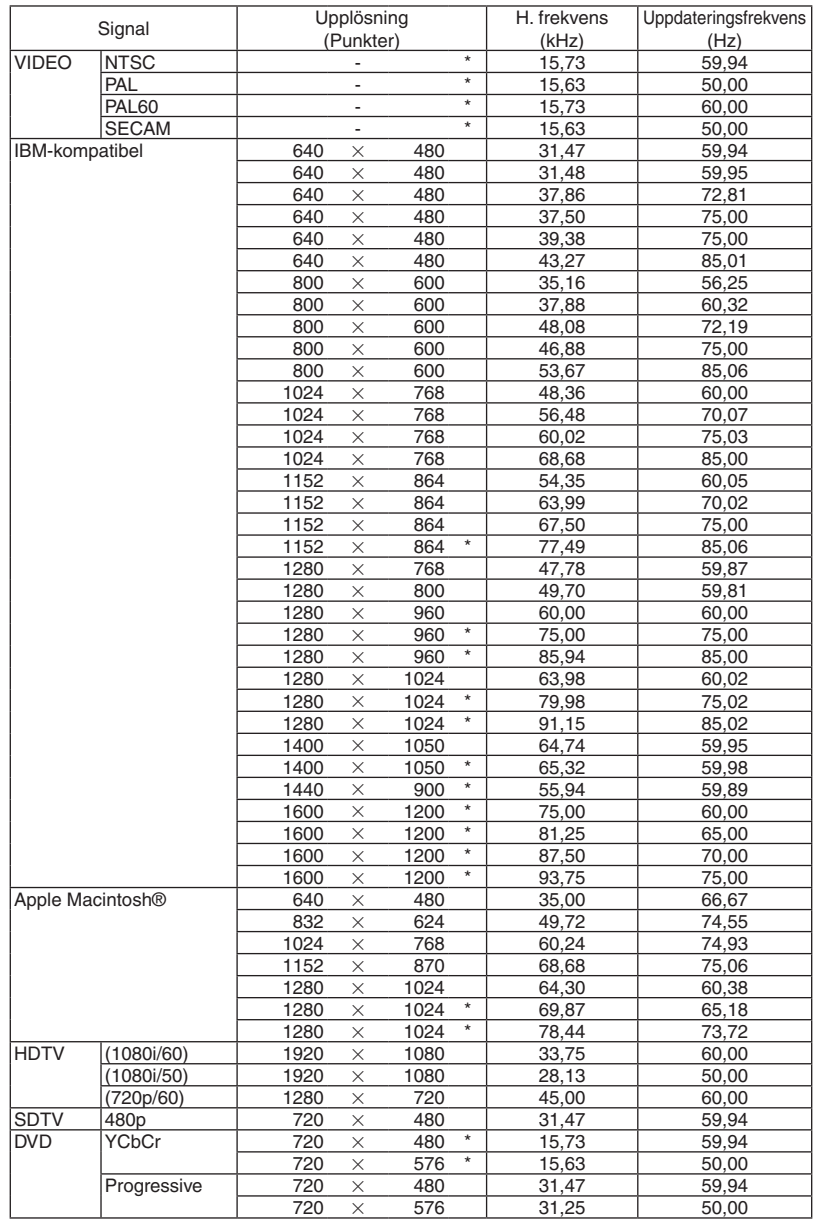

### *OBSERVERA:*

• Bilder ovan som är flaggade med "\*" stöds inte av digital signal.

• En bild med högre upplösning än projektorns äkta upplösning (1024 x 768) visas med Advanced AccuBlend.

• Vissa kompositsynksignaler visas kanske inte på rätt sätt. *Signaler övriga än de som anges i tabellen ovan visas kanske inte på rätt sätt. Om detta skulle hända ändra uppdateringsintervvallet eller upplösningen på din PC. Referera till hjälpavsnittet Visa egenskaper på din PC om procedurer.*

# 7 PC-styrkoder och kabelanslutning

### PC-styrkoder

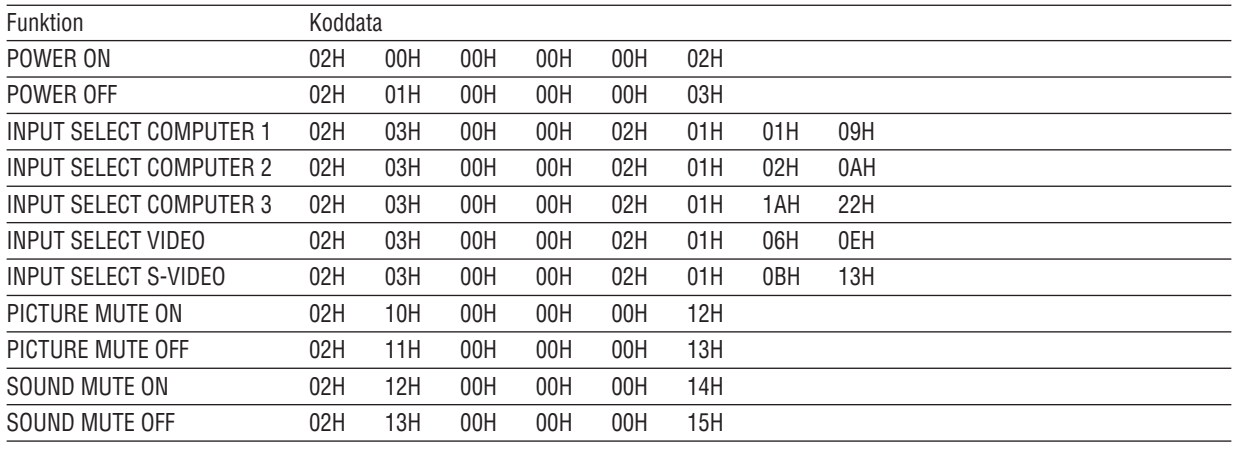

*OBSERVERA: Vid behov kan du kontakta din återförsäljare för en komplett förteckning över PC-styrkoder.*

### **Kabelanslutning**

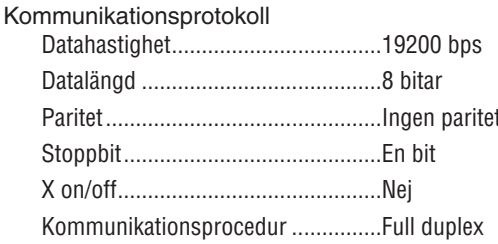

OBSERVERA: En lägre överföringshastighet kan rekommenderas vid användning av en lång kabel, beroende på utrustningen.

### **PC-kontrollkontakt (9-polig D-Sub)**

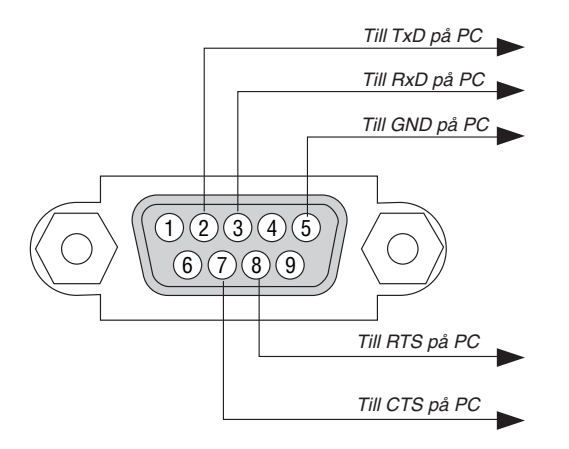

OBSERVERA 1: Stift 1, 4, 6 och 9 används ej.

OBSERVERA 2: Bygla RTS (Request to Send) och CTS (Clear to Send) i kabelns båda ändar för att förenkla kabelanslutningen.

OBSERVERA 3: Om du använder långa kablar är det rekommenderat att ställa in kommunikationshastigheten 9600 bps.
## 8 Kontrollista vid felsökning

Innan du kontaktar din återförsäljare eller servicepersonal, ska du titta efter i följande lista för att försäkra dig om att reparationen verkligen är nödvändig.Se även avsnittet "Felsökning"i din bruksanvisning.Den här kontrollistan kommer att hjälpa oss lösa ditt problem på ett mer effektivt sätt. \* Skriv ut följande sidor.

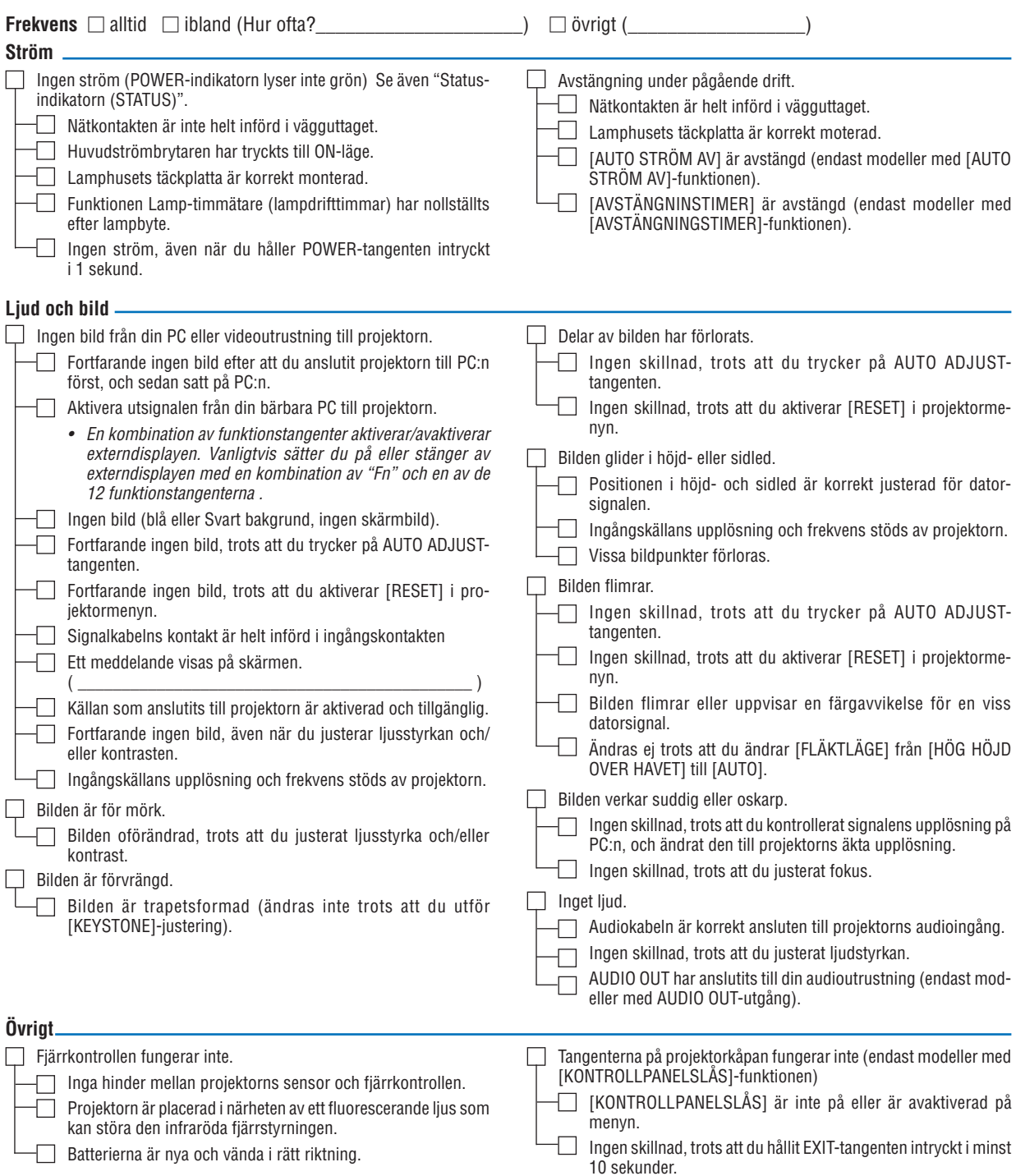

**Beskriv dit problem i detalj i utrymmet nedan.**

## **Information om tillämpning och miljö där du tänker använda din projektor**

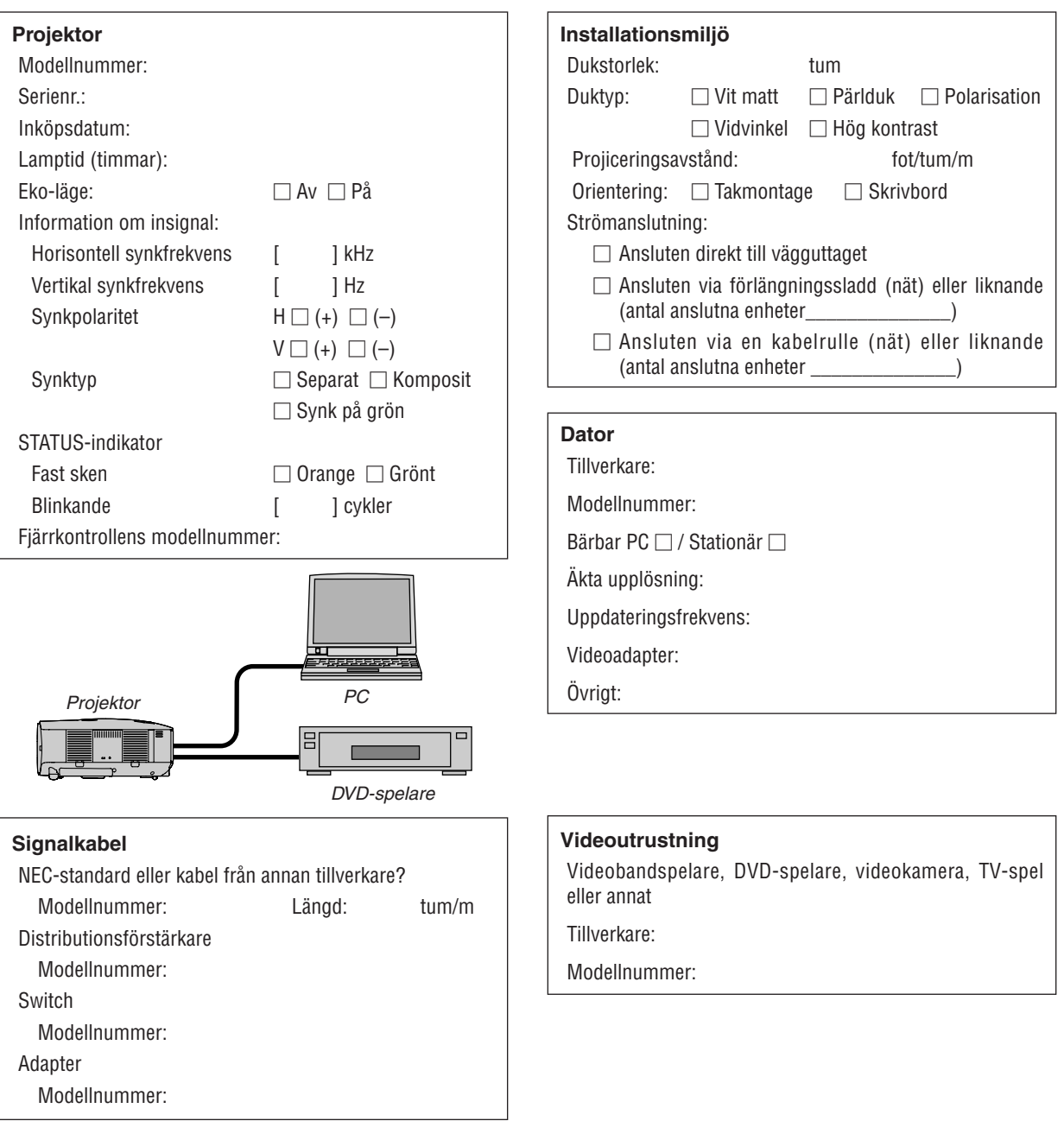

# **9 TravelCare Guide**

#### TravelCare - en service för internationella resenärer

Denna produkt berättigar till "TravelCare", NECs unika internationella garanti.

Observera att TravelCare-garantin skiljer sig något från den garanti som medföljer produkten.

#### Tjänster knutna till TravelCare

Denna garanti erbjuder kunder service på deras produkter vid NEC- och NEC-anvisade serviceställen i de länder som nämns häri vid internationella resor i tiänsten eller privat.

För mer information om tjänster som erbjuds av de olika serviceställena, "Förteckning över TravelCare-serviceställen" nedan.

#### **1 Reparationsservice**

Produkten repareras och levereras inom 10 arbetsdagar, exklusive leveranstid.

Under garantitiden täcks kostnader för reservdelar, arbetstid och frakt inom serviceställets täckningsområde av garantin.

#### **2 Hyrservice för utbytesprodukt**

Hyrservice för utbytesprodukt

Om kunden så önskar kan han eller hon hyra en utbytesprodukt under tiden originalprodukten repareras.

Avgift: US\$200 för 12 dagar

Denna avgift skall betalas kontant eller med kreditkort på det lokala servicestället. Hyravgiften om US\$200 återbetalas inte även om kunden hyr produkten i mindre än 12 dagar.

Utbytesprodukten levereras inom 3 arbetsdagar.

Om kunden inte återlämnar utbytesprodukten inom 12 dagar debiteras kunden ett belopp motsvarande produktens pris.

Om kunden återlämnar utbytesprodukten i dåligt eller skadat skick debiteras kunden för reparationskostnaden.

Observera att denna service inte är tillgänglig i alla länder och regioner. Se "Förteckning över TravelCare-serviceställen".

Dessutom erbjuds denna hyrservice för utbytesprodukt inte efter det att produktens garanti har upphört att gälla.

#### **Garantivillkor**

- 1
	- a. Vid uppvisande av garantibevis eller inköpskvitto: Giltig för den tid som anges på garantibeviset eller den normala garantitiden för det land i vilket produkten köpts.
	- *b. När endast produkten medtas:*

 Giltig i en period om 14 månader efter tillverkningsdatum enligt serienumret angivet på produkten.

2 När en produkt vars garanti har upphört att gälla:

 Reparation utförs mot en avgift. I detta fall är kunden inte berättigad till hyrservicen för utbytesprodukt.

- 3 I följande fall kan reparationer debiteras, även om produktens garanti fortfarande är giltig:
	- 1) Om garantitiden, modellnamn, serienummer och namn på inköpsstället inte anges på garantibeviset eller har ändrats.
	- 2) Fel eller skador orsakade av fall eller stötar under transport eller förflyttning av kunden eller av felaktig hantering av kunden.
	- 3) Fel eller skador orsakade av felaktigt handhavande eller otillåtna *ändringar eller reparationer av kunden.*
	- 4) Fel eller skador orsakade av eldsvåda, saltskada, gasskada, jordbävning, åsknedslag, storm- eller översvämningsskada eller annan naturkatastrof eller sådana yttre omständigheter som damm, cigarettrök, onormal spänning etc.
	- 5) Fel eller skada orsakad av användning på varma eller fuktiga platser, i fordon, båtar etc.
	- 6) Fel eller skada orsakad av förbrukningsartiklar eller enheter anslutna till produkten, andra än de av NEC anvisade.
- 7) Fel orsakade av normalt slitage, slitage eller försämring av delar under normala driftförhållanden.
- 8) Fel eller skada på lampor och andra förbrukningsartiklar, medföljande delar eller tillvalsdelar.
- 9) Övriga bestämmelser i den med produkten medföljande garantin gäller också.

*OBSERVERA: Produkten kan användas utomlands med spänningar som anges på etiketten på produkten med hjälp av en nätkabel som passar normerna och spänningen i det land där produkten ska användas.*

#### Förteckning över TravelCare-serviceställen

Denna lista tillämpas 1 juli 2009.

För uppdaterad information se serviceställenas webbplatser i de olika länderna i eller NEC-webbplatsen [http://www.nec-display.com/global/](http://www.nec-display.com/global/index.html) [index.html](http://www.nec-display.com/global/index.html).

#### **I Europa**

NEC Europe Ltd. / European Technical Centre

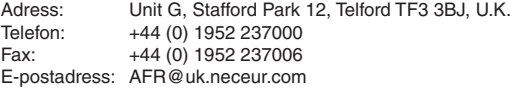

Webbadress: [http://www.neceur.co](http://www.neceur.com)m

## <Regioner><br>EU: Belgi

Belgien\*, Bulgarien\*, Cypern\*, Danmark\*, Estland\*, Finland\*, Frankrike\*, Grekland\*, Irland\*, Italien\*, Lettland\*, Litauen\*, Luxemburg\*, Malta\*, Nederländerna\*, Polen\*, Portugal\*, Rumänien\*, Slovakien\*, Slovenien\*, Spanien\*, Storbritannien\* , Sverige\* , Tjeckien\*, Tyskland\* , Ungern\* och Österrike\*. EEA: Norge, Island och Liechtenstein

#### **I Nordamerika**

NEC Display Solutions of America, Inc.

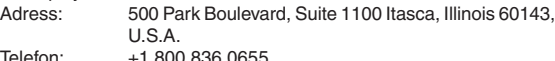

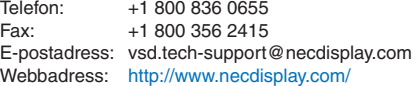

<Regioner> USA. \*, Kanada\*

#### **I Oceanien**

AWA Limited.

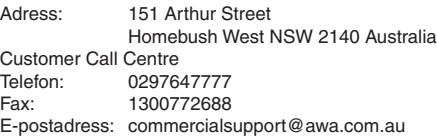

För reseservice, medan kunden är i Australien, kontakta AWA på 1300366144, välj alternativ 4. För att boka garantiservice via e-post, besök:

commercialsupport@awa.com.au.

<Regioner> Australien

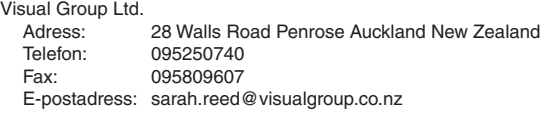

<Regioner> Nya Zeeland

*OBSERVERA: I länder markerade med en asterisk (\*) erbjuds inte hyrservice för utbytesprodukter.*

NEC Corporation of Malaysia Sdn.Bhd. **I Asien och Mellanöstern** NEC Display Solutions, Ltd.<br>Adress: 686-1. Nis 686-1, Nishioi, Oi-Machi, Ashigarakami-Gun, Kanagawa 258-0017, Japan Telefon: +81 465 85 2369 Fax: +81 465 85 2393 E-postadress: support\_pjweb@gw.necds.nec.co.jp Webbadress: [http://www.nec-pj.co](http://www.nec-pj.com)m <Regioner> Japan\* NEC Solutions (China) Co., Ltd.<br>Adress: Rm 1903. Sh Rm 1903, Shining Building, 35 Xueyuan Rd, Haidian District Beijing 100083, P.R.C. Telefon: +8610 82317788 Fax: +8610 82331722 E-postadress: Lily@necsl.com.cn Johnson\_liu@necsl.com.cn Webbadress: [http://www.necsl.com.c](http://www.necsl.com.cn)n <Regioner> Kina NEC Hong Kong Ltd. Adress: 25/F., The Metropolis Tower, 10 Metropolis Drive, Hunghom, Kowloon, Hong Kong Telefon: +852 2369 0335<br>Eax: +852 2795 6618 +852 2795 6618 E-postadress: nechksc@nechk.nec.com.hk esmond\_au@nechk.nec.com.hk Webbadress: [http://www.nec.com.h](http://www.nec.com.hk)k <Regioner> Hong Kong NEC Taiwan Ltd.<br>Adress: 7F, Nr.167, SEC.2, Nan King East Road, Taipei, Taiwan, R.O.C. Telefon: +886 2 8500 1700 Fax: +886 2 8500 1420 E-postadress: eric@nec.com.tw Webbadress: <http://www.nec.com.tw> <Regioner> Taiwan NEC Asia Pte.Ltd.<br>Adress: 401 Commonwealth Drive, #07-02, Haw Par Technocentre, Singapore 149598 Telefon: +65 273 8333 Fax: +65 274 2226 E-postadress: ncare@nec.com.sg Webbadress: <http://www.nec.com.sg/home.php>

<Regioner> Singapore

50250 Kuala Lumpur, Malaysia Telefon: +6 03 2178 3600 (ISDN)<br>Fax: +6 03 2178 3789 +6 03 2178 3789 E-postadress: necare@nsm.nec.co.jp Webbadress: [http://www.necarecenter.co](http://www.necarecenter.com)m <Regioner> Malaysia Hyosung ITX Co., Ltd. Adress: 1st Fl., Ire B/D. #2, 4Ga, Yangpyeng-Dong, Youngdeungpo-Gu, Seoul, Korea 150-967 Telefon: +82 2 2163 4193 Fax: +82 2 2163 4196 E-postadress: moneybear@hyosung.com <Regioner> **Sydkorea** Lenso Communication Co., Ltd.<br>Adress: 292 Lenso F 292 Lenso House 4, 1st Fioor, Srinakarin Road, Huamark, Bangkapi, Bangkok 10240, Thailand Telefon: +66 2 375 2425 Fax: +66 2 375 2434 E-postadress: pattara@lenso.com Webbadress: <http://www.lensocom.com/> <Regioner> Thailand e-flex L.L.C. Al Suwaidi Road, Rashidiya 43500 Dubai United Arab Emirates Telefon: +971 4 2861533 Fax: +971 4 2861544 E-postadress: sc@eflex.ae <Regioner> Förenade arabemiraten Samir Photographic Supplies Adress: P.O.Box 599, Jeddah 21421, Saudi Arabia<br>
Telefon: +966 2 6828219 +966 2 6828219 Fax: +966 2 6830820 E-postadress: Mohamed.asif@samirgroup.com <Regioner>

Adress: 33rd Floor, Menara TA One, 22, Jalan P. Ramlee,

Saudiarabien

*OBSERVERA: I länder markerade med en asterisk (\*) erbjuds inte hyrservice för utbytesprodukter.*

#### Datum:  $/ / /$ , S-1/,

**TILL: NEC eller NECs auktoriserade serviceställe: FRÅN:** 

 (Företag & namn med underskrift)

#### Ang. ansökan om medlemskap i ert TravelCare-servicepogram

Jag ansöker om medlemskap i ert TravelCare-servicepogram mot bakgrund av bifogade ansökningsformulär och godkänner de medföljande villkoren samt att serviceavgiften debiteras mitt kreditkort. För det fall jag inte återlämnar den lånade enheten inom angiven tid bekräftar jag även att följande information är korrekt. Med vänlig hälsning.

### *Ansökningsformulär för TravelCare-serviceprogrammet*

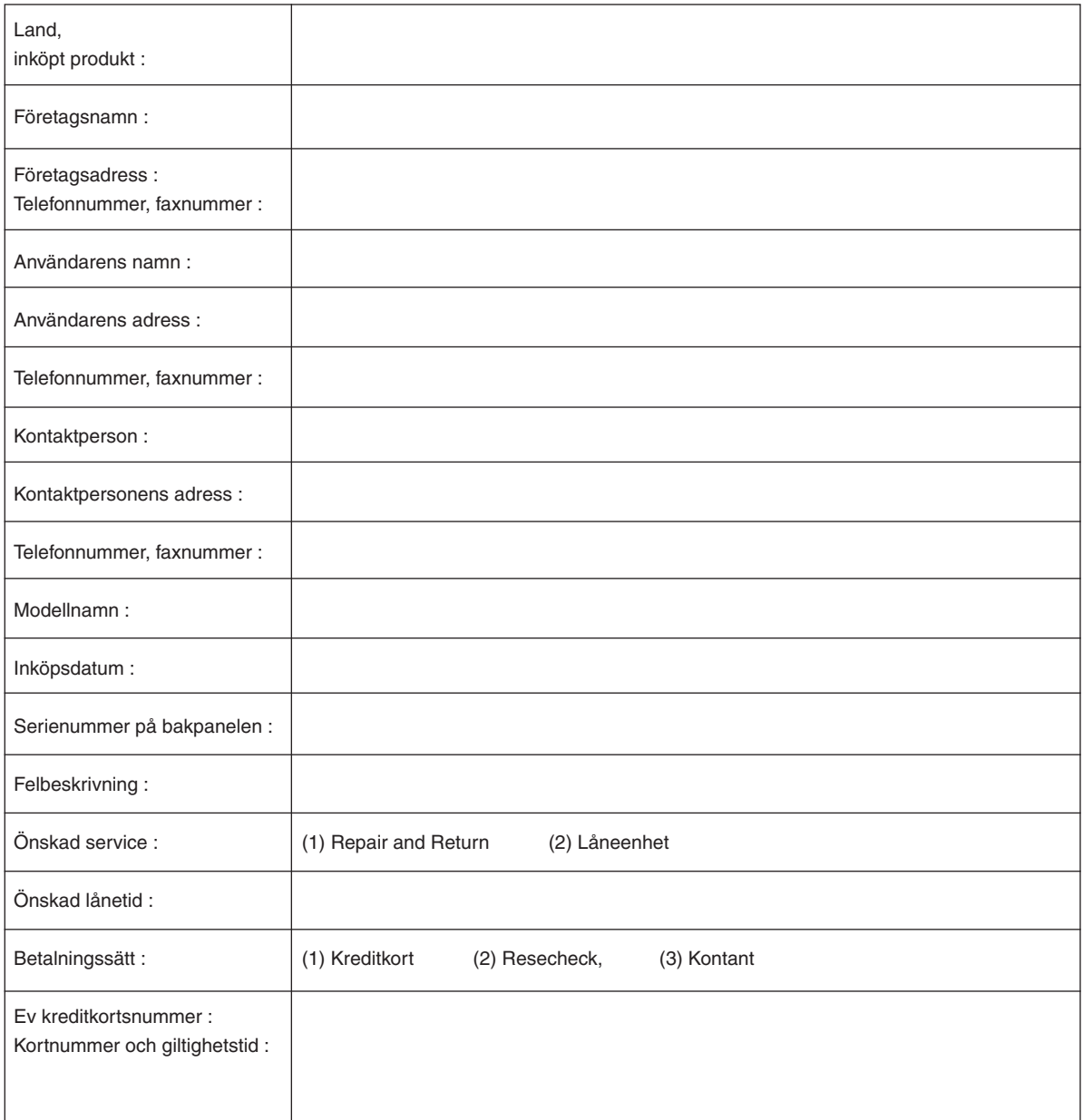

#### Villkor för TravelCare-serviceprogram

Slutanvändaren ombedes att sätta sig in i följande villkor för TravelCareserviceprogrammet och fylla i nödvändig information i ansökningsformuläret.

#### **1. Servicealternativ:**

Det finns 3 typer av "Service". Slutanvändaren måste förstå följande villkor och måste fylla i ansökningsformuläret.

1) Repair and Return:

 Den 'Felaktiga enheten' skickas ifrån eller hämtas hos kunden. Den repareras och returneras till kunden inom 10 dagar, exklusive leveranstid. Det kan uppstå situationer då reparation och returnering inte kan utföras av det auktoriserade NEC-servicestället, till följd av brist på reservdelar på grund av att aktuell modell inte säljs inom området.

2) Repair and Return med lån: (Denna service är begränsad till vissa serviceställen)

 Denna service erbjuds Slutanvändare som inte kan vänta till dess att enheten har reparerats.

 Kunden kan låna en enhet för 200 USD i upp till 12 dagar. Kunden skickar sedan in den felande enheten till närmaste auktoriserade NECserviceställe för service.För att förhindra problem med mottagningen måste Slutanvändaren fylla i ansökningsformuläret.

 Slutanvändaren måste kontrollera att servicen erbjuds på det aktuella auktoriserade NEC-servicestället.

3) Endast lån:

 För denna service förser det auktoriserade NEC-servicestället kunden med en låneenhet för 200 USD i upp till 12 dagar. Kunden behåller den felande enheten och när kunden återvänder hem sörjer kunden själv för att få projektorn reparerad i hemlandet.

#### **2. Undantag från garantin:**

Detta program gäller inte om projektorns serienummer är oläsligt, har ändrats eller avlägsnats.

Om, enligt det auktoriserade NEC-servicestället eller dess ombud, defekterna eller felfunktionerna beror på annat än normal användning eller NECs försummelse eller fel, inklusive följande, utan begränsning:

- 1) Olyckshändelse, transport, slarv, felaktig användning, våld, vatten, damm, rök eller annan försummelse av Kunden eller dess anställda eller ombud, eller tredje part;
- 2) Avbrott eller variation i strömförsörjning, elektrisk ledningsföring, luftkonditionering, fuktighetsreglering eller andra omgivande förhållanden såsom användning i utrymme för rökning;
- 3) Fel på tillbehör eller tillhörande produkter eller komponenter (oaktat om dessa levererats av NEC eller dess ombud) som inte ingår i den Produkt som omfattas av denna garanti;
- 4) Laga hinder, eldsvåda, översvämning, krigshändelse, våldshandling eller liknande omständigheter;
- 5) Försök av annan än representant för NEC att justera, modifiera, reparera, installera eller utföra service på Produkten.
- 6) Gränsavgifter såsom tull, försäkring, skatt etc.

#### **3. Avgifter för garantiundantag och ogiltig garanti:**

Om den felande enheten är undantagen från garantin eller om garantitiden gått ut kommer det auktoriserade NEC-servicestället att upplysa Slutanvändaren om faktisk serviceavgift med specifikation.

#### **4. Dead on Arrival (DOA):**

Slutanvändaren måste ta upp frågan med den ursprungliga återförsäljaren i inköpslandet.

Det auktoriserade NEC-servicestället behandlar DOA-enheten som en garantireparation och byter inte ut DOA-enheten mot en ny.

#### **5. Avgifter och villkor för låneservice:**

Vid godkännandet av denna NEC-projektor påtar sig kunden ansvaret för låneenheten.

Aktuell avgift för låneenheten är 200,00 USD för 12 kalenderdagar. Om Kunden inte återlämnar enheten inom de 12 kalenderdagarna kommer Kundens kreditkort att debiteras med närmast högre pris upp till och inkluderande det ordinarie försäljningspriset, vilket anges av det auktoriserade NEC-servicestället.Se bifogad förteckning över kontakter för varje land för att arrangera avhämtning av låneenheten.

Om du återvänder till ursprungslandet med låneenheten debiteras du för fraktkostnaden tillbaka till utlåningslandet.

Tack för din förståelse för detta program.

# **NEC**